# MFC-9760 **BRUGSVEJLEDNING**

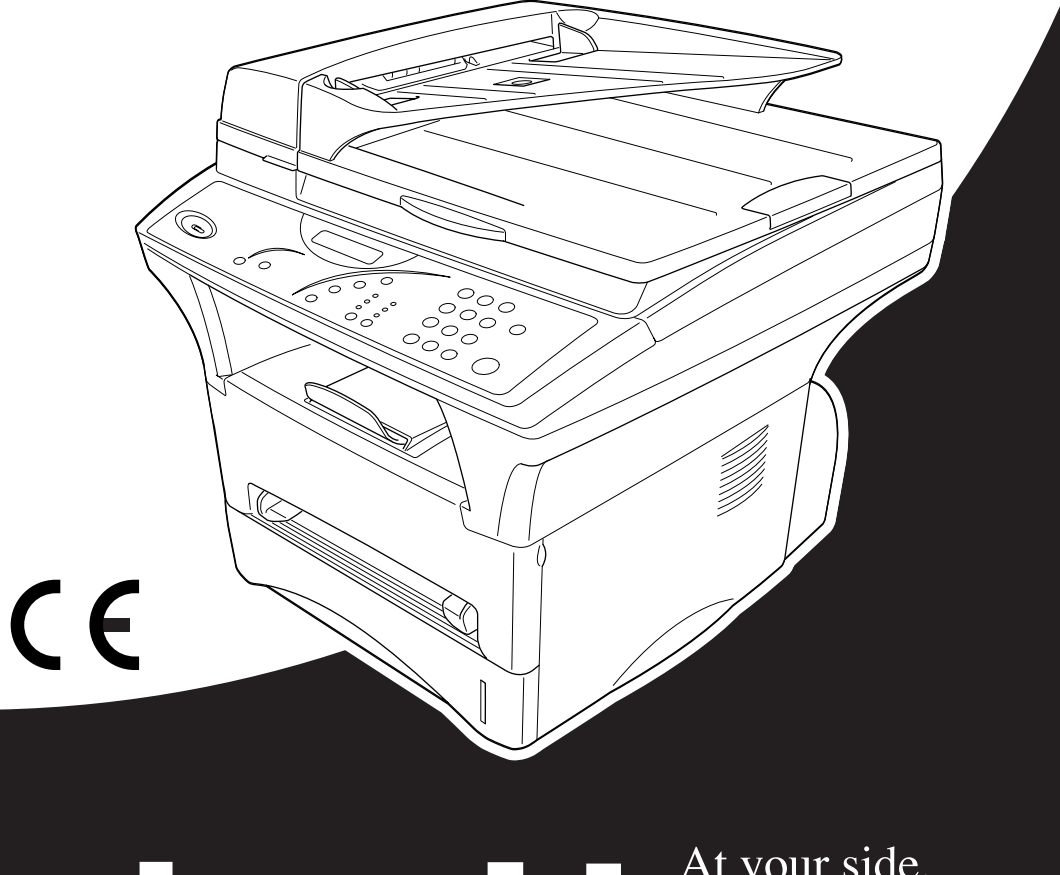

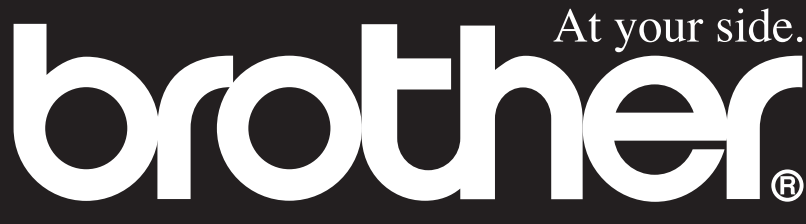

# brother

#### "EC" Declaration of Conformity

Manufacturer Brother Industries Ltd... 15-1, Naeshiro-cho, Mizuho-ku, Nagoya 467-8561, Japan

Plant Brother Corporation (Asia) Ltd., Brother Buji Nan Ling Factory, Gold Garden Ind., Nan Ling Village, Buji, Rong Gang, Shenzhen, China

Herewith declare that:

Products description : Laser Printer Product Name  $\cdot$  MFC-9760

are in conformity with provisions of the Directives applied : Low Voltage Directive 73/23/EEC (as amended by 93/68/EEC) and the Electromagnetic Compatibility Directive 89/336/EEC (as amended by 91/263/EEC and 92/31/EEC and 93/68/EEC).

Standards applied:

#### Harmonized:

Safety : EN60950:1992 + A1:1993 + A2:1993 + A3:1995 + A4:1997 + A11:1997

**EMC** : EN55022:1998 Class B EN55024:1998  $EN61000-3-2:1995+A1:1998+A2:1998$ EN61000-3-3:1995

Year in which CE marking was First affixed : 2001

Issued by

: Brother Industries, Ltd.

Date

: 7 November, 2001

Place

: Nagoya, Japan

Signature

Kazuhíro Dejima

Kazuhiro Dejima Manager Quality Audit Group Quality Management Dept. Information & Document Company

# brother

#### EC Conformiteitsverklaring

Producent

Brother Industries Ltd., 15-1, Naeshiro-cho, Mizuho-ku, Nagoya 467-8561, Japan

#### Fabriek

Brother Corporation (Asia) Ltd., Brother Buji Nan Ling Factory, Golden Garden Ind., Nan Ling Village, Buji, Rong Gang, Shenzen, China

Verklaren hierbij dat:

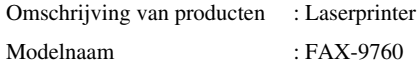

Voldoen aan de bepalingen in de relevante richtlijnen: Directief inzake laagspanning 73/23/EEC (zoals geamendeerd door 93/68/EEC) en het directief inzake elektromagnetische compatibiliteit 89/336/EEC (zoals geamendeerd door 91/263/EEC en 92/31/EEC en 93/68/EEC).

Toegepaste normen :

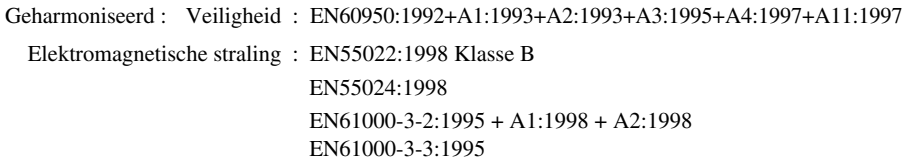

Jaar waarin CE-certificatie voor het eerst werd toegekend : 2001

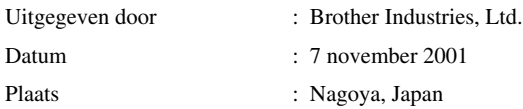

# <span id="page-3-0"></span>**Sådan bruges denne brugsvejledning**

Tak fordi du valgte at købe en Brother maskine.

Denne maskine er konstrueret til at være enkel at bruge med promptord på LCD-skærmen, der hjælper dig gennem funktionerne. Men du vil kunne udnytte maskinen til fulde ved at bruge nogle minutter på at læse denne vejledning igennem.

# **Sådan finder du information**

Alle kapitlernes overskrifter og underoverskrifter findes i indholdsfortegnelsen. Du vil kunne finde information om et bestemt emne eller en bestemt funktion ved at slå op i stikordsregistret bag i denne brugsvejledning. Du vil også igennem hele vejledningen kunne finde specielle symboler, der gør dig opmærksom på vigtige oplysninger, krydshenvisninger og advarsler. Afbildning af skærmbilleder vil også være en hjælp til at trykke på de rigtige taster.

# **Symbolerne i denne brugsvejledning**

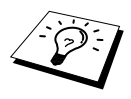

Bemærkning eller yderligere information.

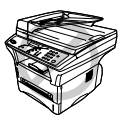

**Maskinen vil blive beskadiget eller ikke kunne fungere, hvis dette ikke iagttages.**

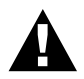

**Advarsler beskriver forholdsregler, du skal tage for at forebygge evt. tilskadekomst af personer.**

# <span id="page-4-0"></span>*Indholdsfortegnelse*

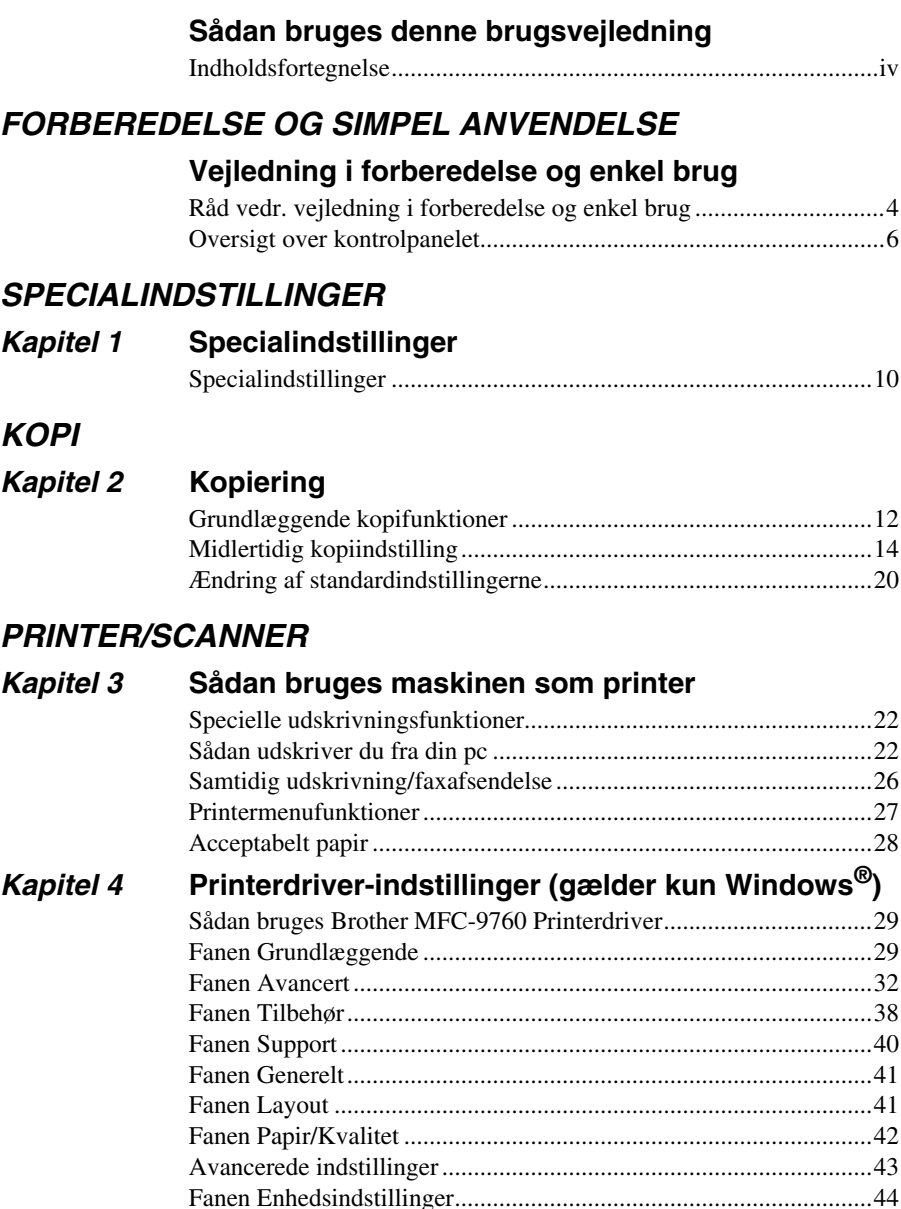

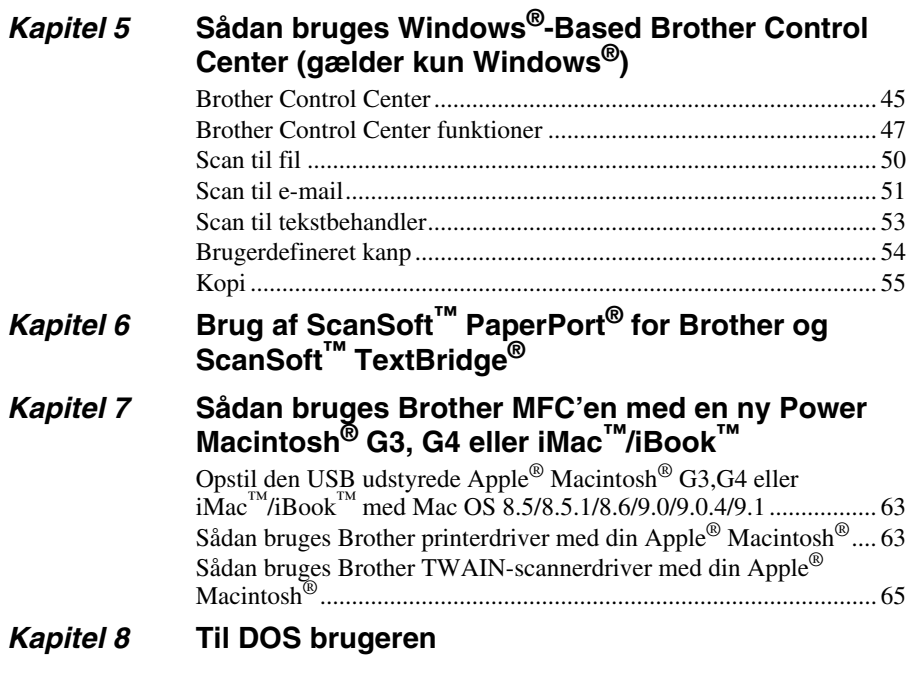

## *VEDLIGEHOLDELSE*

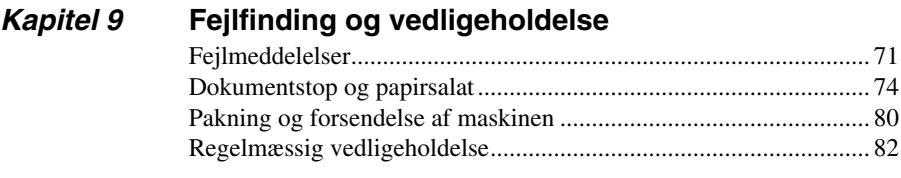

# *VIGTIGE OPLYSNINGER*

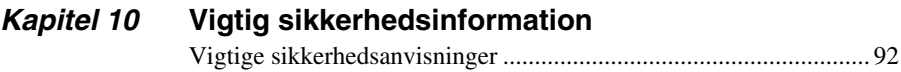

# *EKSTRAUDSTYR*

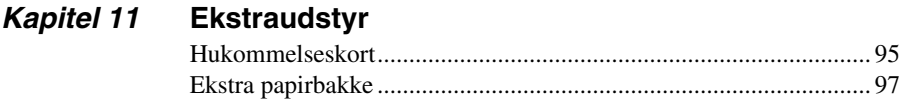

# **TILLÆG**

# Kapitel 12 Specifikationer

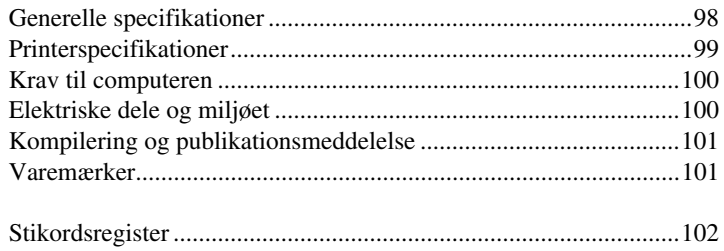

# <span id="page-7-0"></span>**Vejledning i forberedelse og enkel brug**

# **Trin til forberedelse og enkel brug af maskinen**

Følg trinene nedenfor til forberedelse og enkel brug af maskinen.

**Men før du udfører disse trin skal du læse Vigtig sikkerhedsinformation ([side 92](#page-98-2)), og Råd vedr. vejledning i forberedelse og enkel brug ([side 4\)](#page-10-0).**

#### **1 Læs Kortfattet indstillingsvejledning**

Følg anvisningerne på Brother Kortfattet indstillingsvejledning til indstilling af maskinen.

#### **2 Indstilling af dokumentet**

Du kan scanne dokumentet til kopiering fra enten ADF (automatisk arkføder) eller fra scannerglasset.

#### **Brug af ADF'en (Automatisk arkføder)**

Den automatiske arkføder (ADF) kan tage op til 50 sider, og føre hver af dem enkeltvis gennem maskinen. Brug standardpapir (75 g/m<sup>2</sup>), når du bruger ADF'en. Luft siderne godt, før du lægger dem i føderen.

#### **Anbefalede miljø**

Temperatur: 10-32.5˚C Luftfugtighed: 20%-80%

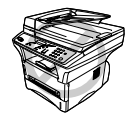

**Der må IKKE bruges krøllet, rynket, foldet eller iturevet papir med hæfteklammer, papirclips, lim eller tape på dem. Der må IKKE bruges karton, avispapir eller tekstiler. (For kopiering eller scanning af denne type dokumenter se** *[Sådan bruges scannerglasset](#page-9-0)***, side 3.)**

Sørg for, at blækket er tørt, hvis du har skrevet på papiret med blæk.

Dokumenterne skal være fra 14.7 til 21.6 cm brede, og fra 12.7 til 35.6 cm lange.

Læg dokumentet i *med forsiden opad*, *og øverste kant først*. **1**

Juster papirstyrene, så de passer til bredden af dine sider. **2**

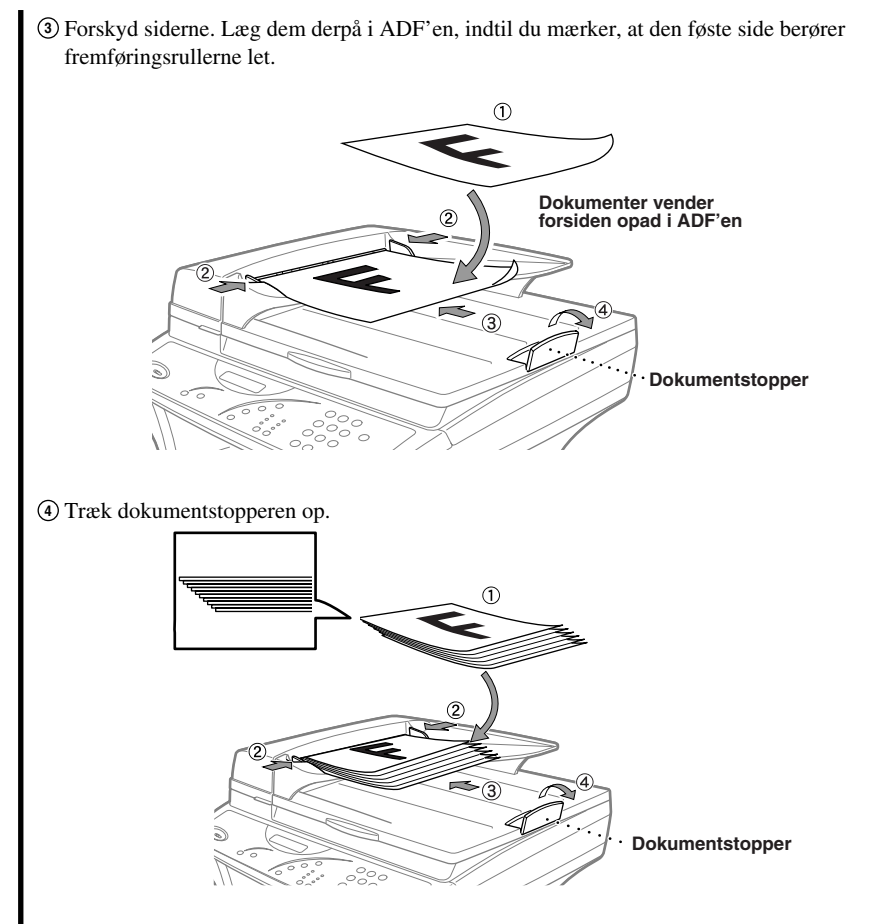

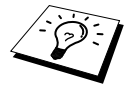

Hvis der trækkes to sider af dokumentet ind af gangen, skal du prøve at rette på papiret eller prøve igen ved at sætte et enkelt ark af dokumentet i ADF'en eller bruge scannerglasset.

#### <span id="page-9-0"></span>**Sådan bruges scannerglasset**

For at kunne bruge scannerglasset skal ADF'en først tømmes.

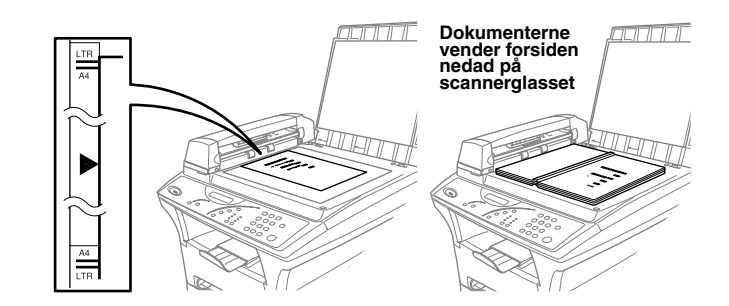

- Løft dokumentlåget. **1**
- Brug de vejledende linjer til venstre til at placere dokumentet med forsiden nedad på **2** scannerglasset.
- Luk dokumentlåget. **3**

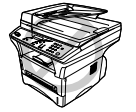

**Hvis dokumentet er en bog eller er tykt, må du ikke smække låget ned eller lægge vægt på det, da det kan resultere i beskadigelse af scannerglasset.**

#### **3 En enkelt kopi**

Læg dokumentet med *forsiden opad* i ADF'en, eller *forsiden nedad* på scannerglasset. **1**

#### Tryk på **Kopi**. **2**

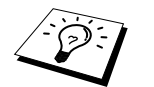

Du kan standse kopieringsprocessen og tage dokumentet ud ved at trykke på **Stop**. (Se *[Kopiering](#page-18-2)*, side 12.)

#### **4 Flere kopier (med ADF)**

- Sæt dokumentet med *forsiden opad* i ADF'en. **1**
- Brug taltasterne til at indtaste det ønskede antal kopier (op til 99). Tryk f.eks. på **3**, **8** for 38 **2** kopier.

#### Tryk på **Kopi**. **3**

# <span id="page-10-0"></span>*Råd vedr. vejledning i forberedelse og enkel brug*

# **Vælg et sted**

Stil maskinen på en plan, stabil flade som f.eks. et skrivebord. Vælg et sted, der ikke vibrerer eller udsættes for stød. Placer maskinen tæt ved et standard jordforbundet elstik.

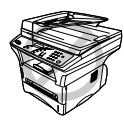

**Undgå at placere maskinen, hvor der kan blive skubbet til den. Maskinen må ikke placeres i nærheden af varmeapparater, airconditionanlæg, vand, kemiske stoffer eller køleskabe. Maskinen må ikke udsættes for direkte sollys, stærk varme, fugt eller støv. Maskinen må ikke tilsluttes en stikdåse, der reguleres med vægkontakter eller automatiske timere, da afbrydelse af strømmen kan slette informationen i enhedens hukommelse. Maskinen må ikke tilsluttes stikdåser i samme kredsløb som store apparater eller andet udstyr, der evt. kunne afbryde strømtilførslen. Undgå interferenskilder, som f.eks. højttalere eller grundenheden til en trådløs telefon. Sørg for at luftstrømmen fra ventilatoren på højre side af maskinen ikke blokeres.**

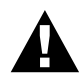

**Vi anbefaler, at dette produkt anvendes med en anordning til beskyttelse mod strømstød, der beskytter produktet mod lynnedslag.**

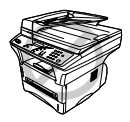

**Denne maskine skal være udstyret med et jordforbundet stik.**

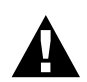

#### **VIGTIGT:**

**Hvis du får brug for at fjerne det støbte netstik for at kunne montere den relevante type, skal du kassere det støbte stik, straks du har klippet det af, for at undgå at det ved et uheld sættes i en strømførende stikdåse, og således udgør en fare for chok. Trådene i elledningen på dette apparat er farvede i overensstemmelse med følgende kode.**

- **• Grøn-og-gul : Jord**
	- **• Blå : Nul**
- **• Brun : Strømførende**

**Da trådene i elledningen på dette apparat evt. ikke svarer til de farvede markeringer, der identificerer klemmerne i dit stik, skal du fortsætte på følgende måde:**

**Den tråd, der er farvet grøn og gul skal tilsluttes til klemmen i stikket, der er**  markeret med bogstavet "E" eller med sikkerhedsjordsymbolet  $\perp$  eller er **farvet grøn eller grøn og gul.**

**Den tråd, der er farvet blå, skal tilsluttes til klemmen, der er markeret med bogstavet "N" eller er farvet sort.**

**Den tråd, der er farvet brun, skal tilsluttes til klemmen, der er markeret med bogstavet "L" eller er farvet rød.**

# <span id="page-12-0"></span>*Oversigt over kontrolpanelet*

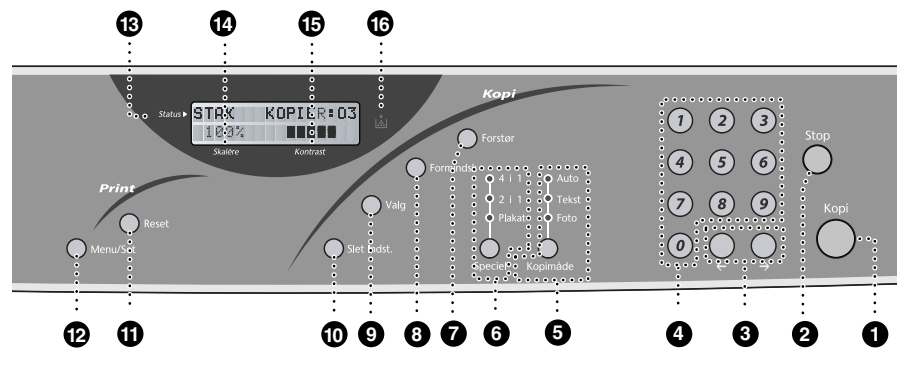

#### 1 **Kopi**

Laver en kopi.

#### 2 **Stop**

Tryk på denne tast for at annullere en kopiering. Dokumentet i ADF'en vil blive frigivet.

#### **6 (Venstre pil) (Højrepil)**

Flytter LCD-markøren gennem indstillingerne.

#### 4 **Taltaster**

Brug taltasterne til at skrive hvor længe maskinen skal være ude af brug, før den går i dvaletilstand. (00 til 99).

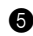

#### 5 **Kopimåde (Og indikatorer) (Midlertidig indstilling)**

Tryk her for at tænde for den lysdiode, der passer til dokumenttypen. **Auto** — Vælg denne, når dokumentet indeholder både tekst og foto.

**Tekst** — Vælg denne, når dokumentet kun indeholder tekst.

**Foto** — Vælg denne, når dokumentet er et billede.

#### 6 **Speciel (Og indikatorer) (Midlertidig indstilling)**

Du kan ændre kopiernes layout på udskrivningsmediet. Tryk på denne tast, indtil den særlige indikator, du ønsker lyser.

**4 i 1** — Spar papir ved at kopiere fire sider på en enkelt side.

**2 i 1** — Spar papir eller opret en lille bog ved at kopiere to sider på en enkelt side. **Plakat** — Denne indstilling kopierer en anden del af dokumentet på hver af de ni sider af udskrivningsmediet. Klæb arkene sammen for at få en kopi, der er ni gange større end dokumentet.

#### **Kopi:**

#### 7 **Forstør (Gælde kun for næste kopi)**

Hvert eneste tryk på tasten viser de næste allerede indkodede forstørrelsesforhold: **100%**, **141%**, **150%**, **200%**, **400%**, **MAN**. For flere muligheder vælg **MAN** og brug taltasterne til at skrive en hvilken som helst procentdel mellem 101% og 400%.

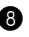

#### 8 **Formindsk (Gælde kun for næste kopi)**

Hvert eneste tryk på tasten viser de næste allerede indkodede formindskelsesforhold: **100%**, **71%**, **50%**, **25%**, **AUTO**, **MAN**. For flere muligheder vælg **MAN** og brug taltasterne til at skrive en hvilken som helst procentdel mellem 25% og 99%. Vælg **AUTO** for automatisk at tilpasse originalen til den valgte papirstørrelse.

#### 9 **Valg**

Du kan nemt og hurtigt vælge midlertidige indstillinger.

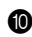

#### 0 **Slet Indst.**

Nulstiller dine midlertidige kopiindstillinger tilbage til brugerens standardindstillinger. Brug denne tast, når du ikke ønsker at vente 45 sekunder på, at de midlertidige indstillinger slettes automatisk.

#### **Print:**

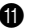

A **Reset**

Sletter data fra printerhukommelsen.

#### B **Menu/Set**

Lader dig åbne menu- og programmeringstilstand, og gemmer dine indstillinger i maskinen.

#### **LCD (flydende krystaldisplay):**

#### **R** Status

Viser meddelelser, der kan hjælpe dig med at opstille og betjene maskinen.

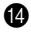

#### D **Skalére**

Forstørrelses- og formindskelsesprocenten vises.

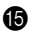

#### **B** Kontrast

Dette område viser graden af kontrast, du valgte ved at trykke på **Valg** tasten.

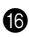

#### **6** Toner Empty Indicator

Blinker, når tonerpatronen er næsten tom, og lyser uafbrudt, når tonerpatronen er tom.

## **Funktionstilstand**

Efter at have trykket på **Menu/Set** tasten er følgende indstillinger tilgængelige.

Tryk så på **1** for Generel opsætningsmenu—**ELLER**—tryk på **2** for Kopimenu—**ELLER**—tryk på **3** for Printermenu.

Når du åbner menutilstand, viser maskinen en liste over menuerne på niveau et, som du kan vælge mellem. Disse menuindstillinger vises efter hinanden på displayet. Vælg en indstilling ved at trykke på **Menu/Set** når indstillingen vises på LCD'et.

Du kan "rulle" hurtigere gennem indstillingerne ved at trykke på  $\bigtriangledown$ . Når displayet viser dit valg, skal du trykke på **Menu/Set**. (Brug  $\bigoplus$  til at rulle bagud, hvis du gik forbi det du ønsker at vælge, eller for at spare tasteanslag. Begge piletaster viser alle indstillinger i modsat rækkefølge.)

Når du har valgt, viser displayet **ACCEPTERET**.

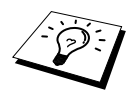

Hvis du ønsker at afslutte menutilstand, tryk på **Stop**.

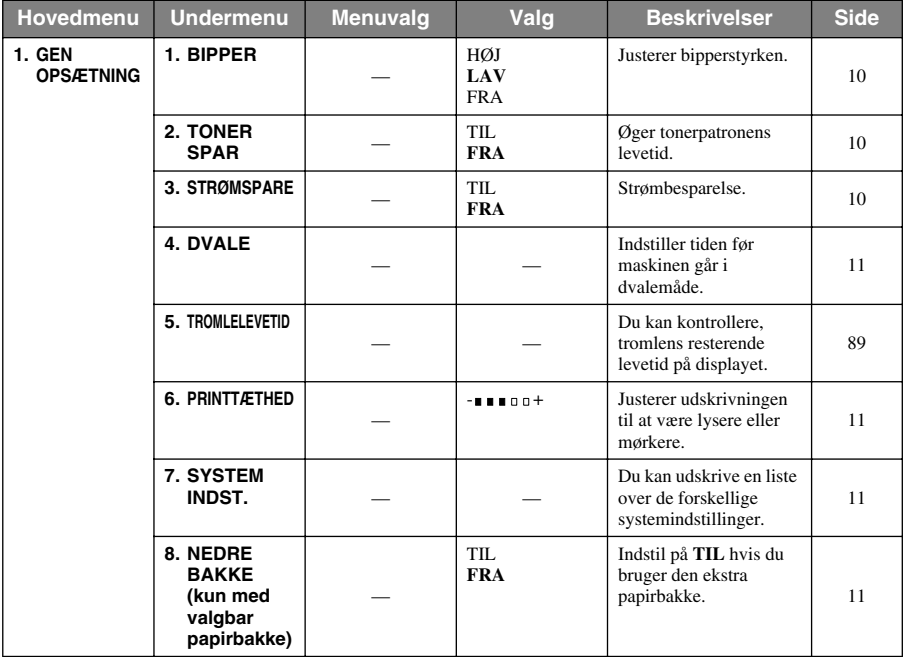

\* Fabriksindstillingen vises i fed skrift.

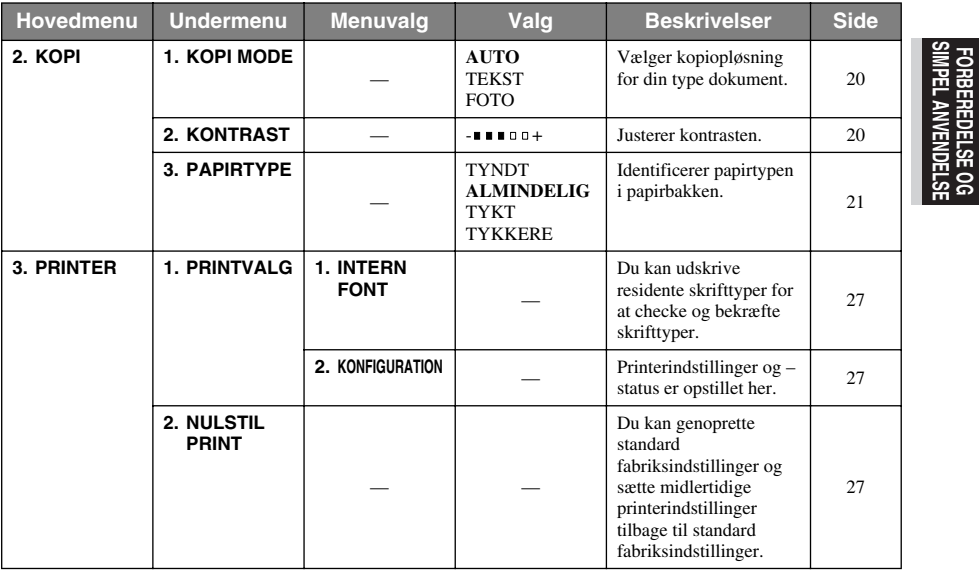

\* Fabriksindstillingen vises i fed skrift.

**SIMPEL ANVENDELSE FORBEREDELSE OG**

# <span id="page-16-0"></span>*1* **Specialindstillinger**

# <span id="page-16-1"></span>*Specialindstillinger*

Tasten **Menu/Set** giver dig mulighed for at specialtilpasse indstillingerne ved at trykke på **Menu/Set** og menunummer med taltasterne.

# <span id="page-16-2"></span>**Bipperstyrke**

Du kan indstille bipperen til **LAV**, **HØJ** eller **FRA**. Maskinen leveres med denne styrke indstillet til **LAV**. Når bipperen er indstillet til **LAV** eller **HØJ**, bipper maskinen hver gang du trykke på en tast eller gør en fejl.

**1** Tryk på **Menu/Set**, **1**, **1**.

- **2** Tryk på  $\bigoplus$  eller  $\bigoplus$  indtil du når den indstilling, du ønsker.
- **3** Når skærmen viser det du ønsker, skal du trykke på **Menu/Set**.
- **4** Tryk på **Stop**.

## <span id="page-16-3"></span>**Tonerbesparelse**

Du kan spare på toner med denne funktion. Når du indstiller tonerbesparelse på **TIL**, vil udskriften se noget lysere ud. Standardindstilling er **FRA**.

- **1** Tryk på **Menu/Set**, **1**, **2**.
- **2** Tryk på  $\bigoplus$  eller  $\bigoplus$  for at vælge **TIL** (eller **FRA**).
- **3** Tryk på **Menu/Set**.
- **4** Tryk på **Stop**.

## <span id="page-16-4"></span>**Strømbesparende mode**

Hvis energisparetilstand øges, reduceres energiforbruget ved at slukke for CPU'en inde i maskinen. Hvis der er tændt for energisparetilstand **TIL**, når maskinen ikke er i brug, går den automatisk i energisparetilstand.

- **1** Tryk på **Menu/Set**, **1**, **3**.
- **2** Tryk på  $\bigoplus$  eller  $\bigoplus$  for at vælge **TIL** (eller **FRA**).
- **3** Tryk på **Menu/Set**, når skærmen viser dit valg.
- **4** Tryk på **Stop**.

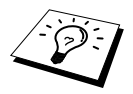

Scannerlampen skal være slukket, før enheden kan stilles i strømbesparende tilstand. Du kan slukke for lampen ved at trykke på  $\leftarrow$  og  $\rightarrow$  tasterne på samme tid. (Se *[Sådan slukkes der for scannerlampen](#page-16-5)*, side 10.)

# <span id="page-16-5"></span>**Sådan slukkes der for scannerlampen**

Scannerlampen forbliver tændt i 16 timer før der slukkes for at bevare lampens levetid. Du kan slukke for scannerlampen manuelt, hvis du ønsker det ved at trykke på  $\mathbb{R}$  eller  $\mathbb{R}$  tasterne samtidig. Scannerlampen forbliver slukket , indtil næste gang du bruger scannefunktionen. Hvis du slukker for scannerlampen, vil det også reducere energiforbruget.

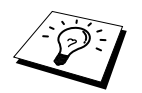

Vær opmærksom på, at det vil reducere lampens levetid, hvis du slukker for den regelmæssigt.

### <span id="page-17-0"></span>**Dvale**

Indstilling af sovetilstand reducerer energiforbruget ved at slukke for forvarmeren inde i maskinen, mens den ikke er i brug. Du kan vælge hvor længe maskinen er i brug (fra 00 til 99 minutter) før den går i sovetilstand. Timeren nulstilles automatisk, når maskinen modtager en fax eller pc-data, eller laver en kopi. Fabriksindstillingen er 05 minutter. Mens maskinen er i sovetilstand, kan du se **DVALE** på LCD'en. Når du prøver at udskrive eller kopiere i sovetilstand, vil der være en kort forsinkelse, mens forvarmeren varmer op til arbejdstemperatur.

- **1** Tryk på **Menu/Set**, **1**, **4**.
- **2** Brug taltasterne til at skrive hvor længe maskinen skal være ude af brug, før den går i sovetilstand. (00 til 99).

**3** Tryk på **Menu/Set**.

**4** Tryk på **Stop**.

#### <span id="page-17-1"></span>**Indstilling af skrivetætheden**

Hvis maskinen udskriver for lyst eller for mørkt, kan du justere udskriftens tæthedsniveau. Den nye indstilling forbliver i kraft, indtil du ændrer den igen. Denne indstilling justerer ligeledes kopifunktionen.

**1** Tryk på **Menu/Set**, **1**, **6**.

- **2** Tryk på  $\bigoplus$  eller  $\bigoplus$  for at vælge indstilling. Hvert enkelt tryk på tasten ændrer skrivetætheden til næste indstilling.
- **3** Når skærmen viser den indstilling, du ønsker, tryk på **Menu/Set**.
- **4** Tryk på **Stop**.

#### <span id="page-17-3"></span>**Udskrivning af en systemindstillingslisten**

Du kan udskrive en liste over forskellige systemindstillinger.

- **1** Tryk på **Menu/Set**, **1**, **7**.
- **2** Tryk på **Kopi**. Maskinen udskriver listen.
- **3** Tryk på **Stop**.

#### <span id="page-17-2"></span>**Tænder for nederste bakke (kun mulig med den ekstra papirbakke)**

Indstil denne funktion på **TIL** for at bruge den ekstra nedre bakke.

**1** Når du har indstillet den valgbare papirbakke, skal du trykke på **Menu/Set**, **1**, **8**.

- **2** Trk på  $\bigcap$  eller  $\bigcap$  for at tænde eller slukke **TIL** (eller **FRA**) for den ekstra papirbakke.
- **3** Tryk på **Menu/Set**.
- **4** Tryk på **Stop**.

# <span id="page-18-2"></span><span id="page-18-0"></span>*2* **Kopiering**

# <span id="page-18-1"></span>*Grundlæggende kopifunktioner*

## **Sådan bruges maskinen som kopimaskine**

Du kan bruge maskinen som en kopimaskine, der laver op til 99 kopier ad gangen.

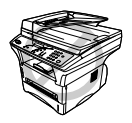

**Du må ikke trække i papiret, mens kopieringen er i gang.**

Det område maskinen kan scanne begynder ca. 4 mm fra kanten af papiret.

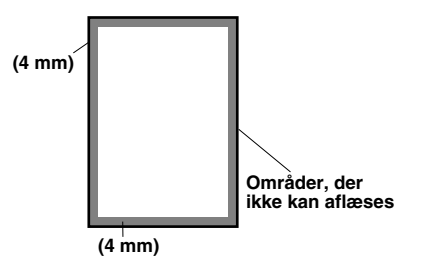

# **Kopiering af én side**

- **1** Læg dokumentet med forsiden opad i ADF'en, eller forsiden nedad på scannerglasset.
- **2** Tryk på **Kopi**.

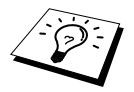

Du kan standse kopieringsprocessen, og tage dokumentet ud ved at trykke på **Stop**.

## **Kopiering af flere sider (med ADF)**

- **1** Læg dokumentet med forsiden opad i ADF'en.
- **2** Brug taltasterne til at skrive det ønskede antal kopier (op til 99). Tryk *f.eks. på* **3**, **8** for 38 kopier.
- **3** Tryk på **Kopi**.

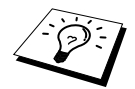

Kopierne kan sorteres ved at bruge **Valg** tasten. (Se *[Sortering af flere kopier \(med](#page-22-0)  ADF)*[, side 16.](#page-22-0))

### **Sådan laver du flere kopier (Sådan bruges scannerglasset)**

**1** Løft dokumentlåget.

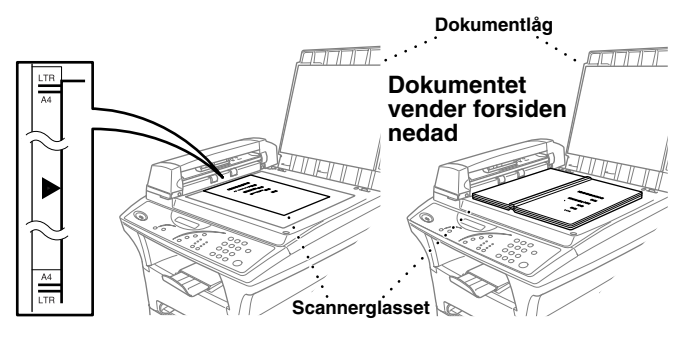

- **2** Brug de vejledende linjer til venstre til at placere dokumentet med forsiden nedad på scannerglasset.
- **3** Luk dokumentlåget.
- **4** Brug taltastaturet til at skrive antallet af kopier, du ønsker (op til 99). F.eks. tryk på **3**, **8** for 38 kopier.
- **5** Tryk på **Kopi**.

#### **Hukommelse fuld-meddelelse**

Hvis hukommelsen bliver fuld, mens du laver kopier, viser skærmen:

HUKOMMELSE FULD AFSL:TRYK STOP

Hvis du var i gang med at scanne den første side der skulle kopieres, skal du trykke på **Stop** for at annullere funktionen, og begynde igen med at lave en enkelt kopi. Hvis du var i gang med at scanne efterfølgende sider, kan du enten trykke på **Kopi** for at kopiere de sider, du allerede har scannet —**ELLER**—Tryk på **Stop** for at annullere.

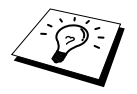

Det er muligt at udvide hukommelsen med et ekstra hukommelseskort. [\(Se](#page-101-2) *[Hukommelseskort](#page-101-2)*, side 95.)

# <span id="page-20-0"></span>*Midlertidig kopiindstilling*

*Du kan forbedre kopierne ved at bruge kopieringstasterne* : **Forstør**, **Formindsk**, **Valg**, **Slet Indst.**, **Speciel**, og **Kopimåde**. Disse indstillinger er *midlertidige*, og maskinen vender tilbage til standardindstillingerne 45 sekunder efter at maskinen er færdig med at kopiere. Hvis du ønsker at bruge disse midlertidige indstillinger igen, skal du lægge det næste dokument i ADF'en eller på scannerglasset, og så trykke på kopieringstasterne, før der er gået 45 sekunder..

## **Kopiering ved brug af flere indstillinger**

Du kan prøve forskellige indstillingskombinationer, indtil du får det bedste resultat.

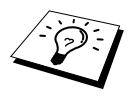

Du kan slette dine indstillinger, og begynde igen ved at trykke på **Slet Indst.**.

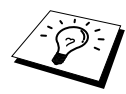

LCD'et viser status for de aktuelle indstillinger, og du kan så indstille flere indstillinger igen.

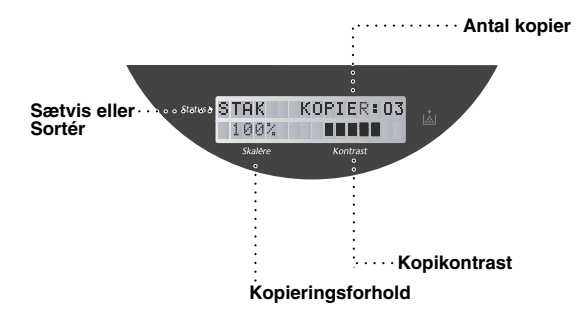

### <span id="page-21-0"></span>**Sådan laves der formindskede kopier**

- **1** Læg dokumentet med forsiden opad i ADF'en, eller forsiden nedad på scannerglasset.
- **2** Brug taltasterne til at skrive det ønskede antal kopier (op til 99).
- **3** Tryk på **Formindsk**.

**4** Tryk på  $\bigoplus$  eller  $\bigoplus$  for at vælge et formindskelsesforhold.

Du kan formindske til **71%**, **50%** eller **25%** af originalens størrelse.

—**ELLER**—

Vælg **AUTO** for automatisk tilpasning af originalen på den valgte papirstørrelse.

#### —**ELLER**—

Du kan trykke på  $\bigoplus$  eller  $\bigoplus$  for at vælge **MANUEL**, og så bruge taltasterne til at indtaste et formindskelsesforhold på mellem 99% og 25%. For eksempel skal du trykke på **5**, **3** for at skrive 53%.

**5** Tryk på **Menu/Set**.

**6** Tryk på **Kopi**.

#### **Valg af anbefalede forhold**

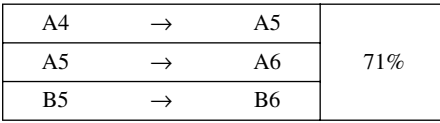

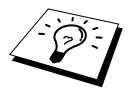

Når du vælger **AUTO** ved kopiering med scanneren fra ADF'en, registrerer maskinen automatisk dokumentstørrelsen, udregner hvor meget det skal formindskes med og udskriver det, så det passer til udskriftspapirets størrelse, du valgte i "Papirstørrelse" funktionen [\(side 17](#page-23-0)).

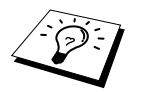

2-i-1, 4-i-1 kopi eller plakat er ikke mulig med **Formindsk**.

#### **Sådan laves der forstørrede kopier**

- **1** Læg dokumentet med forsiden opad i ADF'en, eller forsiden nedad på scannerglasset.
- **2** Brug taltasterne til at skrive det ønskede antal kopier (op til 99).
- **3** Tryk på **Forstør**.

**4** Tryk på  $\bigoplus$  eller  $\bigoplus$  for at vælge et forstørrelsesforhold.

Du kan forstørre til **141%**, **150%**, **200%** eller **400%**.

#### —**ELLER**—

Du kan trykke på  $\bigoplus$  eller  $\bigoplus$  for at vælge **MAN**, og så bruge taltasterne til at indtaste et forstørrelsesforhold på mellem 101% og 400%. F.eks. skal du trykke på **1**, **5**, **3** for at indtaste 153%.

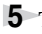

**5** Tryk på **Menu/Set**.

**6** Tryk på **Kopi**.

#### **Valg af anbefalede forhold**

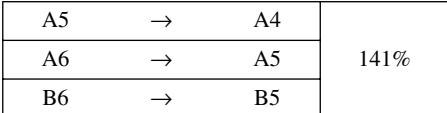

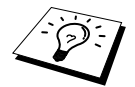

2-i-1, 4-i-1 kopi eller plakat er ikke mulig med **Forstør**.

#### **Sådan bruges Valg-tasten**

Tasten **Valg** ændrer indstillingerne for kontrast, stak/sorter, papirtype og papirstørrelse **alene for den næste kopi**. Se forklaringen under tabellen.

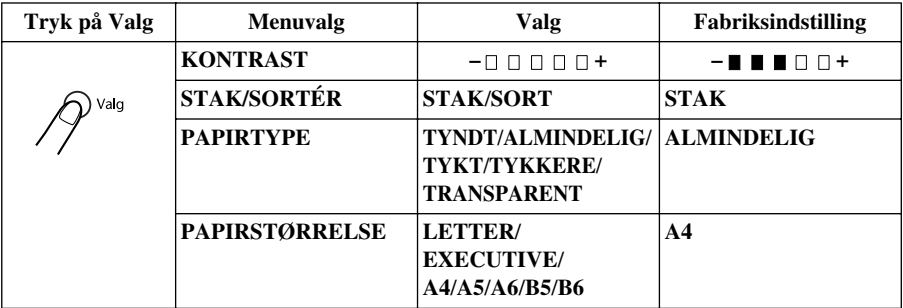

#### **Kopikontrast**

Du kan justere kopikontrasten til at lave mørkere eller lysere kopier.

- **1** Læg dokumentet med forsiden opad i ADF'en, eller forsiden nedad på scannerglasset.
- **2** Brug taltasterne til at skrive det ønskede antal kopier (op til 99).
- **3** Tryk på **Valg** og  $\bigoplus$  eller  $\bigoplus$  for at vælge **KONTRAST** og tryk så på **Menu/Set**.
- **4** Tryk på  $\bigcap$  for at gøre en kopi lysere—**ELLER**—Tryk på  $\bigcap$  for at gøre en kopi mørkere, og tryk så **Menu/Set**.
- **5** Tryk på **Kopi**.

#### <span id="page-22-0"></span>**Sortering af flere kopier (med ADF)**

- **1** Læg dokumentet med forsiden opad i ADF'en.
- **2** Brug taltasterne til at skrive det ønskede antal kopier (op til 99).
- **3** Tryk på **Valg** og  $\bigoplus$  eller  $\bigoplus$  for at vælge **STAK/SORTÉR**, og tryk på **Menu/Set**.
- **4** Tryk på  $\leftarrow$  eller  $\rightarrow$  for at vælge **SORT**, og tryk så på **Menu/Set**.
- **5** Tryk på **Kopi**.

## **Papirtype**

Du kan bruge følgende typer papir til kopiering. Du får den bedste udskriftskvalitet ved at vælge den type medie, du bruger.

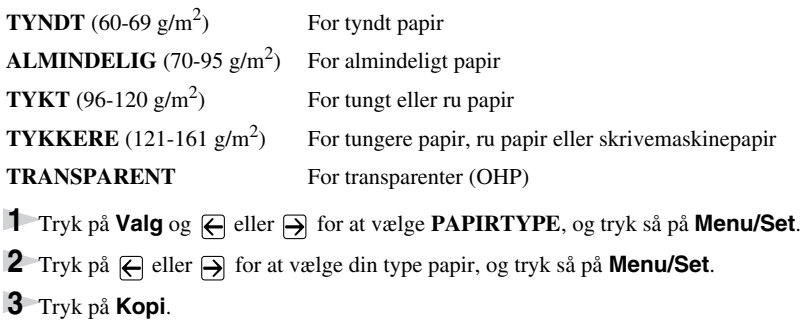

## <span id="page-23-0"></span>**Papirstørrelse**

Du kan identificere papirstørrelsen på papiret i bakken. Du kan vælge **LETTER**, **EXECUTIVE**, **A4**, **A5**, **A6** (kun i den øverste bakke), **B5** eller **B6** størrelse papir.

**1** Tryk på **Valg** og  $\bigoplus$  eller  $\bigoplus$  for at vælge **PAPIRSTØRRELSE**, og tryk på **Menu/Set**.

**2** Tryk på  $\bigoplus$  eller  $\bigoplus$  for at vælge størrelsen på det papir, du har lagt i papirbakken, og tryk så på **Menu/Set**.

**3** Tryk på **Kopi**.

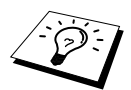

Når du vælger **AUTO** i Formindskelsesforholdet [\(side 15](#page-21-0)) ved kopiering med scanneren fra ADF'en, registrerer maskinen automatisk dokumentstørrelsen, udregner hvor meget det skal formindskes med og udskriver det, så det passer til udskriftspapirets størrelse, du valgte i "Papirstørrelse" funktionen.

### **Kopimåde**

Du kan vælge kopiopløsning for din type originaler (**Auto**, **Tekst** eller **Foto**). Vælg den type billede, du er i gang med at kopiere.

**1** Læg dokumentet med forsiden opad i ADF'en, eller forsiden nedad på scannerglasset.

**2** Brug taltasterne til at skrive det ønskede antal kopier (op til 99).

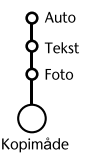

**3** Tryk på **Kopimåde** gentagne gange, indtil lysdioden viser den indstilling, du ønsker.

**Auto** (streggrafik, grafer eller en hvilken som helst kombination inklusive fotografier) **Tekst** (gælder kun tekst)

**Foto** (gælder kun fotografier)

**4** Tryk på **Kopi**.

# **Specialkopimuligheder (med ADF'en)**

Du kan spare papir ved at kopiere enten to eller fire sider på en enkelt side.

- **1** Læg dokumentet med forsiden opad i ADF'en.
- **2** Brug taltasterne til at skrive det ønskede antal kopier (op til 99).
- **3** Tryk på **Speciel** gentagne gange, indtil lysdioden viser den indstilling, du ønsker. (2 i 1 eller 4 i 1)
- **4** Tryk på **Kopi**.

# **Specielle kopiindstillinger (Med scannerglasset)**

Du kan spare papir ved at kopiere enten to eller fire sider på en enkelt side eller du kan skabe en kopi i plakatstørrelse af et foto.

- **1** Læg dokumentet med forsiden nedad på scannerglasset.
- **2** Brug taltasterne til at skrive det ønskede antal kopier (op til 99).
- **3** Tryk på **Speciel** gentagne gange, indtil lysdioden viser den indstilling, du ønsker. (2 i 1, 4 i 1 eller Plakat)
- **4** Tryk på **Kopi**. LCD'en viser:

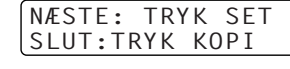

**5** Skal du lægge næste dokument på scannerglasset, og så trykke på **Menu/Set**. Når alle dokumenter er blevet scannet, skal du trykke på **Kopi**.

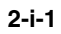

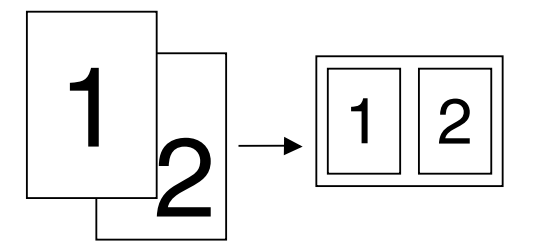

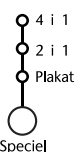

 $2411$  $5211$  $\mathsf{b}$  Plakat

Speciel

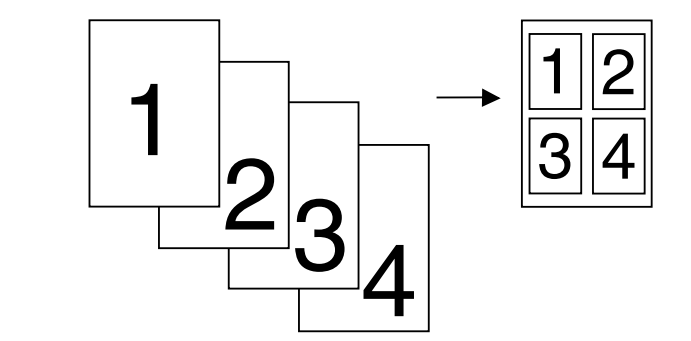

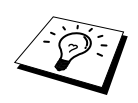

2-i-1, 4-i-1 kopiering er ikke mulig med **Forstør** eller **Formindsk**.

#### **Plakat**

Du kan lave et foto i plakatstørrelse.

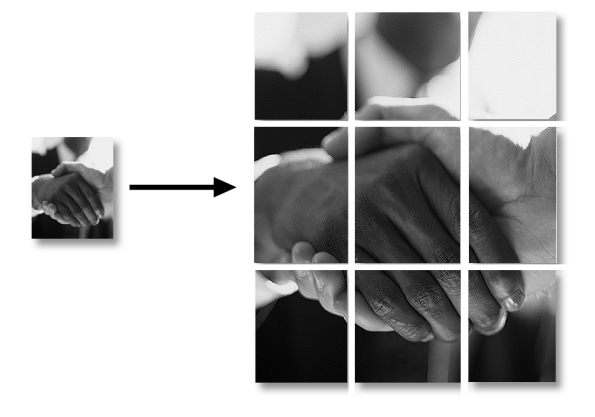

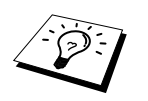

- Kopier i plakatstørrelse kan kun laves ved at bruge scannerglasset.
- Plakat er ikke mulig med **Forstør** eller **Formindsk**.
- Plakat kan ikke vælges for flere kopier.

# <span id="page-26-0"></span>*Ændring af standardindstillingerne*

Tryk på **Menu/Set**, **2** for at ændre standardindstillingerne for Kopi-tilstand. Disse indstillinger bibeholdes, indtil du ændrer dem igen ved at trykke på **Menu/Set**. Justér indstillingerne for kopi, kontrast og papirtype.

Ved at trykke på et nummer kan man justere kopiindstillingerne som vist på den efterfølgende oversigt. Tryk på  $\bigoplus$  eller  $\bigoplus$  for at gå gennem valgmulighederne for hver indstilling. Tryk på **Menu/Set** for at gemme dit valg. Tryk på **Stop**—**ELLER**—Tryk på for at vælge næste indstilling, du ønsker at ændre.

Tryk på **Menu/Set** og **2**.

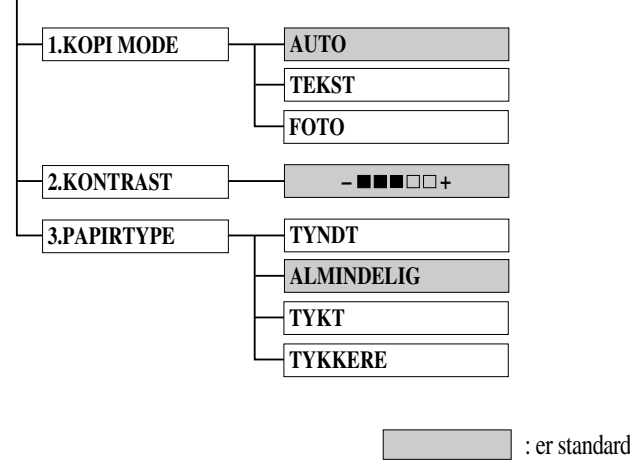

## <span id="page-26-1"></span>**Kopimåde (Dokumenttype)**

Du kan vælge Kopi-opløsning for dokumenttypen. Standardindstillingen er **AUTO**, som bruges til dokumenter, der indeholder både tekst og foto. **TEKST** bruges til dokumenter, der kun indeholder tekst. **FOTO** bruges til kopiering af fotografier.

- **1** Tryk på **Menu/Set**, **2**, **1**.
- **2** Tryk på  $\bigoplus$  eller  $\bigoplus$  for at vælge dokumenttypen (**AUTO**, **TEKST** eller **FOTO**), og tryk så på **Menu/Set**.
- **3** Tryk på **Stop**—**ELLER**—Tryk på  $\bigoplus$  eller  $\bigoplus$  for flere indstillinger.

#### <span id="page-26-2"></span>**Kopikontrast**

Du kan justere kopikontrasten til at lave mørkere eller lysere kopier.

- **1** Tryk på **Menu/Set**, **2**, **2**.
- **2** Tryk på ∈ for at gøre en kopi lysere—**ELLER**—Tryk på ∋ for at gøre en kopi mørkere, og tryk så **Menu/Set**.
- **3** Tryk på **Stop**—**ELLER**—Tryk på  $\bigoplus$  eller  $\bigoplus$  for flere indstillinger.

## <span id="page-27-0"></span>**Papirtype**

Du kan bruge følgende typer papir til kopiering. Du opnår den bedste udskriftskvalitet ved at vælge den type medie, du bruger oftest.

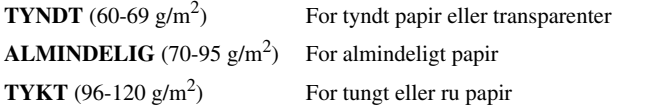

**TYKKERE** (121-161 g/m<sup>2</sup>) For tungere papir, ru papir eller skrivemaskinepapir

**1** Tryk på **Menu/Set**, **2**, **3**.

**2** Tryk på  $\bigoplus$  eller  $\bigoplus$  for at vælge din slags papir, og tryk så på **Menu/Set**.

**3** Tryk på **Stop**—**ELLER**—Tryk på  $\bigoplus$  eller  $\bigoplus$  for flere indstillinger.

# <span id="page-28-0"></span>*3* **Sådan bruges maskinen som printer**

# <span id="page-28-1"></span>*Specielle udskrivningsfunktioner*

# **Windows® udskrivning**

De specielle printerdrivere for Microsoft® Windows® 95, 98, 98SE, Me, 2000 Professional og Windows NT® Workstation Version 4.0 findes på cd-rommen, der leveres med MFC'en. Du kan nemt installere dem i dit Windows® system, med vort installeringsprogram (se Kvik Setup Guide). Driveren understøtter vores unikke kompressionstilstand, der forbedrer udskrivningshastigheden i Windows<sup>®</sup> programmer, og lader dig indstille forskellige printerindstillinger inklusive hurtig udskrivning og særlige papirstørrelser.

## **Brother Resource Manager**

Brother Resource Manager programmet skal køre, for at du kan bruge maskinen med din Windows® computer. MFC Software Suite og Printerdriveren indlæser automatisk Resource Manager, efter behov. Resource Manager giver den ene tovejs parallelle port på maskinen mulighed for at stimulere en kommunikationsport for scanning og for at simulere en parallel port for Windows® GDIudskrivning.

## **Forstærket hukommelsesstyring**

Maskinen har sin egen datakompressionsteknologi, som automatisk komprimerer grafikdata og effektivt overfører skrifttypedata til MFC's hukommelse. Du kan undgå hukommelsesfejl og udskrive de fleste helside 600 dpi grafik- og tekstdata, inklusive større skrifttyper med maskinens standardhukommelse.

# <span id="page-28-2"></span>*Sådan udskriver du fra din pc*

# **Papirbakke**

Maskinens papirbakke kan indføre almindeligt papir og transparenter. Når maskinen modtager data fra computeren, begynder den udskrivningen ved at tage papir fra papirbakken.

■ Vælg printkommandoen fra din pc.

Din pc sender en udskrivningskommando og data til maskinen. Skærmen viser **MODTAGER DATA**. Hvis der er flere sider, begynder maskinen at udskrive næste side automatisk.

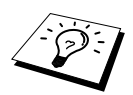

Du kan vælge den korrekte papirkilde, -størrelse og retning i dit applikationsprogrammel.

Hvis dit applikationsprogrammel ikke understøtter netop din papirstørrelse, skal du vælge den større størrelse, der er tættest på. Justér derefter udskrivningsområdet ved at ændre de højre og venstre marginer i dit applikationsprogrammel. (Se *[Acceptabelt papir](#page-34-0)*, side 28.)

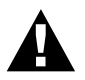

**Når du bruger etiketter, kuverter, kortmateriale eller tykkere papir, skal du huske at bruge den manuelle indføringsslids.**

## **Udskrivning på begge sider**

Den medfølgende printerdriver for Windows<sup>®</sup> 95, 98, 98SE, Me og for Windows NT<sup>®</sup> Workstation Version 4.0 muliggør manuel duplex udskrivning. (For mere information, se Hjælp-skærmen for printerdriveren.)

Maskinen udskriver alle siderne med lige numre på den ene side af papiret først. Derpå giver Windows<sup>®</sup> dig besked på (med en pop-op meddelelse) at sætte papiret i igen. Før papiret sættes i igen, skal det rettes op, for at undgå at det sætter sig fast. Det kan ikke anbefales at bruge meget tyndt eller meget tykt papir. Hvis der går to sider papir igennem ad gangen, skal du i stedet bruge manuel duplex.

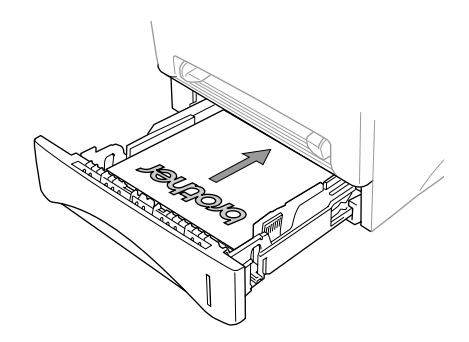

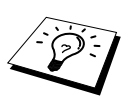

Se efter, at det udskrevne ark, når du har lavet det første udskrift af dit "DUPLEX PRINT JOB", sendes ud i papirbakken med forsiden opad. Læg mærke til den rigtige retning som på tegningen.

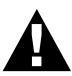

**Når du bruger den manuelle tosidede funktion kan papiret sætte sig fast, eller udskriftskvaliteten bliver muligvis ikke tilfredsstillende.**

### **Slids til manuel indføring**

Maskinen har en manuel indføringsslids oven over papirbakken. Du kan sætte kuverter og særlige udskriftsmedier et ad gangen i denne slids. Du behøver ikke fjerne papir fra papirbakken. ([Se](#page-34-0)  *[Acceptabelt papir](#page-34-0)*, side 28.)

Brug den manuelle indføringsslids til at udskrive eller kopiere på etiketter, kuverter, kortmateriale eller tykkere papir. (Se *[Udskrivning på tykkere papir og karton](#page-31-0)*, side 25.)

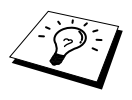

Hvis du bruger mærkater og kuverter, skal de være af en passende kvalitet, der kan bruges med en laserprinter. Hvis du bruger en forkert type, kan tromleoverfladen blive beskadiget eller tilsnavset, hvilket vil give udskrivningsproblemer.

#### **Påfyldning af ét ark papir**

Det er ikke nødvendigt at du vælger manuel indføring i opstillingsdialogboksen på din printerdriver. Sæt papirarket i stående (lodret) eller liggende (vandret) papirretning, idet den side, du ønsker at trykke på, vender opad i den manuelle indføringsrille.

- **1** Læg papiret i midten af slidsen til manuel indføring, og sørg for, at sætte papiret så langt ind i slidsen til manuel indføring, at den forrest kant af papiret berører papirindføringsrullen.
- **2** Justér papirføreren i den manuelle indføringsslids, så den passer til bredden på det papir du bruger.

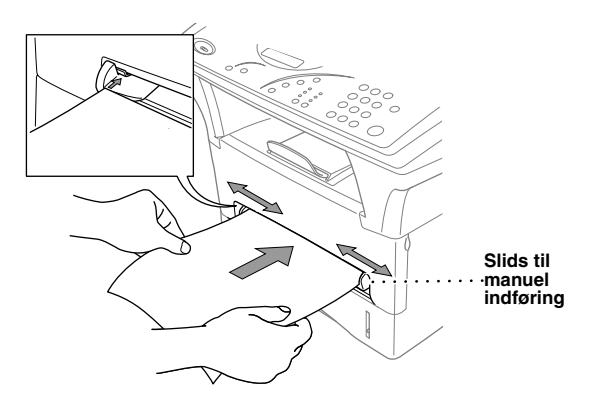

#### **Isætning af mere end ét ark papir**

**1** Åbn opstillingsdialogboksen på Windows® printerdriveren, og vælg manuel indføring i sektionen for papirkilde. Følg trin 1 og 2 ovenfor for at sætte første ark i. Maskinen begynder automatisk at udskrive.

**2** Når den første side er skrevet ud, viser skærmen: Sæt det næste ark papir i for at fortsætte udskrivningen.

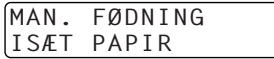

**3** Gentag trin 2, indtil du er færdig med at udskrive.

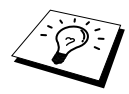

Hvis du ikke vælger manuel papirindføring og indsætter en side i den manuelle indføringsslids, vil maskinen indlæse den første side fra den manuelle indføringsslids og de efterfølgende sider fra papirbakken.

# PRINTER/SCANNER **PRINTER/SCANNER**

#### <span id="page-31-0"></span>**Udskrivning på tykkere papir og karton**

Når baglåget løftes op, kan det ses, at maskinen har en lige papirbane fra den manuelle indføringsslids til den bagerste del af printeren. Brug denne papirindførings- og udledningsmetode, når du ønsker at udskrive på kuverter, tykkere papir eller karton.

- **1** Vælg manuel fødemåde i printerdriveren.
- **2** Send udskrivningsdata som sædvanligt.
- **3** Løft baglåget på maskinen op.

**4** Justér de manuelle papirstyr til bredden på det papir, du bruger.

- **5** Sæt et enkelt ark papir ind i den manuelle indføringsslids indtil den forreste kant berører papirfremføringsrullerne. Slip papiret idet maskinen trækker det på plads.
- **6** Når maskinen fører den udskrevne side ud, går du tilbage til Trin 5 for at indsætte det næste papirark. Maskinen vil vente indtil du sætte det næste ark papir i. Gentag Trin 5 og 6 for hver side, der skal udskrives.
- **7** Når du er færdig med at udskrive, skal du lukke maskinens baglåg.

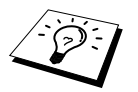

For at forhindre risikoen for at transparenter tilsmudses, idet de stakkes i udskriftbakken, skal hver transparent fjernes når den kommer ud.

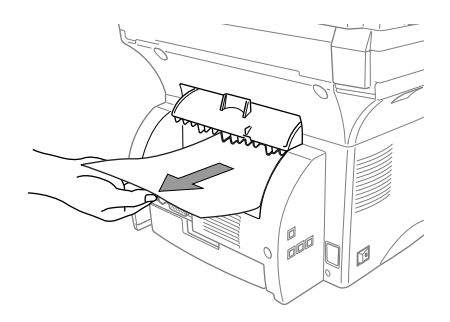

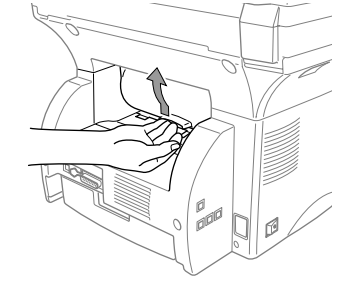

## **Udskriftsbakke**

Maskinen udskyder papir med den udskrevne side nedad til udskriftsskuffen foran på maskinen. Træk udskriftsskuffens forlængelse til støtte af de udskrevne sider ud.

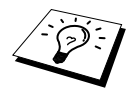

For at forhindre risikoen for at transparenter tilsmudses, idet de stakkes i udskriftbakken, skal hver transparent fjernes når den kommer ud.

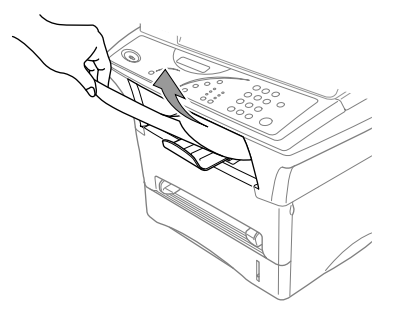

#### **Reset-tasten**

Tryk på denne tast for at slette data fra hukommelsen.

# <span id="page-32-0"></span>*Samtidig udskrivning/faxafsendelse*

Maskinen kan udskrive data fra din computer, mens den scanner information til computeren. Men når maskinen kopierer, standser den pc-udskrivningen midlertidigt og genoptager den, når kopieringen er fuldført.

# <span id="page-33-0"></span>*Printermenufunktioner*

### <span id="page-33-1"></span>**Sådan udskrives den interne liste over skrifttyper**

Du kan udskrive en liste over maskinens interne (eller residente) skrifttyper for at se, hvordan hver enkelt skrifttype ser ud før du vælger en.

- **1** Tryk på **Menu/Set**, **3**, **1**, **1**.
- **2** Tryk på **Kopi**. Maskinen udskriver listen.

**3** Tryk på **Stop**.

### <span id="page-33-2"></span>**Sådan udskrives konfigurationslisten**

Du kan udskrive en liste over aktuelle printerindstillinger.

- **1** Tryk på **Menu/Set**, **3**, **1**, **2**.
- **2** Tryk på **Kopi**. Maskinen udskriver indstillingerne.

**3** Tryk på **Stop**.

## <span id="page-33-3"></span>**Sådan gendannes standard fabriksindstillinger**

Du kan indstille maskinen til de oprindelige fabriksindstillinger. Permanente skrifttyper vil blive genoprettet og makroer i de midlertidige indstillinger slettet. Du kan ændre brugerindstillinger med fjernprinterkonsolprogrammet.

**1** Tryk på **Menu/Set**, **3**, **2**. Skærmen viser

1.NULST 2.EXIT

- **2** Vælg **1** for at genoprette fabriksindstilling—**ELLER**—Tryk på **2** for at gå ud uden at foretage nogen ændringer.
- **3** Tryk på **Stop**.

# <span id="page-34-0"></span>*Acceptabelt papir*

Det er meget vigtigt for at opnå udskrivning af høj kvalitet at du vælger den rette slags papir.

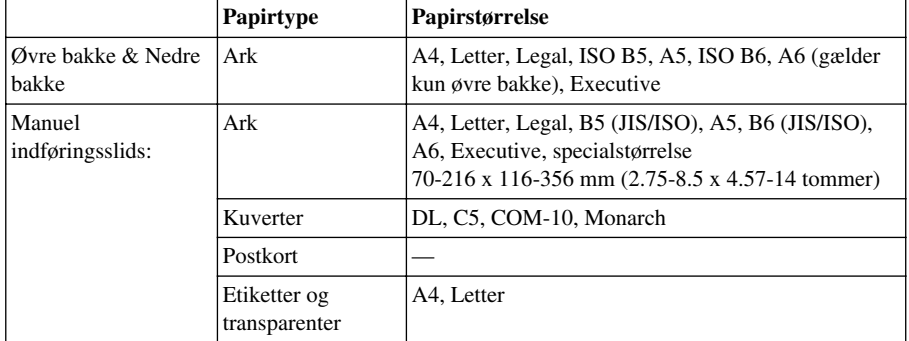

Papirkapacitet

Papirbakke: Op til 27 mm (1.06 tommer) i højden (op til mærket) ca. 250 ark  $75 \text{ g/m}^2$  (20 lb), eller 10 transparenter

Udskriftsskuffe (foran på maskinen):

Ca. 150 ark 75  $g/m^2$  (20 lb) A4/brevpapir

Papirspecifikationer for papirbakken

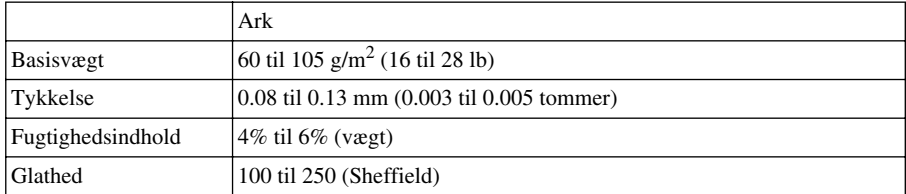

Manuel indføringsslids:

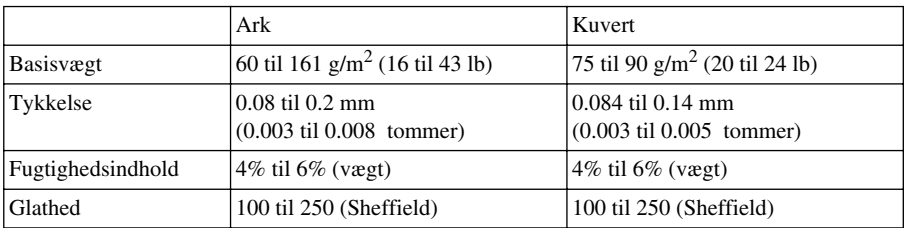

Anbefalede papirtyper:

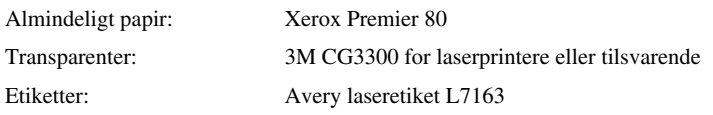

# <span id="page-35-0"></span>*4* **Printerdriver-indstillinger (gælder kun Windows®)**

# <span id="page-35-1"></span>*Sådan bruges Brother MFC-9760 Printerdriver*

En printerdriver er software, der oversætter data fra det format, der bruges af en computer til det format en given printer kræver, ved brug af et printer-kommandosprog eller et sidebeskrivelsessprog.

Printerdriverne findes på den medfølgende cd-rom. Den seneste printerdriver kan ligeledes downloades fra Brother Solutions Centre på http://solutions.brother.com

### **Funktioner i printerdriveren (for Windows® 95/98/Me og Windows® NT 4.0 brugere)**

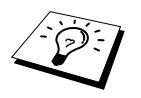

Skærmbilledet, der vises i dette afsnit, er fra Windows® 98. Skærmbillederne på din pc kan variere afhængig af hvilket Windows® styresystem du bruger.

For mere detaljeret information kan du besøge on-line hjælp i printerdriveren.

Du kan også ændre indstillingerne ved at klikke på illustrationen på venstre side af faneskærmen.

# <span id="page-35-2"></span>*Fanen Grundlæggende*

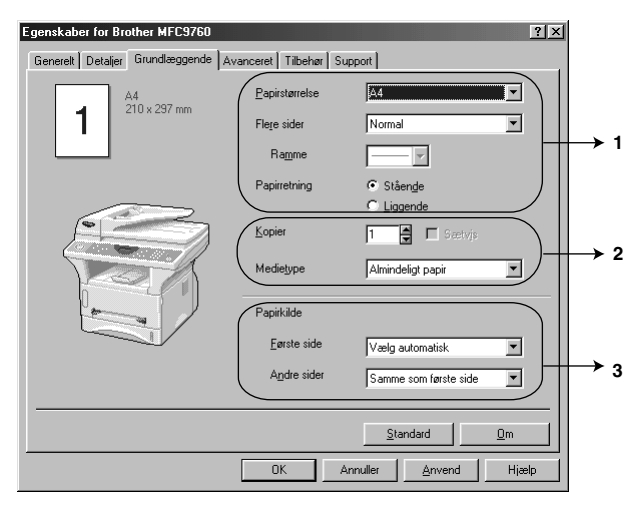

- 1. Vælg papirstørrelse, **Papirstørrelse**, **Flere sider** og **Papirretning**.
- 2. Vælg antal kopier, **Kopier**, og medietype **Medietype**.
- 3. Vælg **Papirkilde**, **Første side** og **Andre sider**.
### **Papirstørrelse**

Fra rulleboksen skal du vælge den papirstørrelse, **Papirstørrelse**, du bruger.

#### **Flere sider**

Hvis du vælger flere sider, **Flere sider**, kan det reducere billedstørrelsen for en side, så der kan udskrives flere sider på et ark papir, eller forstørre billedstørrelsen til udskrivning af siden på flere ark papir.

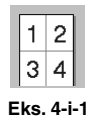

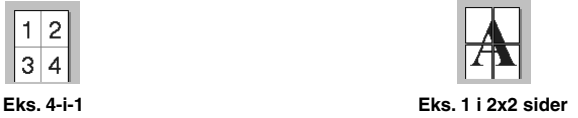

#### **Rammekanten**

Når du udskriver flere sider på et enkelt ark med Multiple Page funktionen, kan du vælge at have en ubrudt ramme, en punkteret ramme eller slet ingen ramme omkring hver enkelt side på arket.

## **Retning**

**Papirretning** vælger placeringen for det dokument, der skal udskrives (**Stående** eller **Liggende**).

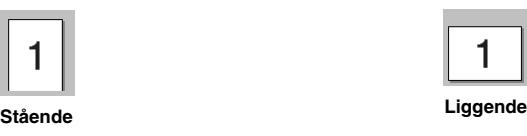

## **Kopier**

**Kopier** valgmuligheden indstiller det antal kopier, der skal udskrives.

#### **Sætvis**

Sortér valgmuligheden er aktiv, hvis der er valgt mere end én kopi. Når dette afkrydsningsfelt er afkrydset, udskrives der et helt sæt af dokumentet, hvorpå dette gentages for det antal kopier, du har valgt. Hvis der ikke er et kryds i feltet, udskrives hver enkelt side i det antal kopier, du valgte, før den næste side udskrives.

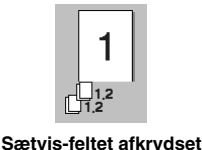

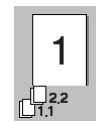

**Sætvis-feltet afkrydset Sætvis-feltet ikke afkrydset**

## **Medietype**

Du kan bruge de efterfølgende typer medier i din printer. For at få den bedste udskriftskvalitet skal du vælge den type medie, du ønsker at bruge.

*Almindeligt papir Tyndt papir Tykt papir Ekstra tykt papir Kontraktpapir Transparenter*

Når du bruger almindeligt papir, skal du vælge *Almindeligt papir*. Når du bruger tungere papir, kuverter eller groft papir, skal du vælge *Tykt papir* eller *Ekstra tykt papir*. For skrivemaskinepapir skal du vælge *Kontraktpapir* og for OH-transparenter skal du vælge *Transparenter*.

#### **Papirkilde**

#### **Første side**

Hvis du vælger **Første side** indstiller du kilden for, hvor den første side af dit dokument skal indføres fra.

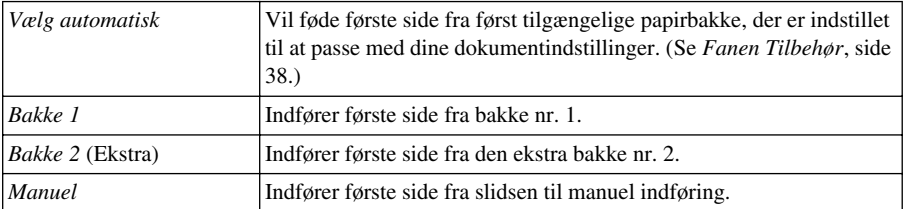

Når du vælger *Bakke 1*, *Bakke 2* eller *Manuel* vil den bakke du vælge blive fremhævet på driverskærmen.

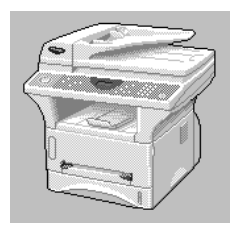

#### **Andre sider**

Indfører de resterende sider af dit dokument fra den valgte kilde.

*Samme som første side Bakke 1 Bakke 2* (Ekstra) *Manuel*

# *Fanen Avancert*

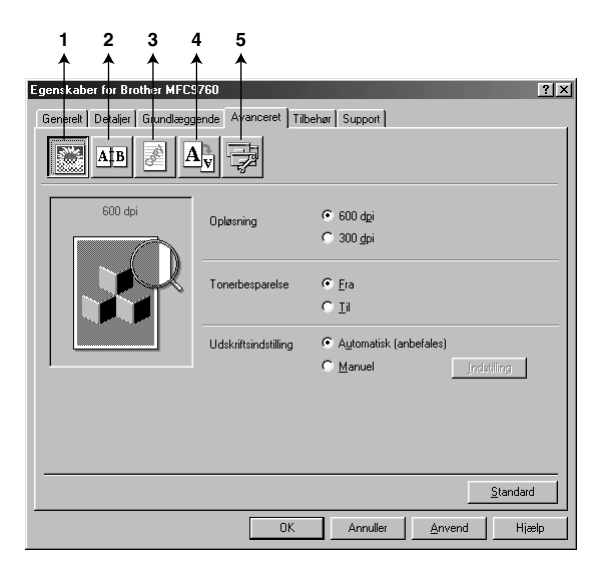

Du kan ændre faneindstillingerne ved at vælge en af følgende ikoner:

- 1. **Udskriftskvalitet**
- 2. **Duplex-udskrivning**
- 3. **Vandmærke**
- 4. **Sideindstilling**
- 5. **Enhedens funktioner**

#### **Opløsning**

Du kan ændre opløsningen på følgende måde:

- ◆ **300 dpi**
- ◆ **600 dpi**

#### **Tonerbesparelse**

Du kan spare på driftsomkostningerne ved at tænde for tonerbesparelse, **Tonerbesparelse**, som reducerer udskriftstætheden.

#### **Udskriftsindstillinger (gælder kun Windows® 95/98/98SE/Me brugere)**

Udskriftsindstillinger bruges til at optimere udskriftens kvalitet for den type dokument, der udskrives (foto, grafik eller scannede billeder). Når du vælger **Automatisk (anbefales)**, udskriver printeren automatisk med de bedst egnede udskriftsindstillinger.

Når udskriftsindstillingerne er sat til **Manuel**, kan du ændre lysstyrken, kontrasten og grafikkvaliteten: **Lysstyrke**, **Kontrast** og **Grafik-kvalitet** manuelt.

#### **Duplex-udskrivning**

Når du vælger ikonen, **Duplex-udskrivning**, vises de forhåndenværende **Manuel dupleks** funktioner.

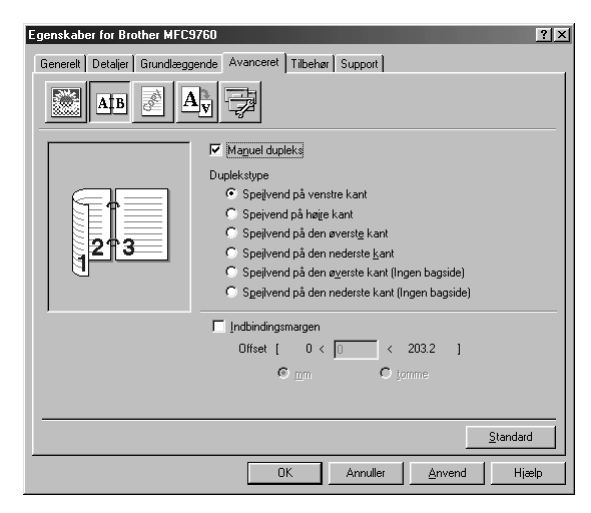

#### **Manual Duplex**

Afkryds **Manuel dupleks** rubrikken, og der er seks typer duplex-retninger til rådighed for hver retning. I denne tilstand udskriver maskinen alle siderne med lige numre først. Derpå stander printerdriveren og viser en instruktion om at sætte papiret i igen. Når du klikker på **OK** udskrives siderne med ulige numre.

#### **Indbindingsforskydning**

Når du afkrydser **Indbindingsmargen** rubrikken, kan du angive forskydningsværdien for indbindingssiden i tommer eller millimeter (0 – 8 tommer) [0 – 203.2 mm].

# **Vandmærke**

Du kan placere et logo eller en tekst i dokumentet som et vandmærke ved at bruge en bitmapfil som din kildefil eller vælge en af de allerede indstillede vandmærker.

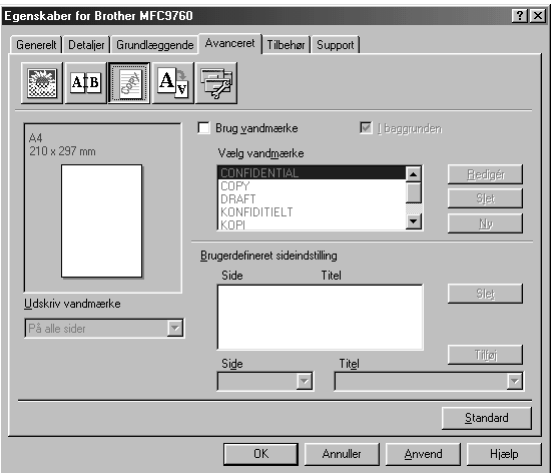

#### **Udskriv vandmærket**

Funktionen **Udskriv vandmærke** tilbyder følgende udskrivningsvalg:

*På alle sider Kun på første side Fra anden side Brugerdefineret*

#### **I baggrunden**

Med funktionen **I baggrunden** afkrydset udskrives vandmærket bag dit dokument på siden. Hvis denne funktion ikke er afkrydset, udskrives vandmærket oven på dit dokument.

Du kan ændre størrelsen og **placering** af vandmærket på siden ved at vælge vandmærket og klikke på **Rediger** knappen. Hvis du ønsker at tilføje et nyt vandmærke, skal du klikke på **Ny** knappen og vælge **Tekst** eller **Bitmap** fra **Vandmærkestil**.

#### **Vandmærketekst**

Indtast din **Vandmærketekst** i tekstboksen, og vælg **Skrifttype**, **Størrelse**, **Lyshed** og **Stil**.

#### **Vandmærke-bitmap**

Indtast filnavn og adresse på dit bitmap-billede i **Filer** boksen eller **Gennemse** for filadressen. Du kan også indstille skaleringsstørrelsen på billedet.

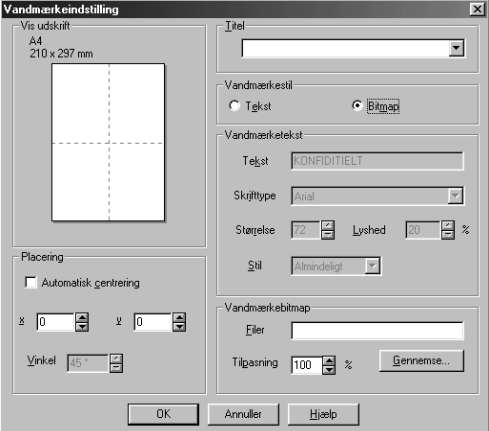

#### **Position**

Positionsindstillingerne tilbyder kontrol med, hvor vandmærket kan placeres på siden.

#### **Sideopstilling**

Du kan ændre udskrivningsstørrelsen for dokumentet med **Tilpasning** funktionen.

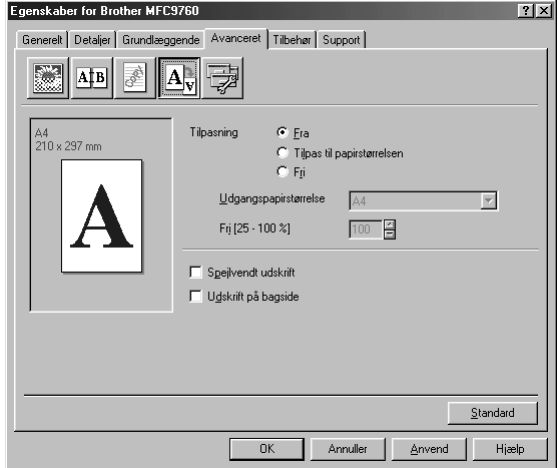

- 1. Afkryds **Fra** hvis du ønsker at udskrive dokumentet som det vises på skærmen.
- 2. Afkryds **Tilpas til papirstørrelsen**, hvis dokumentet har en usædvanlig størrelse, eller hvis du kun har standard størrelse papir.
- 3. Afkryds **Fri** feltet, hvis du ønsker at reducere eller forstørre udskriften.

Du kan også bruge **Spejlvendt udskrift** eller **Udskrift på bagside** funktionernen til sideopstillingen.

# **Enhedsindstillinger**

Indstil en af følgende printer-funktioner:

- **• Kvik Print Setup**
- **Administrator** (gælder kun Windows<sup>®</sup> 95/98/98SE/Me brugere)
- **Udskriv dato og -tidspunkt**

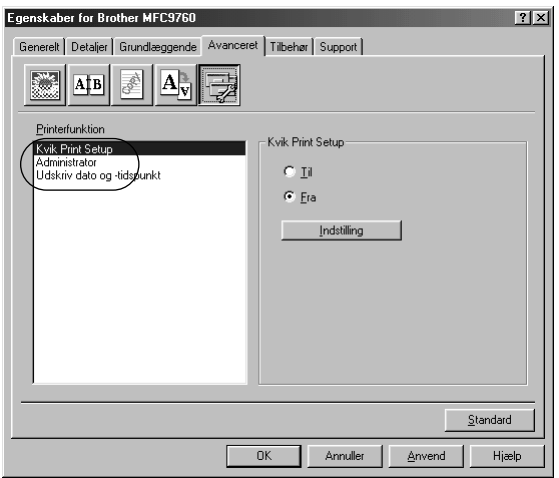

#### **Hurtigopsætning**

Hurtigopsætningfunktionen, **Kvik Print Setup** lader dig hurtigt vælge driverindstillingerne. Du kan se indstillingerne ved ganske enkelt at klikke på museknappen på opgaveliniens ikon. Denne funktion kan indstilles til **Til** eller **Fra** fra afsnittet om enhedsindstillinger.

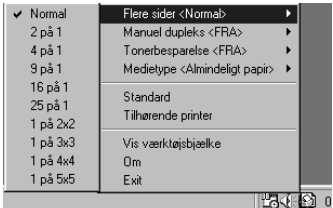

# **Administrator (gælder kun Windows® 95/98/98SE/Me brugere)**

Hvis du vælger administrator, giver det dig mulighed for at låse for **Kopiering**, **Skalering** og **Vandmærke** funktionerne og beskytte låsen med et **Adgangskode**.

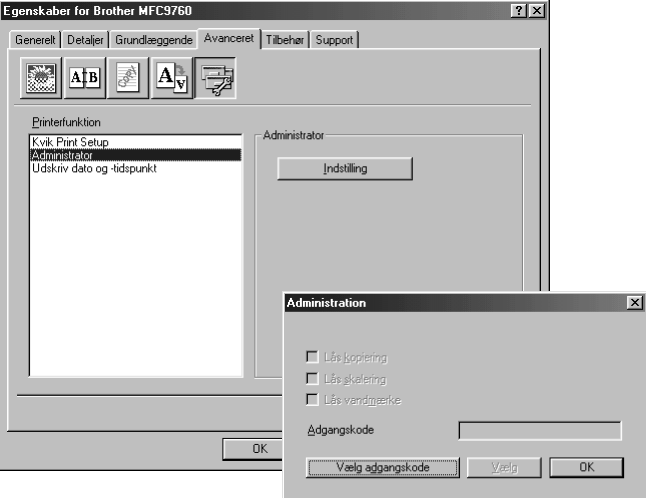

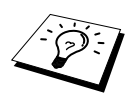

Noter dit password og opbevar det på et sikkert sted til senere brug. Hvis du glemmer dit password, kan du ikke åbne disse indstillinger.

#### **Udskriv dato & klokkeslæt**

Når funktionen **Udskriv dato og -tidspunkt** er aktiveret, udskrives dato og klokkeslæt, som det vises på dit systemur, automatisk på dokumentet.

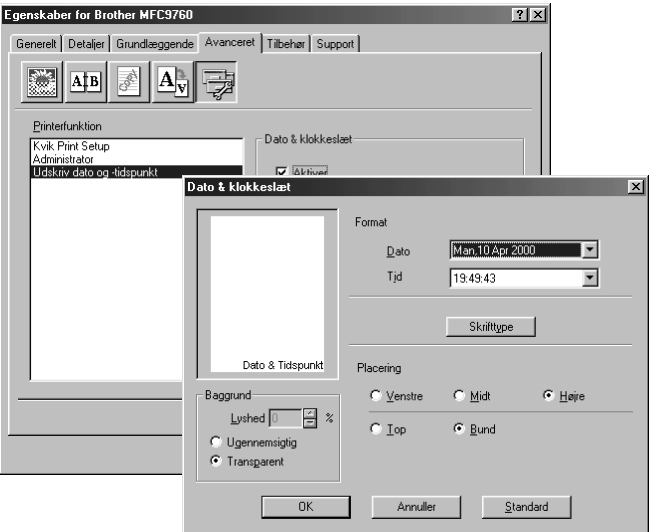

Klik på **Indstilling** knappen for at ændre **Dato & klokkeslæt**, **Format**, **Placering** og **Skrifttype**. Hvis du ønsker en baggrund for dato og klokkeslæt, skal du vælge **Ugennemsigtig**. Når **Ugennemsigtig** vælges, kan du indstille **Lyshed** for dato og klokkeslætbaggrunden ved at ændre procentdelen.

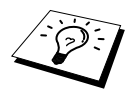

Den dato og det klokkeslæt, der angives i udvalgsboksen, repræsenterer det format, der vil blive udskrevet. Faktiske dato og klokkeslæt, der udskrives på dit dokument hentes automatisk fra indstillingen på din computer.

# <span id="page-44-0"></span>*Fanen Tilbehør*

Fanen, **Tilbehør**, omfatter indstillingerne for konfiguration af printerdriveren for, hvilken størrelse papir, der bruges til hver papirkilde. Denne fane installerer alle ekstra indstillinger i driver indstillingerne.

## **Papirkildeindstilling**

Du kan konfigurere papirstørrelsen for hver enkelt papirkilde, fremhæve kilden fra listen **Papirkildeindstilling**. Vælg **Papirstørrelse** fra rullegardin´boksen, og klik på **Opdatér**. (**Papirkildeindstilling** bruges, når du vælger *Vælg automatisk* i fanen, **Grundlæggende**.)

## **Standardkilde**

**Standardkilde** giver dig mulighed for at vælge hvilken papirkilde, der skal bruges, når papirstørrelsen på det dokument, der afsendes, ikke svarer til papirkildeindstillingerne.

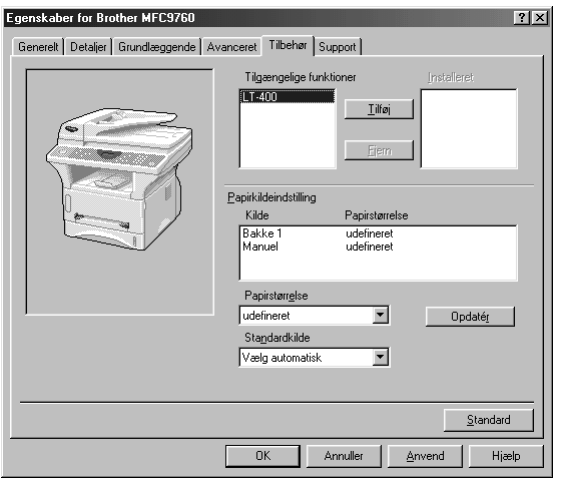

## **Tilgængelige funktioner**

For at kunne åbne den ekstra 2. papirbakke, skal denne være installeret i driveren. Fremhæv modelnummer fra listen **Tilgængelige funktioner** og klik på **Tilføj**. Den ekstra bakke opføres så på listen i boksen, **Installeret**, listen **Papirkildeindstilling** og skærmillustrationen viser den 2. bakke.

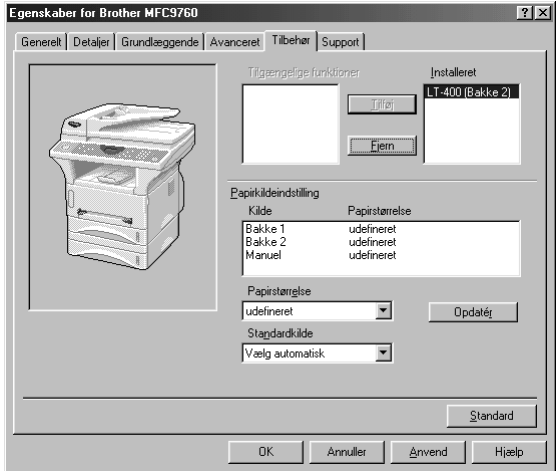

# *Fanen Support*

Support-fanen giver information om driverversionen og indstillingerne. Derudover er der kæder til Brother Solution Center og Driver Update web-steder.

#### **Brother Solutions Center**

**Brother Solutions Center** er et web-sted, der tilbyder information om dit Brother produkt inklusive Ofte stillede spørgsmål, Brugervejledninger, Driver-opdateringer og Tip om brug af maskinen.

#### **Web-opdatering**

**Web Opdatér** checker Brother web-stedet for opdaterede drivere samt downloader automatisk, og opdaterer driveren på din computer.

#### **Check indstilling**

Funktionen **Kontrollér indstilling** viser en liste over de nuværende driverindstillinger.

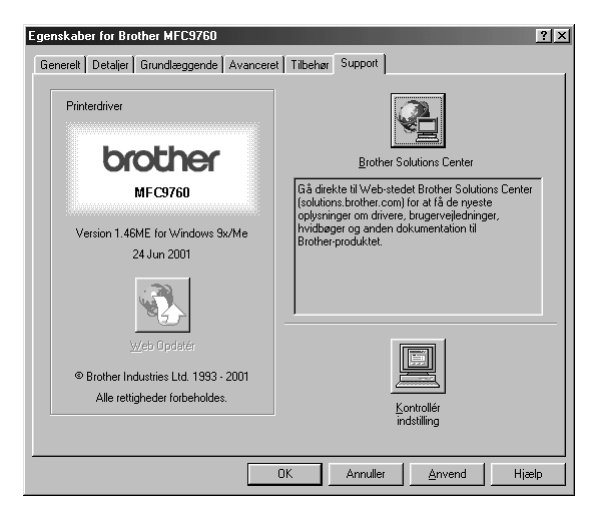

# **Funktioner i printerdriveren (gælder kun Windows® 2000)**

Windows® 2000 printerdriver udnytter Microsoft's unidriver-arkitektur. Det efterfølgende afsnit beskriver driverfunktionerne og de muligheder der er til rådighed for Windows® 2000.

# *Fanen Generelt*

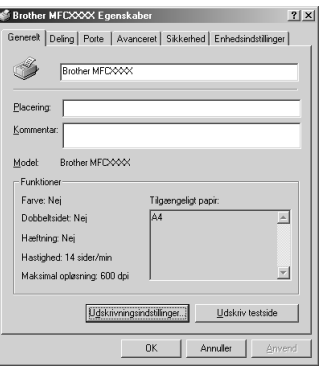

#### **Udskrivningsindstillinger**

Under Generelt-fanen skal du klikke på knappen, **Udskrivningsindstillinger…** for at åbne fanen, Layout.

# *Fanen Layout*

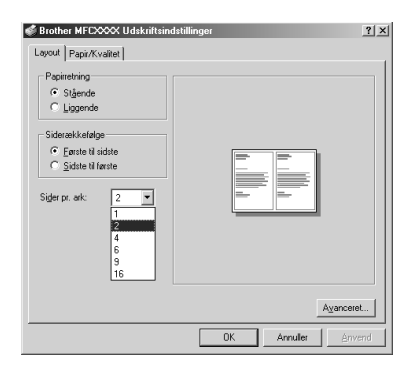

#### **Papirretning**

**Papirretning** vælger placeringen for det dokument, der skal udskrives (**Stående** eller **Liggende**).

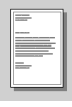

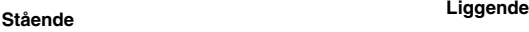

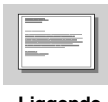

### **Sider pr. ark**

Du kan vælge at udskrive 1, 2, 4, 6, 9 eller 16 sider på et enkelt ark papir. Billedet af hver side vil blive formindsket, så det passer på papiret.

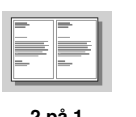

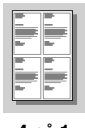

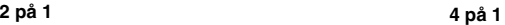

# *Fanen Papir/Kvalitet*

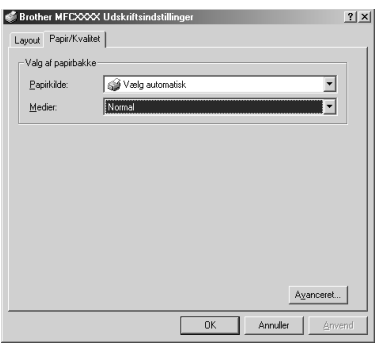

# **Valg papirbakke**

#### **Papirkilde**

Mulige papirkilder er: *Vælg automatisk*, *Automatisk*, *Øverste papirbakke*, *Nederste papirbakke* (valgbar papirbakke) og *Manuel fødning*.

■ Når der vælges *Vælg automatisk* vælger maskinen automatisk bakken med den rette størrelse papir.

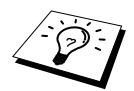

Papirstørrelsen for hver papirkilde skal være indstillet under fanen, Enhedsindstillinger for at funktionen, Vælg automatisk, kan fungere korrekt.

■ Tilstanden, *Automatisk*, er beregnet til maskiner, der ikke automatisk kan registrere papirstørrelsen, der ligger i papirkilderne. Auto er ikke aktiv for maskinen.

#### **Medier**

For at opnå den bedste udskriftskvalitet, skal du vælge den type medie du bruger :

- *Normal*
- *Tykt papir*
- *Tykkere papir*
- *Transparent*

Når du bruger almindeligt glat papir, skal du vælge *Normal*. Når du bruger tungere papir, kuverter eller groft papir, skal du vælge *Tykt papir* eller *Tykkere papir*. Til overhead transparenter skal du vælge *Transparent*.

# *Avancerede indstillinger*

Klik på **Avanceret…** knappen under fanen, Papir/Kvalitet, for at åbne skærmbilledet nedenfor:

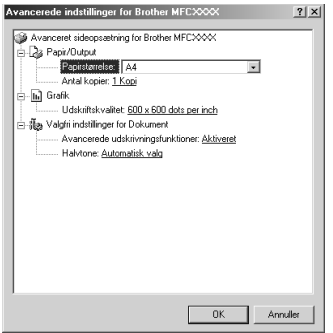

# **Papir/Output**

**Papirstørrelse**—Vælg papirstørrelsen på det dokument du udskriver. Denne størrelse skal være den samme som den papirstørrelse, der er indstillet i programmellet.

**Antal kopier**—Skriv det antal kopier, du ønsker.

#### **Grafik**

**Udskriftskvalitet**—Du kan ændre opløsningen på følgende måde: *600 x 600 dots per inch 300 x 300 dots per inch*

## **Valgfri indstillinger for Dokument**

**Avancerede udskrivningsfunktioner**—Du kan aktivere eller deaktivere avancerede udskrivningsfunktioner fra denne valgmulighed. Hvis du deaktiverer dem, deaktiveres: Siderækkefølge, Sider pr. ark, Kopi og Sætvis.

**Halvtone**—Denne mulighed er beregnet til at ændre halvtonemønstret for at opnå de bedste udskriftsresultater, når der udskrives grafik. Du kan vælge mellem:

*Halvtone Super Cell Simuler (dither) 6x6 Simuler (dither) 8x8*

# *Fanen Enhedsindstillinger*

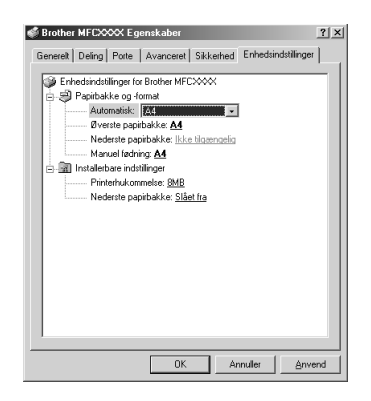

# **Papirbakke og-format**

Denne mulighed tildeler papirstørrelsen til hver enkelt papirkilde. For at automatisk papirvalg (**Vælg automatisk**) kan fungere korrekt, skal papirstørrelsen, der er sat for hver enkelt papirkilde, svare til den størrelse papir, der rent faktisk er lagt i papirkilden.

De mulige indstillinger er:

*A4 A5 B5 (JIS) Executive Legal Letter*

#### **Installerbare indstillinger**

**Printerhukommelse**—Hvis du installerede valgbar hukommelse i maskinen, skal du vælge den korrekte størrelse totalhukommelse i maskinen for at printerdriveren kan få adgang til den ekstra hukommelse.

**Nederste papirbakke**—Hvis der er installeret en ekstra nedre bakke, skal denne indstilling være sat på TIL for at aktivere adgang til den nederste bakke.

# *5* **Sådan bruges Windows®-Based Brother Control Center (gælder kun Windows®)**

# *Brother Control Center*

Brother Control Center er hjælpeprogrammel, der vises på pc-skærmen, når der lægges papir i ADF'en. Denne funktion virker ikke, når du scanner fra scannerglasset. Dette giver dig med nogle få klik på musen nem adgang til de oftest anvendte programmer. Hvis du bruger Kontrol Center elimineres behovet for manuelt at igangsætte de specifikke programmer.

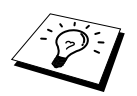

Hvis du ønsker at scanne dokumentet fra scannerglasset, skal du bruge TWAIN driveren (Se *[Scanning af et dokument til din pc](#page-65-0)*, side 59).

Brother Control Center tilvejebringer to funktionskategorier:

- 1. Scanning direkte til en fil, e-mail, tekstbehandlings eller grafikprogram efter ønske
- 2. Kopifunktioner.

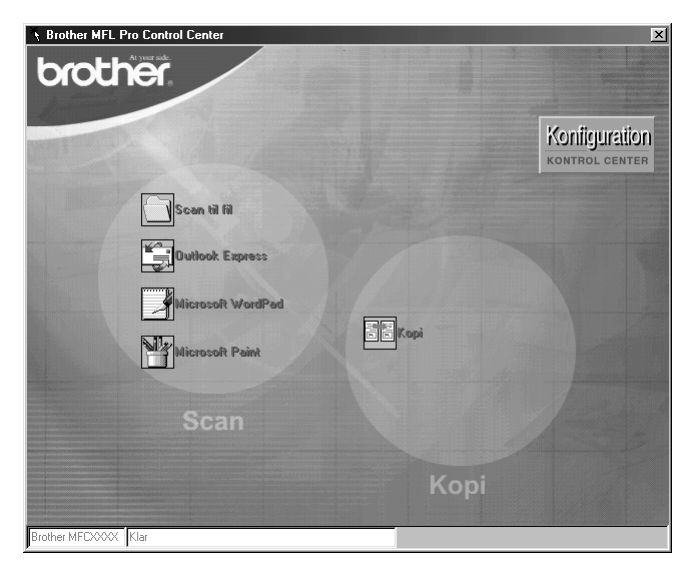

# **AutoLoad Brother Control Center**

Kontrol Center er i første omgang konfigureret til automatisk indlæsning hver gang Windows®

starter. Når Kontrol Center indlæses, vises Control Centre ikonen på proceslinien. Hvis du ikke ønsker automatisk indlæsning af Kontrol Center, kan du slukke for AutoLoad.

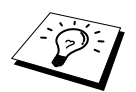

Hvis Kontrol Center ikkonen ikke vises i opgavelinien, bliver du nødt til at starte dette programmel. Fra **Start** menuen vælg **Programs**, **PaperPort**, dobbeltklik på **Brother SmartUI PopUp**.

### **Sådan slukker du for AutoLoad**

**1** Venstreklik på Kontrol Center ikonen, og klik på **Show**.

**2** Når Kontrol Center hovedskærmen vises, skal du venstreklikke på **Konfiguration Kontrol Center** knappen. Der vises så en dialogboks med et afkrydsningsfelt med etiketten "**Indlas pop-up automatisk**":

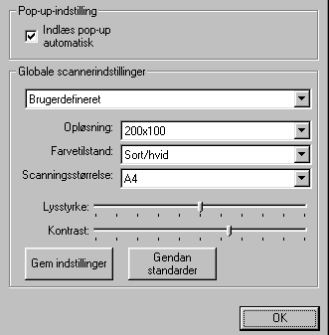

**3** Fjern afkrydsningen fra **Indlæs pop-up automatisk** indstillingen.

# *Brother Control Center funktioner*

## **Automatisk Konfiguration**

I løbet af installeringsprocessen checker Kontrol Center dit system for at fastlægge standardprogrammerne for e-amil, tekstbehandling og grafikfremviser/-redigeringen. Hvis du f.eks. bruger Outlook som dit standard e-mail-program, opretter Kontrol Center automatisk en kæde og en scannerprogramknap for Outlook.

Du kan ændre et standardprogram ved at højreklikke på en af scanneknapperne i Kontrol Centret og vælge et andet program. F.eks. kan du ændre en scanneknap fra *MS Word* Wikessal Martia 2000 til *MS* 

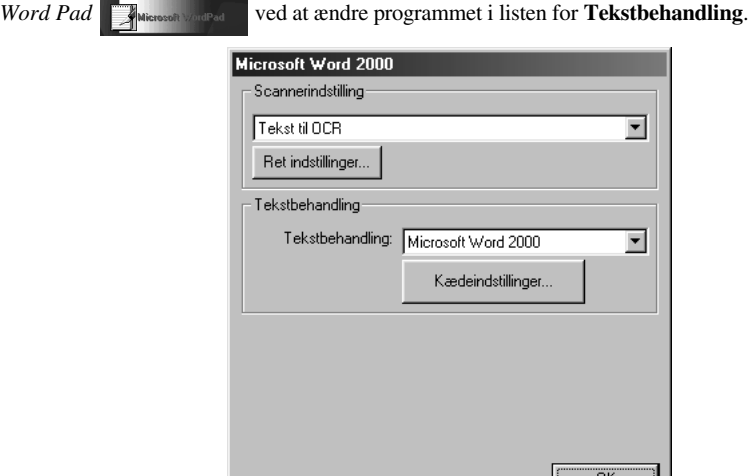

## **Scannefunktioner**

*Scan til fil*—lader dig scanne direkte til en diskfil med to klik på musen. Du kan ændre filtypen, destinationsbiblioteket og filnavnet efter behov.

*Scan til e-mail*—giver dig mulighed for med blot to klik på musen at scanne en side eller et dokument direkte ind i et e-mail-program som en standardvedhæftning. Du har mulighed for at vælge filtype og opløsning for den vedhæftede fil.

*Send scanning til tekstbehandling*—giver dig mulighed for at scanne en side eller et dokument, køre ScanSoft TextBridge OCR og indsætte teksten (ikke grafikken) i en tekstbehandlingsfil med blot to klik på musen. Du har mulighed for at vælge det tekstbehandlingsprogram, det skal sendes til som f.eks. Word Pad, MS Word, Word Perfect, osv.

*Brugerdefineret kanp*—lader dig scanne en side direkte ind i et grafikfremviser-/ redigeringsprogram. Du kan vælge destinationsprogrammet som f.eks. MS Paint eller Corel **PhotoPaint** 

# **Kopifunktioner**

*Kopi*—lader dig bruge din pc og en hvilken som helst Windows® printerdriver til udvidede kopieringsfunktioner. Du kan scanne siden på Brother MFC'en og udskrive kopierne ved brug af funktionerne i Brother MFC'en printerdriver—**ELLER**—Du kan sende kopieringsresultatet til en hvilken som helst Windows® printerdriver installeret på pc'en.

## **Scannerindstilling**

Når pop-op-skærmen vises, kan du gå ind i **skannerindstilling**.

Klik på **Konfiguration** ikonen øverst til højre på Brother Kontrol Center-skærmbilledet —**ELLER**—Klik på **Ret indstillinger…** knappen på en hvilken som helst af Configurationskærmbillederne.

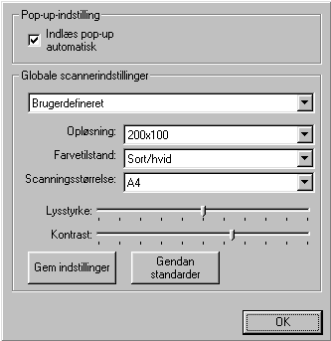

# **Globale indstillinger**

**Indlæs pop-up automatisk**—Klik på dette afkrydsningsfelt, hvis du ønsker at indlæse Brother Control Center, når du starter din computer.

# **Opstilling af scannerkonfigurationer**

Pop-Up-programmet omfatter otte forskellige scannertilstande. Hver gang du scanner et dokument, kan du vælge den scannertilstand, der passer bedst blandt følgende:

*Faxer, arkiverer og kopierer Tekst til OCR Fotografier Fotografier (høj kvalitet) Fotografier (hurtig scanning) Brugerdefineret Kladdekopi Fin kopi*

Hver enkelt tilstand har sit eget sæt gemte indstillinger. Du kan beholde de fabriksindstillede standarder eller ændre dem når som helst:

**Opløsning**—Vælg den scanningsopløsning, du oftest bruger. **Farvetilstand**—Fra rullegardinlisten **Scanningsstørrelse**—Fra rullegardinlisten **Lysstyrke**—Før justeringen fra 0% til 100% **Kontrast**—Før justeringen fra 0% til 100%

Klik på **OK** for at gemme ændringerne. Hvis du laver en fejl eller senere beslutter at vende tilbage til den oprindelige standardindstilling, skal du blot klikke på **Gendan standarder** knappen, når scanningstilstanden vises.

# **Adgang til scannerkonfigurationsskærmen:**

- **1** Sæt dokumentet med forsiden opad i ADF'en.
- **2** Højreklik på den relevante **Kontrol Center** knap for at vise **Konfigurations**, klik så på den. Konfigurationsskærmen for **Kontrol Center** knappen vises.
- **3** Gem dine indstillinger ved at trykke på **OK** knappen—**ELLER**—For at vende tilbage til de fabriksindstillede standarder ved at trykke på **Gendan standarder** knappen.

## **Udfør en funktion fra Brother Control Center skærmen.**

Hvis du ser dette skærmbillede, betyder det at du har venstreklikket på en knap i vinduet, **Brother Kontrol Center**, uden først at lægge et dokument i ADF'en.

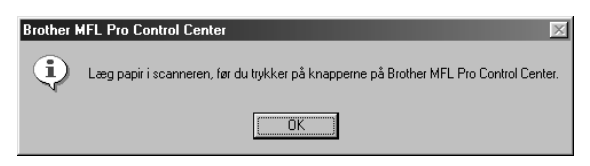

Læg dokumentet i Brother maskinens ADF, og klik så på **OK** for at vende tilbage til **Brother Control Center** skræmbilledet.

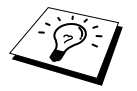

Hvis du ønsker at scanne dokumentet fra scannerglasset, skal du bruge TWAIN driveren (Se *[Scanning af et dokument til din pc](#page-65-0)*, side 59).

# *Scan til fil*

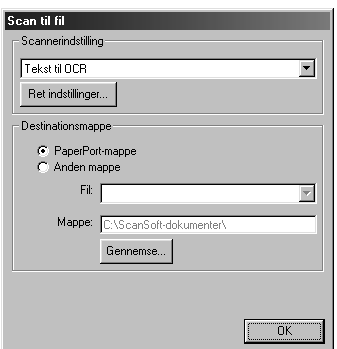

# **Scannerindstilling**

Fra rullelisten skal du vælge scanningstilstande, der er den rette for filtypen: *Faxer, arkiverer og kopierer*; *Tekst til OCR*; *Fotografier*; *Fotografier (høj kvalitet)*; *Fotografier (hurtig scanning)*; *Brugerdefineret*; *Kladdekopi* eller *Fin kopi*.

Du kan ændre indstillingerne for den tilstand ved at klikke på **Ret indstillinger…** knappen.

#### **Destinationsmappe**

**PaperPort-mappe**—Vælg dette afkrydsningsfelt for at scanne dokumentet til PaperPort-mappen. **Anden mappe**—Vælg dette afkrydsningsfelt for at scanne dokumentet som en anden filtype og/eller til et andet bibliotek/en anden mappe.

**Fil**—Hvis du valgte **Anden mappe**, fra rullegardinlisten, skal du vælge filtype:

```
PaperPort-filer (*.MAX)
Selvvisende filer (*.EXE)
PaperPort 5.0 filer (*.MAX)
PaperPort 4.0 filer (*.MAX)
PaperPort 3.0 filer (*.MAX)
Windows Bitmap (*.BMP)
PC Paintbrush (*.PCX)
Multi-page PCX (*.DCX)
JPEG billedfiler (*.JPG)
TIFF-Ukomprimeret (*.TIF)
TIFF Gruppe 4 (*.TIF)
TIFF Klasse F (*.TIF)
Multi-Page TIFF-Ukomprimeret (*.TIF)
Multi-Page TIFF Gruppe 4 (*.TIF)
Multi-Page TIFF Klasse F (*.TIF)
PDF filer (*.PDF)
Bærbar netvarksgrafik (*.PNG)
FlashPix (*.FPX)
HFX faxfiler (*.HFX)
```
Du kan søge i dit system efter biblioteket og mappen, du ønsker, ved at klikke på **Gennemse…** knappen. Klik på **OK** for at gemme indstillingerne.

# *Scan til e-mail*

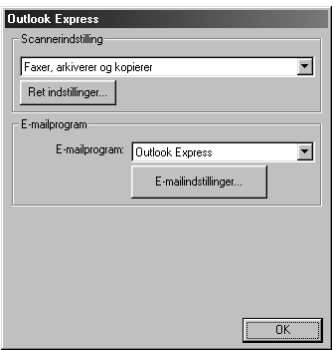

# **Scannerindstilling**

Fra rullelisten skal du vælge scanningstilstande, der er den rette for filtypen: *Faxer, arkiverer og kopierer*; *Tekst til OCR*; *Fotografier*; *Fotografier (høj kvalitet)*; *Fotografier (hurtig scanning)*; *Brugerdefineret*; *Kladdekopi* eller *Fin kopi*.

Du kan ændre indstillingerne for den tilstand ved at klikke på **Ret indstillinger…** knappen.

## **E-mailprogram**

*E-mail program*—Fra rullegardinlisten skal du vælge dit e-mail-program.

**E-mailindstillinger**—Klik på **E-mailindstillinger** knappen for at opstille kæder.

Vinduet for kædepræferencer (**Kædepræferencer**) vises:

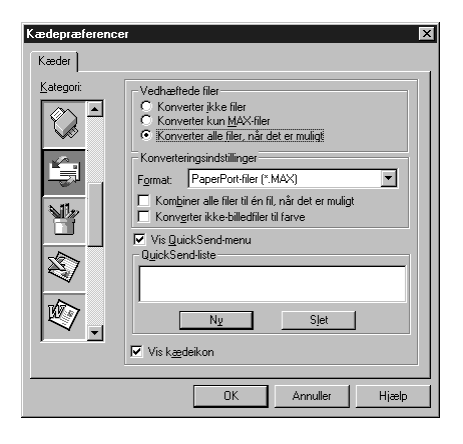

## **Vedhæftede filer**

**Konverter ikke filer**—Klik på dette afkrydsningsfelt, hvis du ikke ønsker at ændre vedhæftningsfilens type. Konverteringstilstanden vil ikke være disponibel (grålagt).

**Konverter kun MAX-filer**—Klik på dette afkrydsningsfelt, hvis du ønsker at konvertere vedhæftninger, der er PaperPort-filer.

**Konverter alle filer når det er muligt**—Klik på dette afkrydsningsfelt, hvis du ønsker at ændre filtypen for alle vedhæftninger.

#### **Konverteringsindstillinger**

#### **Format**

**Kombiner alle filer til én fil, når det er muligt**—Klik på dette afkrydsningsfelt for at kombinere alle filer af samme type til en enkelt fil.

**Konverter ikke-billedfiler til farve**—Klik på dette afkrydsningsfelt for at konvertere alle filer, der er behandlet gennem OCR til farve.

#### **Vis Kvik-Send-menu**

Klik på dette afkrydsningsfelt, hvis du ønsker at vinduet, **Vælg Kvik-Send-modtager**, skal vises, når du vælger Scan til e-mail. Denne funktion fungerer alene med MAPI typen af e-mailprogrammer, som f.eks. Microsoft Exchange, Microsoft Outlook og Eudora.

#### **Kvik-Send-liste**

Du kan oprette en liste over e-mail-navne og –adresser, så du hurtigt kan finde den.

Klik på **Ny** knappen for at tilføje et navn til din **Kvik-Send-liste**. Din e-mail-telefonbog vises, så du kan vælge gemte navne eller oprette nye:

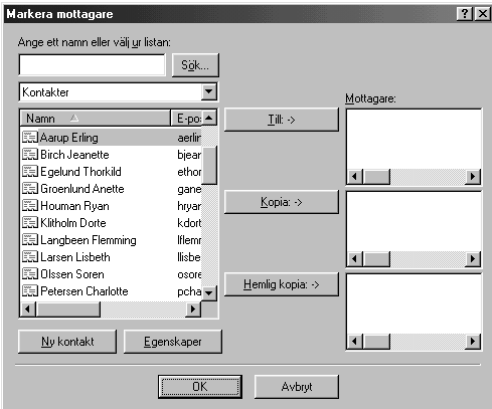

Fremhæv de navne, du ønsker at tilføje til listen, klik på knappen, **Bruger**, og klik så på **OK** for at vende tilbage til vinduet **Kædepræferencer**.

Fra vinduet, **Kædepræferencer** kan du fjerne et navn fra Kvik-Send listen ved at fremhæve navnet og klikke på **Slet** knappen.

# *Scan til tekstbehandler*

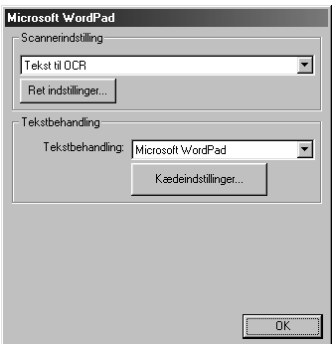

# **Scannerindstilling**

Fra rullelisten skal du vælge scanningstilstande, der er den rette for filtypen: *Faxer, arkiverer og kopierer*; *Tekst til OCR*; *Fotografier*; *Fotografier (høj kvalitet)*; *Fotografier (hurtig scanning)*; *Brugerdefineret*; *Kladdekopi* eller *Fin kopi*.

Du kan ændre indstillingerne for den tilstand ved at klikke på **Ret indstillinger…** knappen.

#### **Tekstbehandling**

*Tekstbehandling*—Fra rullegardinlisten skal du vælge den tekstbehandler, du ønsker at bruge. Klik på **Kædeindstillinger…** knappen for at vise et skærmbillede til opstilling af en kæde til den version af OCR og dokumentformat, som du ønsker at bruge:

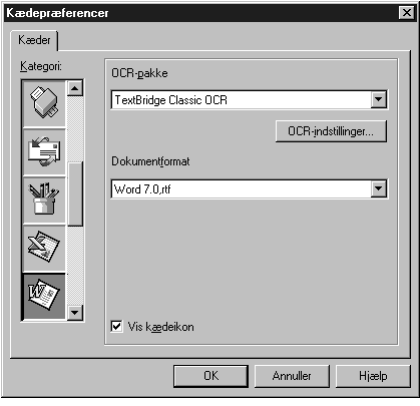

**OCR-pakke**—Fra rullemenuen vælg *TextBridge Classic OCR*, hvis du ønsker at bruge OCR pakken, der blev installeret med Brother MFC Software Suite.

Klik på **OCR-indstillinger…** knappen for at vælge, hvorledes OCR-programmet læser siderne, du scanr ind i tekstbehandlingsprogrammet.

Vinduet for kædepræferencer (Preferences) vises:

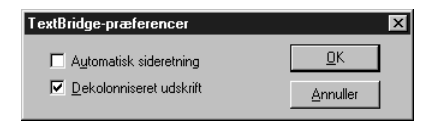

Vælg dine indstillinger, og klik på **OK**.

- ◆ **Automatisk sideretning**—Afmærk dette afkrydsningsfelt, hvis du ønsker, at tekstbehandlingsprogrammet skal læse siden, som den er stillet op.
- ◆ **Dekolonniseret udskrift**—Afmærk dette afkrydsningsfelt, hvis du ønsker, at tekstbehandlingsprogrammet skal læse hen over hele siden fra venstre mod højre.

**Dokumentformat**—Fra rullegardinlisten skal du vælge det filformat, du ønsker at bruge til dine tekstbehandler- eller tekstdokumenter.

# *Brugerdefineret kanp*

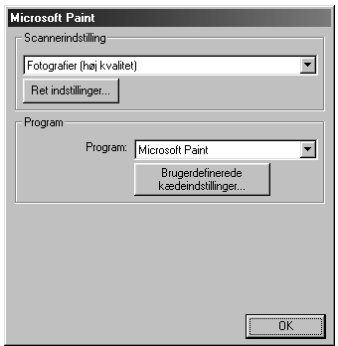

# **Scannerindstilling**

Fra rullelisten skal du vælge scanningstilstande, der er den rette for filtypen: *Faxer*, *arkiverer og kopierer*; *Tekst til OCR*; *Fotografier*; *Fotografier (høj kvalitet)*; *Fotografier (hurtig scanning)*; *Brugerdefineret*; *Kladdekopi* eller *Fin kopi*.

Du kan ændre indstillingerne for den tilstand ved at klikke på **Ret indstillinger…** knappen.

# **Scannerindstilling**

**Program**—Fra rullegardinlisten skal du vælge det program, du ønsker at tilføje til denne pop-upskærm.

Klik på **Brugerdefinerede kædeindstillinger…** knappen for at opstille kæder for dit brugerdefinerede program.

# *Kopi*

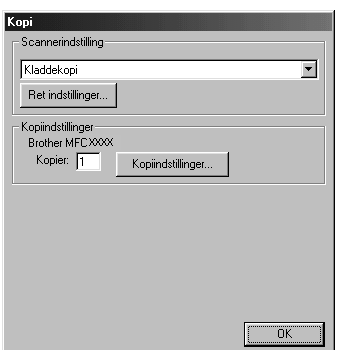

# **Scannerindstilling**

Fra rullelisten skal du vælge scanningstilstande, der er den rette for filtypen: *Faxer, arkiverer og kopierer*; *Tekst til OCR*; *Fotografier*; *Fotografier (høj kvalitet)*; *Fotografier (hurtig scanning)*; *Brugerdefineret*; *Kladdekopi* eller *Fin kopi*.

Du kan ændre indstillingerne for den tilstand ved at klikke på **Ret indstillinger…** knappen.

#### **Kopiindstillinger**

#### **Brother MFC9760**

**Kopier**—Indtast det antal kopier du ønsker at udskrive.

Du kan ændre kopiindstillingerne ved at klikke på **Kopiindstillinger…** knappen.

Klik på **OK** knappen for at gemme **Kopi** indstillingerne.

# *6* **Brug af ScanSoft™ PaperPort® for Brother og ScanSoft™ TextBridge®**

ScanSoft™ PaperPort<sup>®</sup> for Brother er et dokumentstyringsprogram. Du bruger PaperPort<sup>®</sup> til at vise scannede dokumenter. PaperPort® har et avanceret og alligevel nemt at bruge arkiveringssystem, der hjælper dig med at arkivere dine dokumenter. Du kan kombinere eller 'stakke' dokumenter med forskelligt format til udskrivning eller arkivering. PaperPort<sup>®</sup> kan åbnes gennem PaperPort<sup>®</sup>programgruppen.

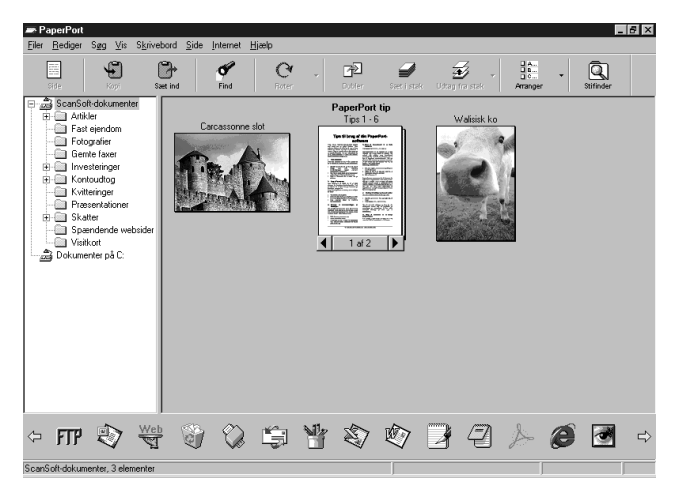

Den komplette ScanSoft™ PaperPort<sup>®</sup> brugsvejledning, inklusive ScanSoft™ TextBridge<sup>®</sup> OCR, findes i afsnittet med vejledninger på cd-rommen. Dette kapitel er alene en introduktion til grundfunktionerne.

Når du installerer MFC Software Suite installeres ScanSoft™ PaperPort<sup>®</sup> for Brother og ScanSoft<sup>™</sup> TextBridge® OCR automatisk samtidig.

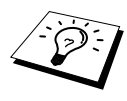

**Afinstallering PaperPort® og ScanSoft™ TextBridge®** Vælg **Start**, **Indstillinger**, **Kontrolpanel**, **Tilføj/fjern programmer** og **Installer/Fjern program** programfanen. Vælg PaperPort® fra listen, og klik på **Tilføj/Fjern...**-knappen.

# **Visning af elementer i ScanSoft™ PaperPort® for Brother**

PaperPort® tilvejebringer flere måder at vise elementer på: **Skrivebordsvisning** viser en thumbnail, et miniaturebillede, der repræsenterer hvert enkelt element på et skrivebord eller i en mappe. Elementer i den valgte mappe vises på PaperPort® skrivebordet. Du kan se PaperPort® elementer (MAX-filer) og elementer, der ikke er PaperPort® (filer oprettet i andre programmer).

Elementer, der ikke er PaperPort® omfatter en ikon, der angiver det program, der blev brugt til at oprette elementet, et element, der ikke er PaperPort®, repræsenteres af en lille rektangulær 'thumbnail' og ikke et faktisk billede.

Sidelayout viser et nærbillede af en enkelt side, og du kan åbne et PaperPort®-element ved at dobbeltklikke på det. Når bare du har det relevante program på din computer til at vise det, kan du også dobbeltklikke på et element, der ikke er PaperPort®, for at åbne det.

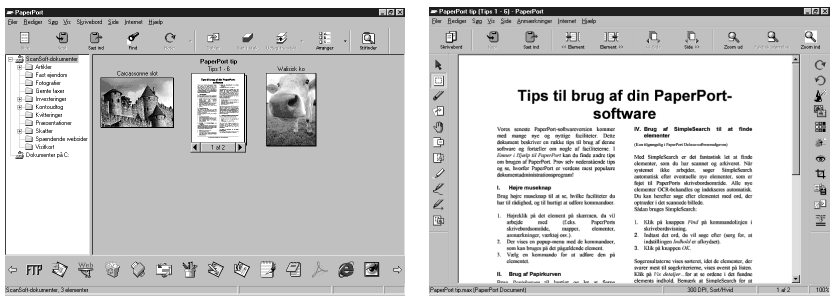

**Skrivebordet viser elementet som en thumbnail**

**Sidebilledet viser hvert element som en hel side**

#### **Organisering af elementer i mapper**

PaperPort<sup>®</sup> har et arkiveringssystem, der er nemt at bruge, til arkivering af elementerne. Arkiveringssystemet består af mapper og elementer, som du vælger at vise i **Skrivebordsvisning**. Et element kan være PaperPort® eller ikke PaperPort®:

- Mapperne arrangeres i en 'træ'-struktur i mappebilledet. Du bruger denne rude til at vælge mapper og se deres elementer i **Skrivebordsvisning**.
- Du kan ganske enkelt trække og slippe et element ned i en mappe. Når mappen fremhæves, slipper du museknappen, og elementet gemmes så i den mappe.
- Mapper kan være 'indlejrede' dvs. gemt i andre mapper.
- Når du dobbeltklikker på en mappe, vises dens elementer (både PaperPort<sup>®</sup> MAX-filer og andre filer) på skrivebordet.
- Du kan også bruge Windows<sup>®</sup> Stifinder til at styre mapperne og elementerne vist på **Skrivebordsvisning**.

#### **Kæder til mange andre programmer**

PaperPort® genkender automatisk mange andre programmer på din computer og opretter en "samarbejdskæde" til dem. Kædelinjen nederst på **Skrivebordsvisning** viser ikoner for de sammenkædede programmer. Du kan bruge en kæde ved at trække et element ned på en af ikonerne for at starte det program, der repræsenteres af ikonen. En typisk anvendelse af kædelinjen er at vælge et element og derpå faxe det. Dette eksempel på en kædelinje viser flere programmer med kæder til PaperPort<sup>®</sup>.

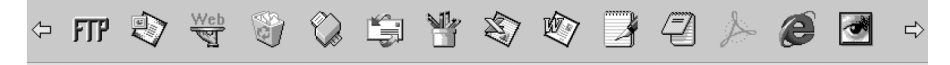

Hvis PaperPort® ikke automatisk genkender et af programmerne på din computer, kan du manuelt oprette en kæde med kommandoen, **Opret ny kæde**. (se PaperPort® hjælp for mere information om oprettelse af nye kæder.)

## **Brug af ScanSoft™ TextBridge® OCR (Konvertering af billedtekst til tekst du kan redigere)**

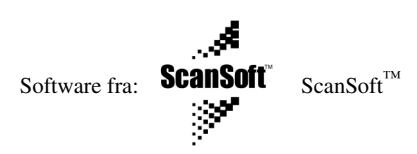

ScanSoft™ TextBridge® OCR installeres automatisk, når du installerer PaperPort® på din computer. PaperPort® kan hurtigt konvertere teksten på et PaperPort® element (som egentlig blot er et billede af teksten) til tekst, du kan redigere med et tekstbehandlingsprogram. PaperPort® bruger det optiske tegngenkendelsesprogram ScanSoft™ TextBridge®, der kommer med PaperPort®—**ELLER**— PaperPort® bruger dit program, hvis det allerede er på computeren. Du kan konvertere hele elementet, eller ved at bruge kommandoen **Kopier som tekst**, kan du vælge blot en del af teksten til konvertering.

Hvis du trækkee et element over på en ikon for tekstbehandlerkæden startes PaperPort<sup>®</sup>'s indbyggede OCR-program, eller du kan bruge dit eget OCR-prgram.

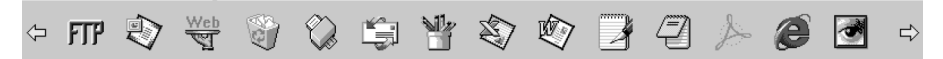

#### **Importering af elementer fra andre programmer**

Foruden scanning af elementer kan du bringe elementer ind i PaperPort® på flere forskellige måder og konvertere dem til PaperPort® (MAX) filer på flere forskellige måder:

- Udskriv til **Skrivebordsvisning** fra et andet program som f.eks. Microsoft Excel.
- Importer filer gemt i andre filformater som f.eks. Windows<sup>®</sup> Bitmap (BMP) eller Tag Image File Format (TIFF).

## **Eksportering af elementer i andre formater**

Du kan eksportere eller gemme PaperPort® elementer i flere populære filformater. Du kan eksportere formaterne BMP, PCX, DCX, JPG, TIF, PDF, PNG, FPX, HFX eller selvvisende. F.eks. kan du oprette en fil til et Internet web-sted og eksportere den som en JPEG-fil. Web-sider bruger ofte JPEG-filer til at vise billeder.

#### **Eksportering af en billedfil**

- **1** Vælg kommandoen, **Export**, fra rullegardinmenuen, **Filer**, i PaperPort®-vinduet. Dialogboksen, Export 'XXXXX' As, vises.
- **2** Vælg the drive and directory, hvor du ønsker at gemme filen.
- **3** Skriv det nye filnavn, og vælg filtype, eller vælg et navn fra tekstboksen, File Name. (Du kan rulle gennem bibliotekerne og listen over filnavne for forespørgsler.)
- **4** Vælg **OK**-knappen for at gemme filen, eller **Annuller** for at vende tilbage til PaperPort® uden at gemme den.

# **Åbning af scanneren**

Du kan vælge **TWAIN\_32 Brother MFL Pro Farve** som din scannerdriver ved at markere det under "**Vælg scanner**"—**ELLER**—"**Vælg kildeindstilling**" indstillingen i dit programmel. Fra PaperPort® vinduet vælg **Hent** fra File rullemenuen eller vælg **TWAIN** eller **Scan** knappen. Dialogboksen for scannerinstallering vises:

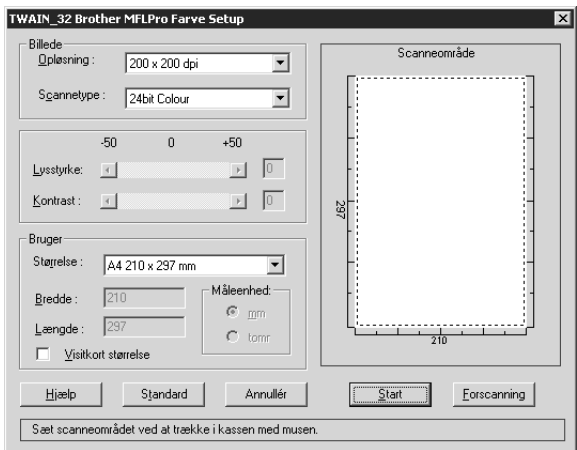

#### <span id="page-65-0"></span>**Scanning af et dokument til din pc**

**1** Læg dokumentet med forsiden opad i ADF'en, eller forsiden nedad på scannerglasset.

**2** Juster følgende indstillinger efter behov i vinduet, Scanner Setup:

- ◆ **Opløsning**
- ◆ **Scannetype** (*Sort & hvid*, *Grå (fejlspredning)*, *Ægte grå*, *256 Colour*, *24 bit Colour (fast)*)
- ◆ **Lysstyrke**
- ◆ **Kontrast**
- ◆ **Størrelse**

**3** Vælg **Start**-knappen fra Setup-vinduet.

Når scanningen er fuldført, skal du lukke scannervinduet. Multi-Function Link® Pro-skærmen vises med det billede, du scannede, fremhævet i rødt.

#### **Billede**

#### **Opløsning**

Opløsning: Vælg scanningsopløsningen fra rullegardinlisten for opløsning. Højere opløsninger tager mere hukommelse og overførselstid, men kan opnå et finere scannet billede.

#### **Scannetype**

Sort & hvid: Indstil **Scannetype** til *Sort & hvid* for tekst eller streggrafik. Til fotografier indstilles **Scannetype** til *Grå(fejlspredning)* eller *Ægte grå*.

*Grå(fejlspredning)*: bruges til dokumenter, der indeholder foto eller grafik.

(*fejlspredning* er en måde at skabe simulerede grå billeder på ved at placere sorte prikker i en bestemt matrix i stedet for sande grå prikker.)

*Ægte grå*: bruges ligeledes til dokumenter, der indeholder foto eller grafik., Denne tilstand er mere præcis, fordi den bruger op til 256 nuancer grå. Den kræver mest hukommelse og den længste overførselstid.

Farver: Vælg enten *256 Colour*, som scanner op til *256 colours*, *24bit Colour* som scanner op til 16,8 millioner farver. Ganske vist skaber *24bit Colour* et billede med de mest præcise farver, men billedfilen bliver ca. tre gange større end en fil oprettet med *256 Colour*.

#### **Lysstyrke**

Justering af lysstyrkeindstillingerne for at få det bedste billede. Brother MFC Software Suite tilbyder 100 lysstyrkeindstillinger (-50 till 50). Standardværdien er 0, hvilket repræsenterer en "gennemsnitlig" indstilling.

Du kan indstille lysstyrkeniveauet ved at trække i glidelinjen til højre for at lysne billedet eller til venstre for at gøre billedet mørkere. Du kan også skrive en værdi i boksen for at indstille indstilingerne.

Hvis det scannede billede er for lyst, indstilles en lavere lysstyrkeværdi, og dokumentet scannes igen.

Hivs det scannede billede er for mørkt, indstilles en højere lysstyrkeværdi, og dokumentet scannes igen.

#### **Kontrast**

Kontrastindstillingen kan kun justeres, når du har valgt en af **Scannetype** indstillingerne, men er ikke til rådighed, når der er valgt *Sort & hvid* som **Scannetype**.

Hvis kontrastniveauet øges (ved at trække glidelinjen til højre) understreges mørke og lyse områder på **Billede**, hvorimod reduktion af kontrastniveauet (ved at trække glidelinjen til venstre) indhylder flere detaljer i grå områder. I stedet for at bruge glidelinjen kan du skrive en værdi i boksen for at indstille kontrasten.

#### **Bruger**

#### **Størrelse**

Indstil **Størrelse** til en af følgende:

- ◆ *Letter (8 1/2 x 11 tommer)*
- ◆ *A4 (210 x 297 mm)*
- ◆ *Legal (8 1/2 x 14 tommer)*
- ◆ *A5 (148 x 210 mm)*
- ◆ *B5 (182 x 257 mm)*
- ◆ *Executive (7 1/4 x 10 1/2 tommer)*
- ◆ *Visitkortstørrelse (60 x 90 mm)*
- ◆ *Brugerdefineret (brugerjusterbare fra 0,35 x 0,35 tommer til 8,5 x 14 tommer)*

Efter at du vælger en specialstørrelse, kan du justere scanningsområdet yderligere ved at bruge venstre museknap til at trække i den stiplede omkreds af scanningsbilledet. Dette er nødvendigt, når du ønsker at beskære et billede under scanning.

#### **Visitkort størrelse**

Du kan scanne visitkort ved at vælge **Visitkort størrelse (60 x 90 mm)** indstillingen og lægge visitkortet øverst i midten af scannerglasset.

Når du scanner foto eller andre billeder til brug i et tekstbehandlings- eller andet grafikprogram, bør du prøve forskellige indstillinger for kontrast, tilstand og opløsning for at se, hvilke indstillinger der bedst opfylder dine behov.

# **Forscanning af et billede**

Forscanning gør det muligt at scanne et billede hurtigt ved en lav opløsning. En thumbnail-version af billedet vises i **Scanneområde**. Dette er blot for at vise, hvordan billedet vil se ud. **Forscanning**knappen bruges til at vise et billede for beskæring, så uønskede dele fjernes fra billedet. Når du er tilfreds med, hvad du ser, skal du vælge **Start**-knappen for at scanne billedet.

**1** Læg dokumentet med forsiden opad i ADF'en, eller forsiden nedad på scannerglasset.

#### **2** Vælg **Forscanning** -knappen:

Hele dokumentet vil blive scannet ind i pc'en, og vil blive vist i **Scanneområde** på scannervinduet.

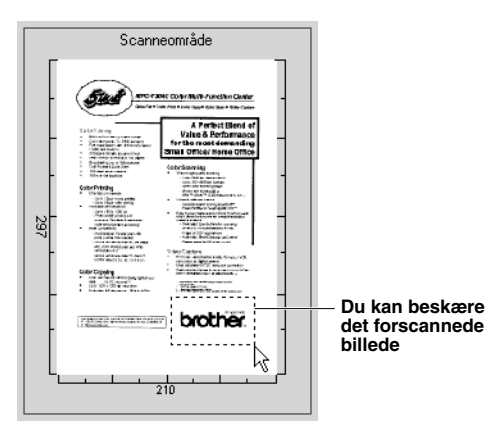

- **3** Du kan beskære en del af dokumentet, der skal scannes, ved at trække i en hvilken som helst af siderne eller hjørnet af den stiplede omrids, indtil den kun omslutter den del af dokumentet, du ønsker at scanne.
- **4** Læg dokumentet med forsiden opad i ADF'en igen, hvis du bruger ADF'en i trin 1.
- **5** Juster indstillingerne for **Opløsning**, **Scannetype**, **Lysstyrke**, **Kontrast** og **Størrelse** i vinduet, Setup, efter behov.

#### **6** Vælg **Start**-knappen.

Denne gang vises kun det valgte område på dokumentet i PaperPort®-vinduet.

**7** I vinduet, PaperPort®, skal du bruge indstillingerne, der er til rådighed i rullegardinmenuen, Markups, og indstillingen, Crop i rullegardinmenuen, Options, for at forfine billedet.

# *7* **Sådan bruges Brother MFC'en med en ny Power Macintosh® G3, G4 eller iMac™/iBook™**

# *Opstil den USB udstyrede Apple® Macintosh® G3,G4 eller iMac™/iBook™ med Mac OS 8.5/8.5.1/8.6/9.0/9.0.4/9.1*

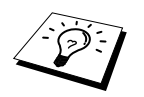

Før du kan tilslutte maskinen til din Machintosh®, skal du købe et USB-kabel, der ikke er længere end 1.8 meter. Sæt bundfilterkernen og kabelbåndet omkring det.

For at kunne arbejde med maskinen skal din USB-udstyrede Apple<sup>®</sup> Macintosh<sup>®</sup> være opstillet med Mac OS 8.5/8.5.1/8.6/9.0/9.0.4/9.1. (Brother Scannerdriveren fungerer alene med Mac OS 8.6/9.0/9.0.4/9.1.)

# *Sådan bruges Brother printerdriver med din Apple® Macintosh®*

**Valg af printer:**

**1** Fra Apple-menuen åbner du **Vælger**.

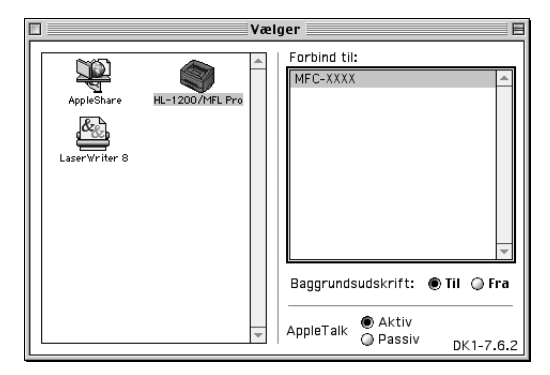

**2** Klik på **HL-1200/MFL Pro** ikonen. På højre side af **Vælger**, skal du klikke på printeren, som du ønsker at udskrive på. Luk **Vælger**.

#### **Udskrivning af dokumentet:**

**3** Klik på menuen, **Fil**, i dit Macintosh-softwareprogram, og vælg **Skaléring**. Du kan ændre indstillingerne for **Papirstørrelse**, **Retning** og **Skaléring**. Klik derefter på **OK**.

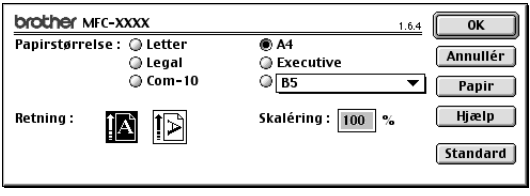

**4** Klik på menuen, **Fil**, i softwareprogrammet, og vælg **Udskriv**. Klik på **Udskriv** for at starte udskrivning.

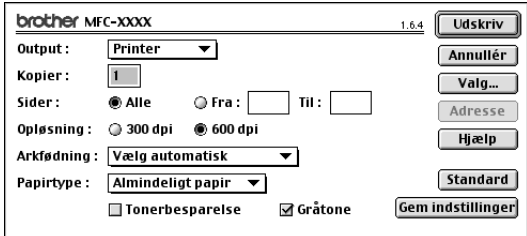

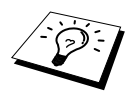

Hvis du ønsker at ændre **Kopier**, **Sider**, **Opløsning**, **Arkfødning** og **Papirtype**, skal du vælge dine indstillinger, før du klikker på **Udskriv**. **Valg, opsætning** giver dig mulighed for at ændre **Dupleks**.

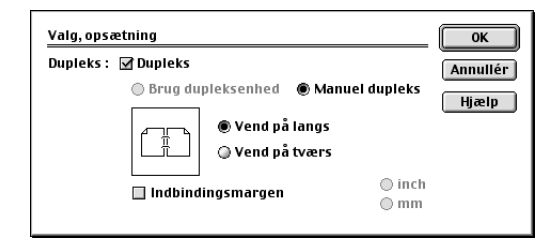

# *Sådan bruges Brother TWAIN-scannerdriver med din Apple® Macintosh®*

Brother MFC Software Suite omfatte en TWAIN scannerdriver for Macintosh<sup>®</sup>. Denne Macintosh<sup>®</sup> TWAIN scannerdriver kan bruges med programmer, der understøtter TWAIN specifikationen.

# **Åbning af scanneren**

Kør dit Macintosh TWAIN-forenelige program. Første gang du bruger Brother Twain driver, skal det indstilles som standard ved at bruge **Vælg kilde**. Derefter skal du, for hvert enkelt dokument du scanner, vælge **Hent billede** eller **Scan**. Dialogboksen for indstilling af scanner vises.

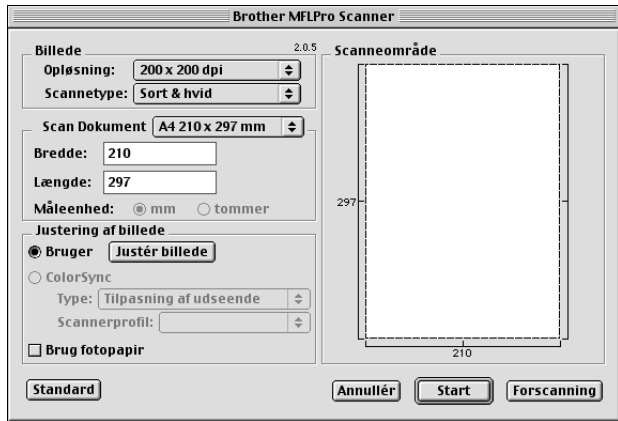

#### **Scanning af et dokument til Macintosh G3, G4 eller iMac™/iBook™**

**1** Læg dokumentet med forsiden opad i ADF'en, eller forsiden nedad på scannerglasset igen.

**2** Justér følgende indstillinger efter behov i dialogboksen for scannerindstilling:

**Opløsning Scannetype Lysstyrke Kontrast Scan Dokument**

#### **3** Klik på **Start**.

Når scanningen er færdig, vises billeder i dit grafikprogram.
#### **Billede**

#### **Opløsning**

Vælg scanningsopløsningen fra **Opløsning** pop-up-menuen. Højere opløsninger bruger mere hukommelse og overførselstid, men kan opnå et bedre scannet billede.

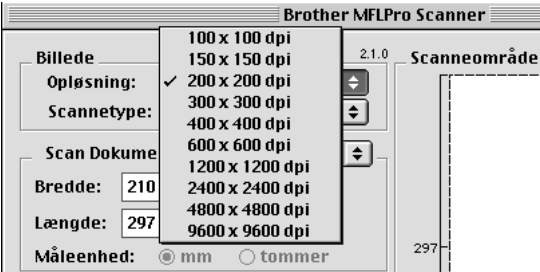

#### **Scannetype**

*Sort & hvid*—Indstil **Scannetype** til *Sort & hvid* for tekst eller streggrafik. Til foto indstilles **Scannetype** til *Grå(fejlspredning)* eller *Ægte grå*.

*Grå(fejlspredning) fejlspredning*—bruges til dokumenter, der indeholder fotografiske billeder eller grafik. (Fejldiffusion er en metode til at skabe billeder i simuleret grå ved at placere sorte punkter i en bestemt matrix i stedet for sande grå punkter.)

*Ægte grå*—bruges også til dokumenter, der indeholder fotografiske billeder eller grafik. Denne tilstand er mere præcis, fordi den bruger op til 256 gråtoner. Den kræver mest hukommelse og overførselstid.

Farver: Vælg enten *8bit Colour*, som scanner op til 256 farver eller *24bit Colour* som scanner op til 16.8 millioner farver. Selv om *24bit Colour* skaber et bedre billede med de mest præcise farver, vil billedfilen være ca. tre gange større end en fil oprettet med 8 Bit Colour.

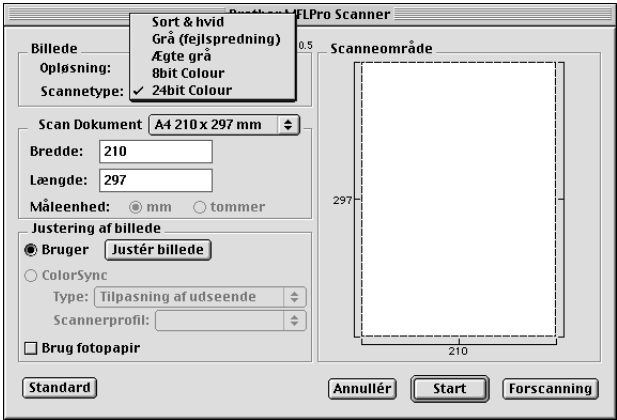

#### **Scan Dokument**

Indstil **Størrelse** til en af følgende:

- ◆ *Letter (8,5 x 11 tommer)*
- ◆ *A4 (210 x 297 mm)*
- ◆ *Legal (8,5 x 14 tommer)*
- ◆ *A5 (148 x 210 mm)*
- ◆ *B5 (182 x 257 mm)*
- ◆ *Executive (7,25 x 10,5 tommer)*
- ◆ *Visitkort størrelse (90 x 60 mm)*
- ◆ *Brugerdefineret (Brugerjusterbar fra 0,35 x 0,35 tommer til 8,5 x 14 tommer)*

Når du har indstillet en specialstørrelse, kan du justere scanneområdet. Klik på, og hold museknappen nede, når du trækker musen for at beskære billedet.

**Bredde**: Indtast bredden på specialstørrelsen.

**Længde**: Indtast længden på specialstørrelsen.

#### **Visitkortstørrelse**

To scan business cards, select the Business Card size setting (90 x 60 mm), and then place the business card at the centesr of the glass platen.

Når du scanner foto eller andre billeder til brug i en tekstbehandler eller andre grafiske programmer, er det en god ide at prøve forskellige indstillinger for Kontrast, Mode og Opløsning for at afgøre, hvilke indstillinger, der ser bedst ud.

#### **Justér billede**

#### **Lysstyrke**

Juster lysstyrkeindstillingerne for at opnå det bedste billede. Brother TWAIN-scannerdriveren tilbyder 100 lysstyrkeindstillinger (-50 til 50). Standardværdien er 0, der repræsenterer en "gennemsnits" indstilling.

Du kan indstille lysstyrkeniveauet ved at trække skyderen til højre for at lysne billedet eller til venstre for at mørkne billedet. Du kan også skrive en værdi i boksen for at vælge indstillingen. Klik på **OK**.

Hvis det scannede billede er for lyst, indstilles en lavere lysstyrkeværdi, og dokumentet scannes igen.

Hivs det scannede billede er for mørkt, indstilles en højere lysstyrkeværdi, og dokumentet scannes igen.

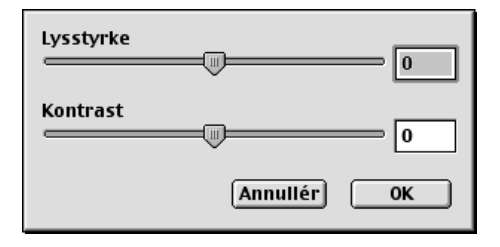

#### **Kontrast**

Kontrastindstillingen kan kun justeres, når du har valgt en af grå scale eller colour indstillingerne, men er ikke til rådighed, når der er valgt *Sort & hvid* som **Scannetype**.

Hvis du øger kontrastniveauet (ved at trække skyderen til højre) understreges de mørke og lyse områder på billedet, mens en reduktion af kontrastniveauet (ved at trække skyderen til venstre) afslører flere detaljer i grå områder. I stedet for at bruge skyderen kan du skrive en værdi i boksen for at indstille kontrasten. Klik på **OK**.

## **Forscanning af et billede**

PreScan giver dig mulighed for at scanne et billede hurtigt med en lav opløsning. En thumbnailversion vises i scannneområdet, **Scanneområde**. Dette er blot et foreløbigt billede, så du kan se, hvordan det vil se ud. **Forscanning** knappen bruges til at vise et billede for beskæring af evt. uønskede dele fra billedet. Når du er tilfreds med det viste, skal du klikke på **Start** for at scanne billedet.

**1** Læg dokumentet med forsiden opad i ADF'en, eller forsiden nedad på scannerglasset.

### **2** Klik på **Forscanning**.

Hele dokumentet der skal scannes til din Macintosh, vises i **Scanneområde** i dialogboksen, Scanner:

**3** Du kan scanne en del af det

forscannede billede ved at klikke på og trække med museknappen for at beskære det.

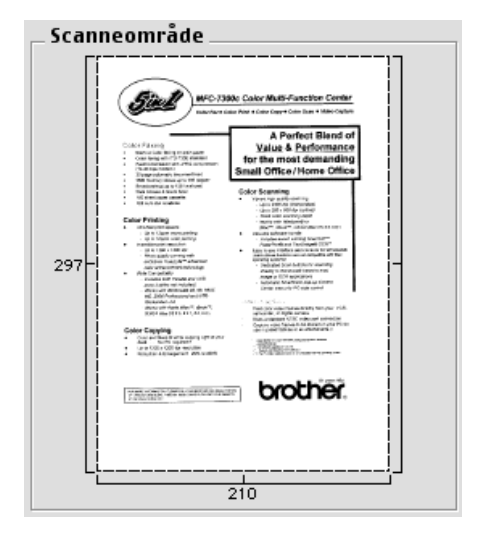

**4** Læg dokumentet med forsiden opad i ADF'en igen, hvis du bruger ADF'en i trin 1.

**5** Justér indstillingerne for **Opløsning**, **Scannetype**, **Lysstyrke**, **Kontrast**, og **Størrelse** i dialogboksen, Scanner Setup, efter behov.

### **6** Klik på **Start**.

Denne gang vises kun det valgte område i dokumentet i **Scanneområde**.

**7** Brug dit applikationsprogrammel til redigering og forfining af billedet som sædvanlig.

# *8* **Til DOS brugeren**

## **Sådan bruges maskinen med din DOS software**

Før du arbejder med programmel, der kører på DOS, skal du kontrollere, om maskinens navn vises i printerudvalget i programmellet. Hvis maskinen ikke findes i listen, skal du installere den printerdriver, der svarer til HP LaserJet 5P's emuleringer.

Den efterfølgende tabel viser kombinationen af printerdrivere og emuleringstilstand. du får mest ud af maskinen, hvis du installerer en HP printerdriver i applikationsprogrammellet.

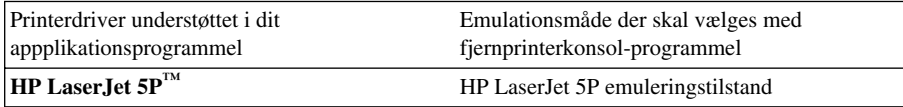

- Sørg for at vælge den korrekte printerdriver i dit applikationsprogrammel.
- Sørg for at printopløsningen er indstillet til 600 dpi i dit DOS applikationsprogrammel.

# **Hvad gør fjernprinterkonsollen?**

Fjernprinterkonsollen (RPC) er et hjælpeprogram, der kan køre i DOS miljøet:

Dette program lader dig ændre forskellige printerindstillinger såsom emulering, udskriftskvalitet, skrifttyper, sideopsætning etc. fra din computerskærm. Eftersom de fleste DOS-applikationer har en printeropsætningsmenu, som tilsidesætter de indstillinger som RPC'en foretager, er det måske ikke nødvendigt for dig at bruge dette hjælpeprogram. Hjælpeprogrammet er nyttigt for applikationsprogrammel, som ikke styrer printerens indstillinger og funktioner.

## **Sådan installeres fjernprinterkonsollen**

Før du installerer programmet, skal du kontrollere, at du har følgende hardware og programmel til at installere programmet:

DOS Version 3.3 eller senere

Monitor EGA/VGA eller kompatibel hermed

Tilvalg Mus; Musedriver skal være installeret. (Du kan også køre programmet ved hjælp af tastaturet)

Følg disse trin for at installere programmet for fjernprinterkonsollen:

**1** Se efter, at maskinen er forbundet til din computer.

- 2 Start din computer, og gå til DOS-prompten. Hvis du er i Windows<sup>®</sup>, skal du gå tilbage til DOSprompten.
- **3** Sæt Brother cd-rommen i dit cd-rom-drev (udskift 'X' med dit behørige drevbogstav).
- **4** Ved DOS-prompten (C:\>) skriv: X (X er bogstavet for dit cd-rom-drev), og tryk på Retur.

 $C:\rightarrow X$ :

**5** Skriv CD DOS, og tryk på Enter.

X:\>CD DOS

**6** Skriv RPCSETUP, og tryk på Retur.

X:\DOS>RPCSETUP

**7** Følg installeringsanvisningerne.

## **Sådan bruges fjernprinterkonsollens hovedprogram**

Skriv C:\DOS>RPCX, og tryk på Retur-tasten for at starte fjernprinterkonsollens hovedprogram. Hovedskærmen vil blive vist på din computerskærm.

■ Du må ikke bruge dette program fra et DOS-vindue, der kører under Windows.

# *9* **Fejlfinding og vedligeholdelse**

# *Fejlmeddelelser*

Du vil til tider støde på vanskeligheder med maskinen eller telefonlinjen. Hvis dette sker, identificerer maskinen ofte problemet og viser en fejlmeddelelse. Listen nedenfor forklarer de mest almindelige fejlemeddelelser i alfabetisk orden.

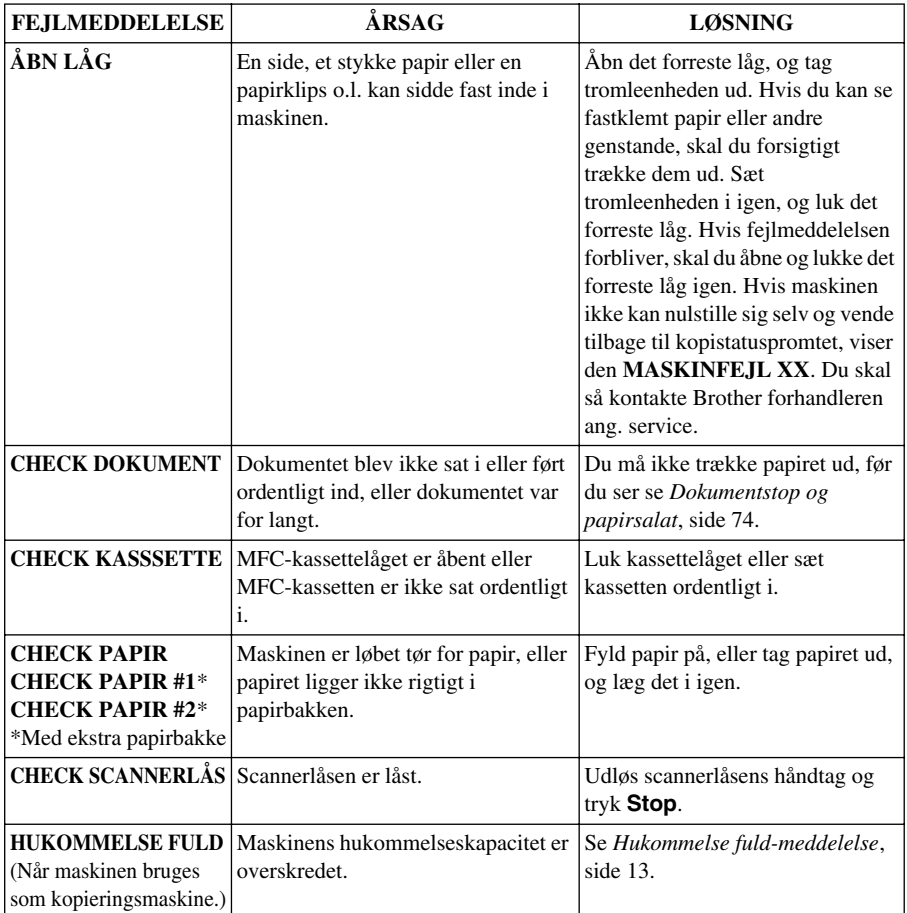

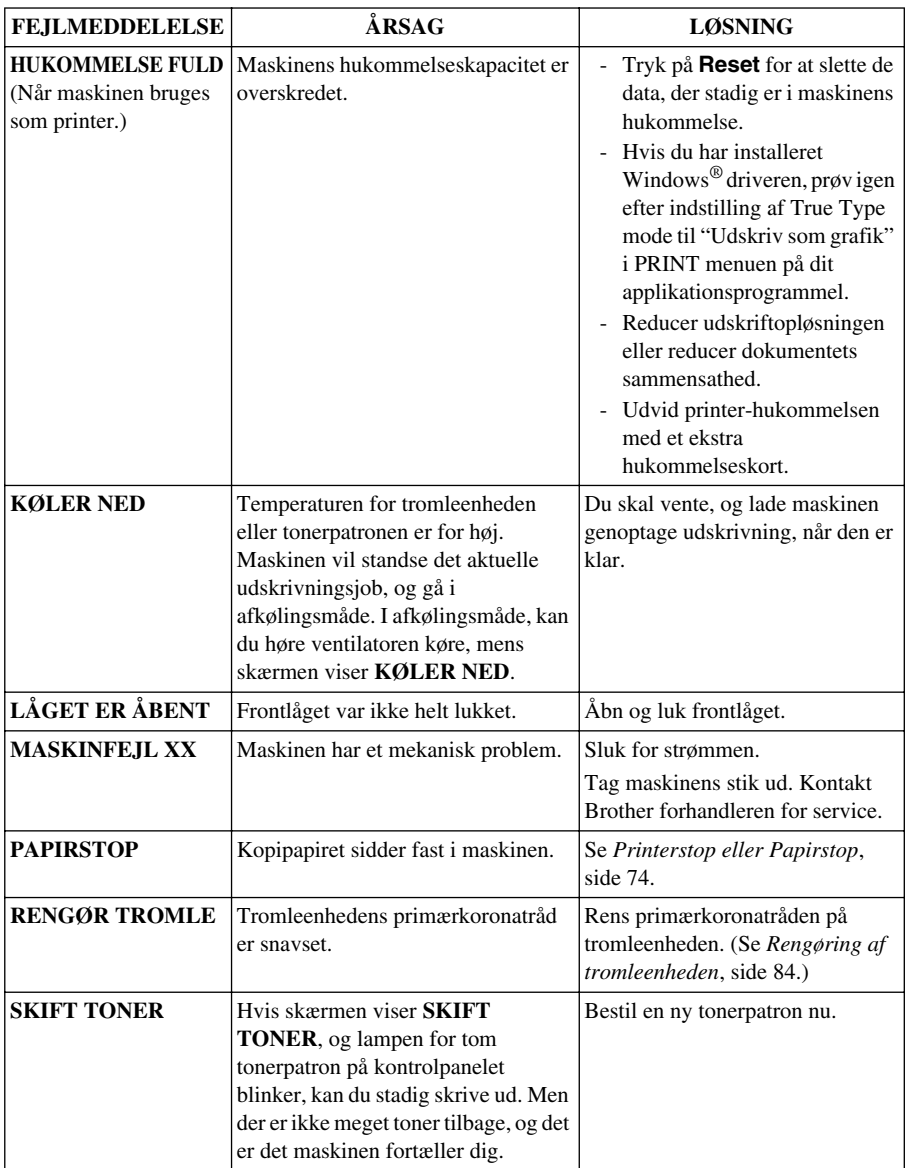

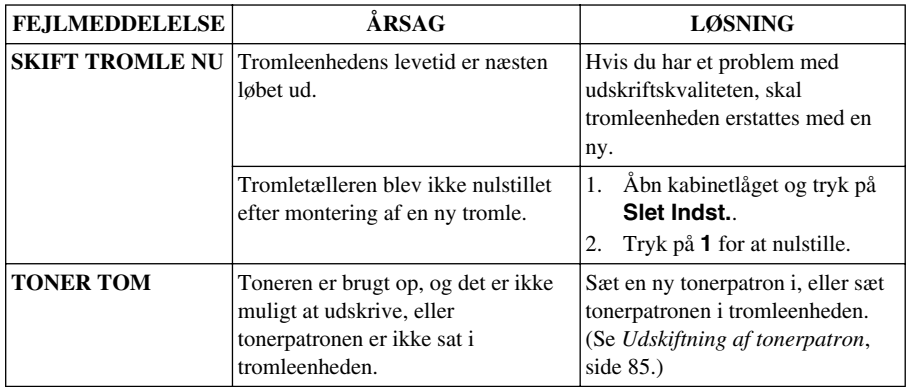

# <span id="page-80-0"></span>*Dokumentstop og papirsalat*

Afhængig af hvor originaldokumentet eller det udskrevne ark sidder fast, skal du følge anvisningerne om at fjerne det.

# **Dokumentet sidder fast øverst i ADF-enheden**

- **1** Tag alt papir, der ikke sidder fast ud af arkføderen.
- **2** Løft ADF-låget.
- **3** Træk det fastklemte dokument ud til venstre.
- **4** Luk ADF-låget.
- **5** Tryk på **Stop**.

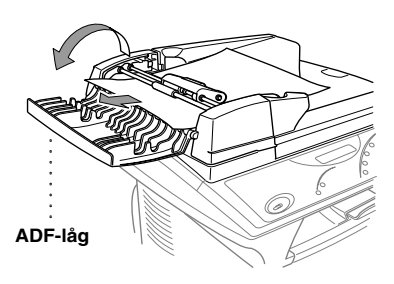

# **Dokumentet sidder fast inde i ADF-enheden**

- **1** Tag alt papir, der ikke sidder fast ud af arkføderen.
- **2** Åbn dokumentlåget.
- **3** Løft ADF-enheden.
- **4** Træk det fastklemte papir ud til højre.
- **5** Luk ADF-enheden.
- **6** Luk dokumentlåget.
- **7** Tryk på **Stop**.

# <span id="page-80-1"></span>**Printerstop eller Papirstop**

**ADF-enhed**

Før du kan slette en fejlmeddelelse om, at papiret sidder fast, skal du finde ud af, hvor papiret sidder fast. Se på de efterfølgende to typer papirstop og følg anvisningerne.

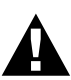

- **• Du må ikke trække papiret ud af papirbakken, idet du kan beskadige maskinen og få toner spredt lidt omkring.**
- **• Når maskinen har været i brug, vil nogle af de indvendige dele være meget VARME! Når du åbner det forreste eller bagerste låg på maskinen, må du aldrig berøre de dele, der er vist skraverede på tegningen nedenfor.**

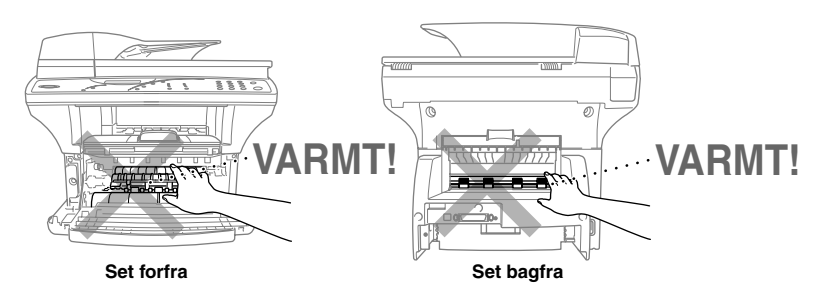

### **Papiret sidder fast i papirbakken**

- **1** Træk papirbakken ud af maskinen.
- **2** Fjern eventuelt krøllede ark.
- **3** Justér papirstyrene i papirbakken, så de passer til det papir, du bruger.
- **4** Glat papiret i papirbakken.
- **5** Sæt papirbakken i igen.

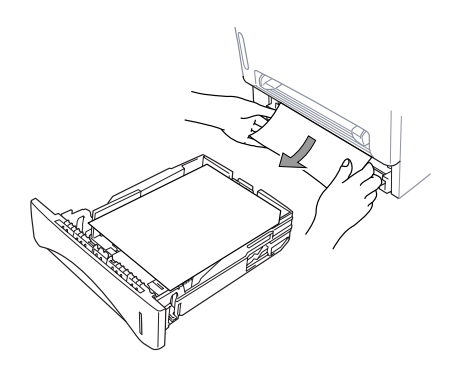

### **Papiret sidder fast tæt på tromleenheden**

- **1** Åbn frontlåget.
- **2** Tag tromleenheden ud, men brug ikke magt, hvis den ikke kommer ud nemt. Træk i stedet i kanten af det fastklemte papir, så det kommer op af bakken.

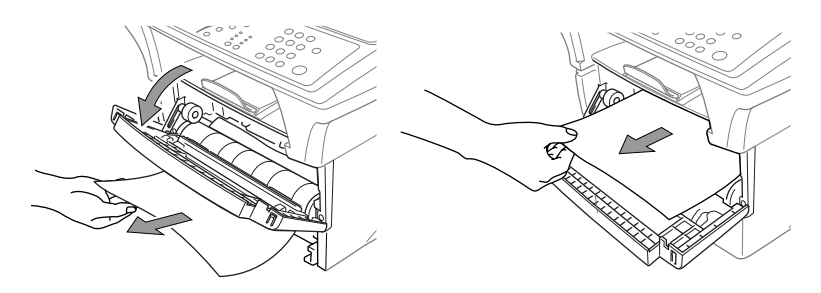

- **3** Træk forsigtigt det fastsiddende papir ud.
- **4** Sæt tromleenheden i igen.
- **5** Luk frontlåget.

### **Papiret sidder fast i forvarmeren**

- **1** Åbn baglåget.
- **2** Træk det fastsiddende papir ud. Hvis du trækker papir ud af maskinens bagside, kan forvarmeren blive tilsmudset med tonerpulver, hvilket betyder at de næste par sider kan blive tilsnavset. Print nogle få sider af testsiden indtil siderne igen printes helt klare.
- **3** Luk baglåget.

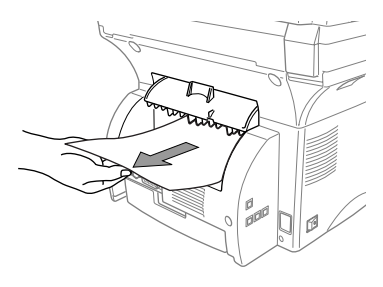

## **Problemer med betjeningen**

Hvis du mener, der er et problem med maskinen, skal du se efter i tabellen nedenfor og følge forslagene til løsning af problemet.

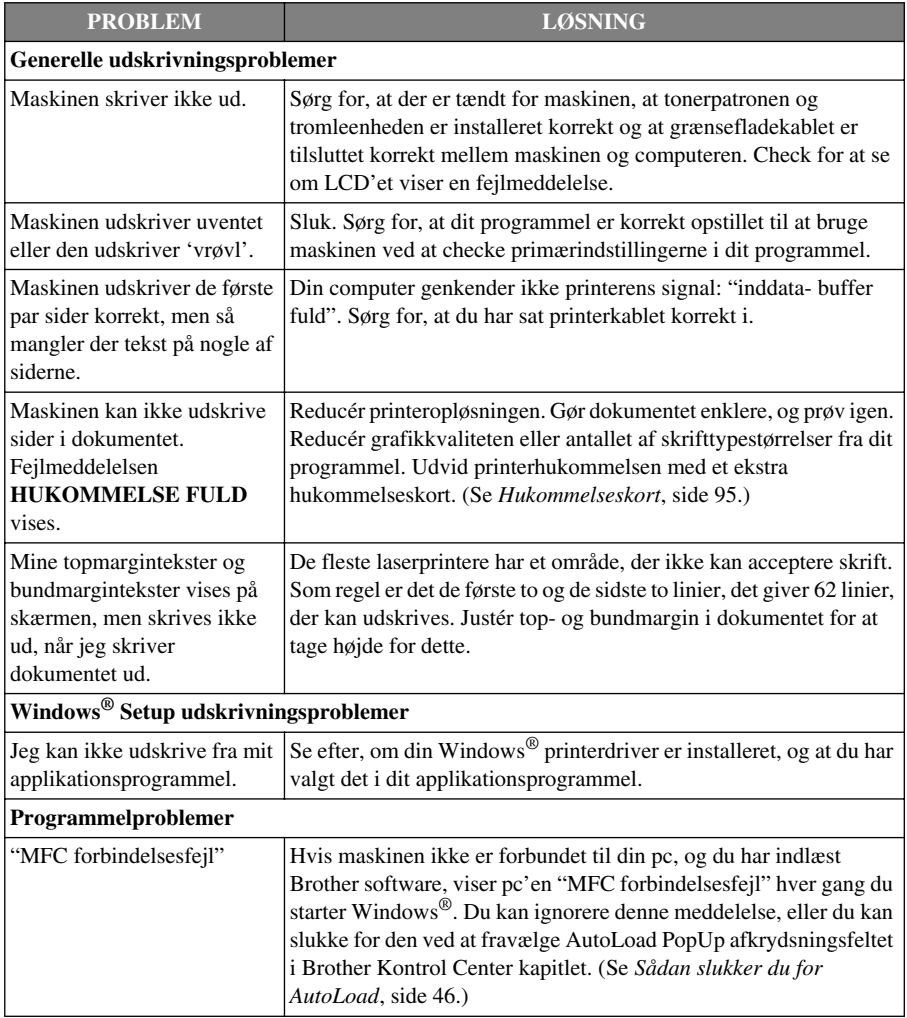

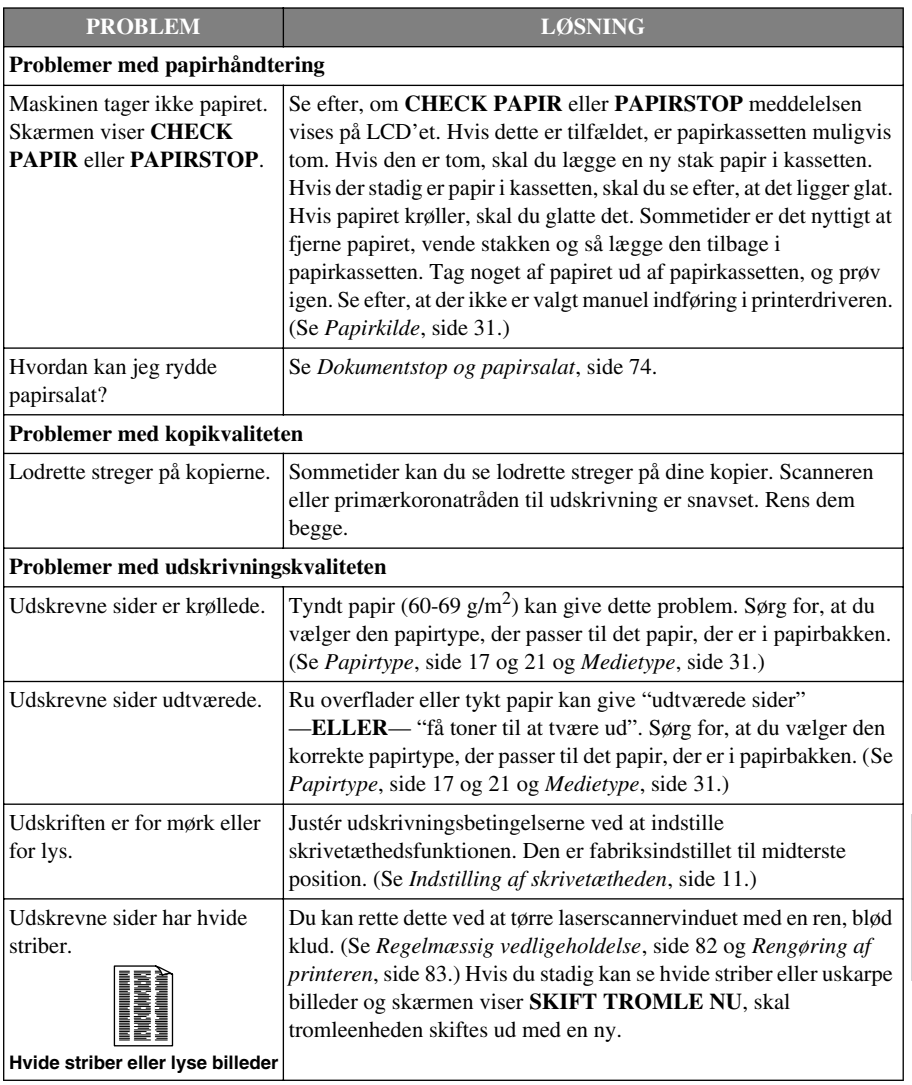

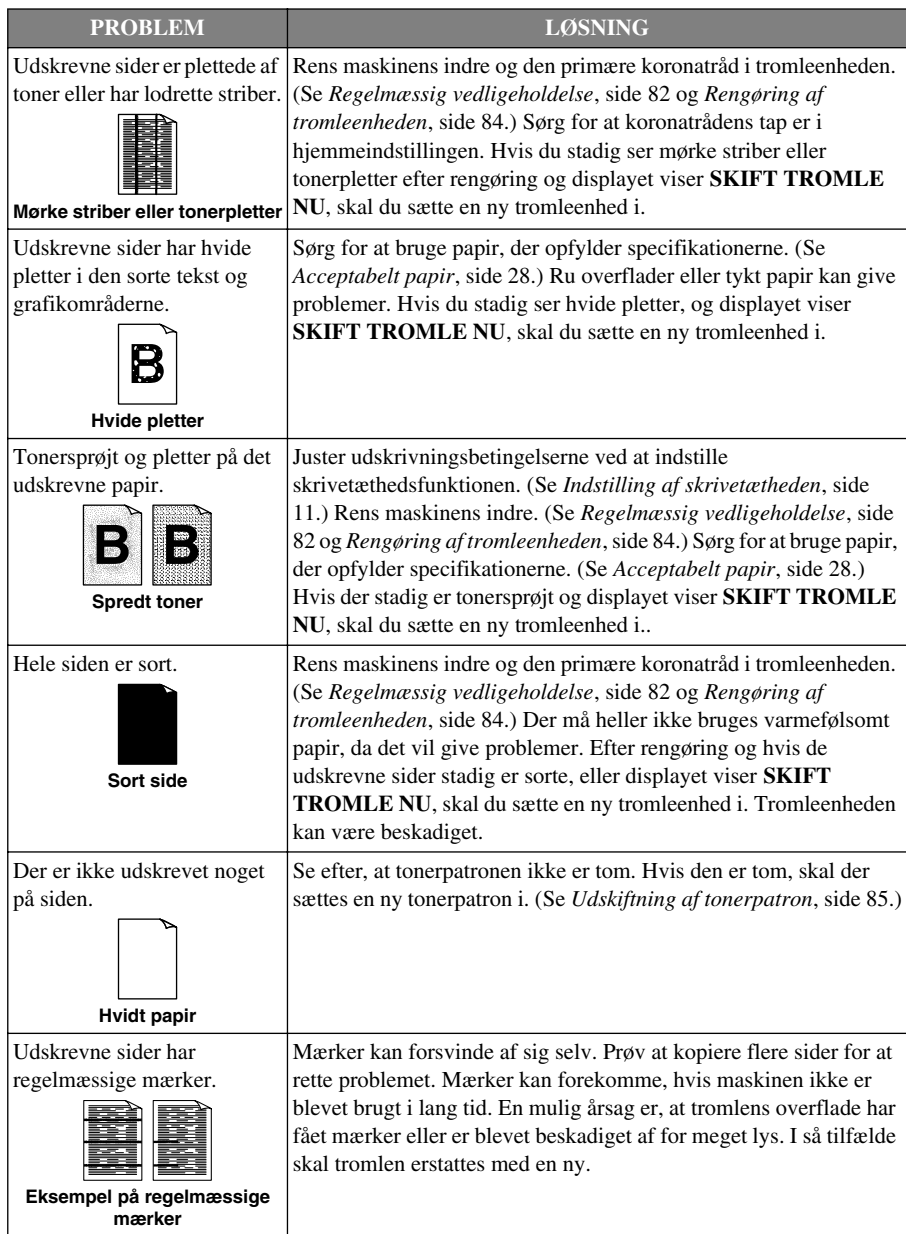

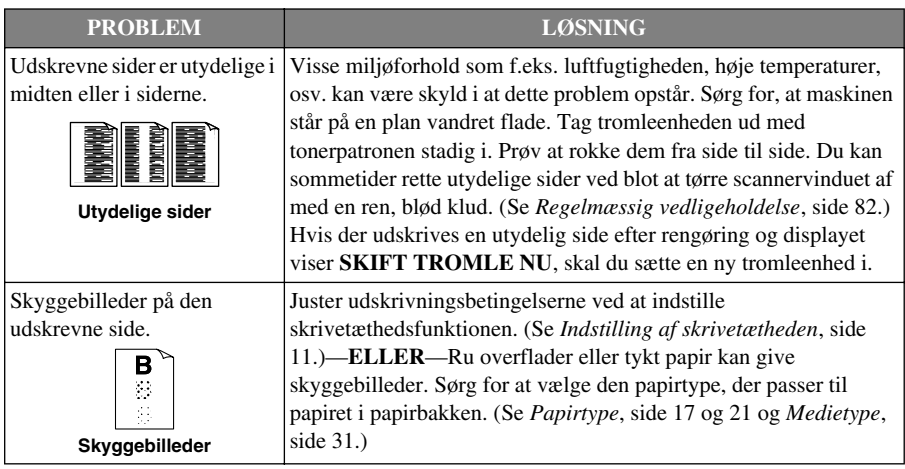

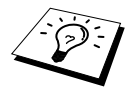

Tromleenheden kan bruges op, og det er nødvendigt at skifte den ud regelmæssigt.

# *Pakning og forsendelse af maskinen*

Hver gang du transporterer maskinen, skal du bruge den emballage, der kom med maskinen. Hvis du ikke pakker maskinen korrekt, kan garantien blive ugyldig.

 $1$  Sluk.

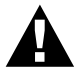

#### **Du må ikke slukke for maskinen, før et igangværende udskrivnings- eller kopieringsjob er færdigt.**

- **2** Tænd for maskinen igen. Og lad den stå i 5 sekunder.
- **3** Lås scannerens låsetap.

Den blå scannerlåsetap sidder på venstre side af maskinen. Tryk den tilbage for at låse den.

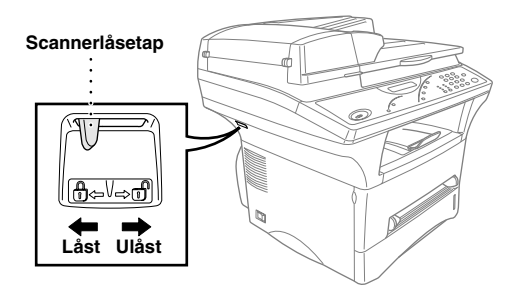

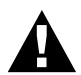

**Skade på maskinen som følge af at scannerlåsetappen ikke blev låst fast, før transport og forsendelse, vil naturligvis ikke være omfattet af garantien.**

**4** Løft tromleenhedsmontagen ud.

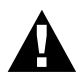

**Tag tromleenheden og tonerpatronmontagen ud. Lad selve tonerpatronen blive i enheden.**

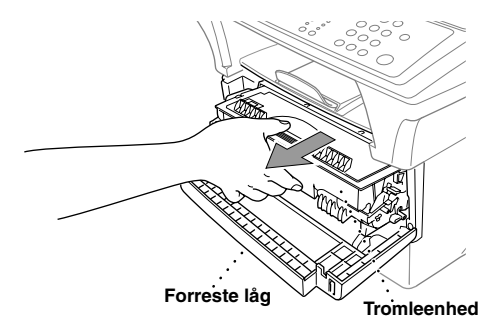

**5** Læg tromleenheden og tonerpatronmontagen i plastposen, og luk posen helt til.

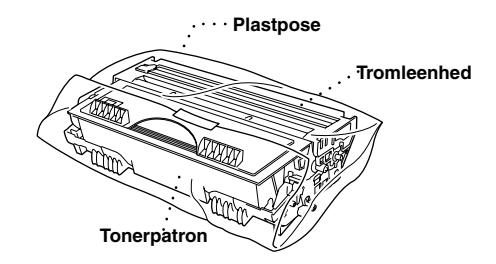

- **6** Luk frontlåget. Læg den forreste udskriftsskuffes forlængelse på plads.
- **7** Sluk for, og tag maskinens stik ud af vekselstrømsstikdåsen.
- **8** Tag parallelkablet eller USB-kablet ud af maskinen.
- **9** Træk plastposen over maskinen, og placér den i den oprindelige papæske med den oprindelige emballage.

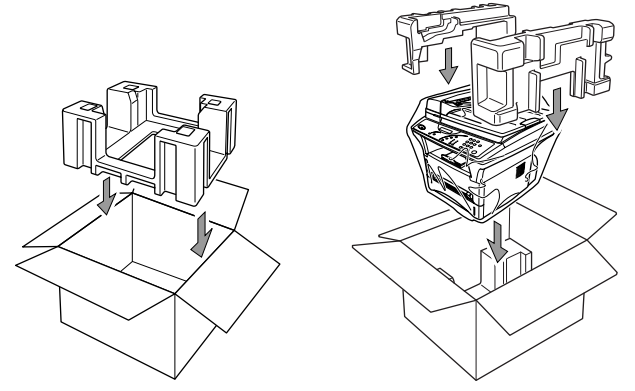

**10** Læg dokumenterne (vejledning, trykt materiale og cd-rommen), tromleenheden og tonerpatronenheden samt elledningen i kassen som vist nedenfor.

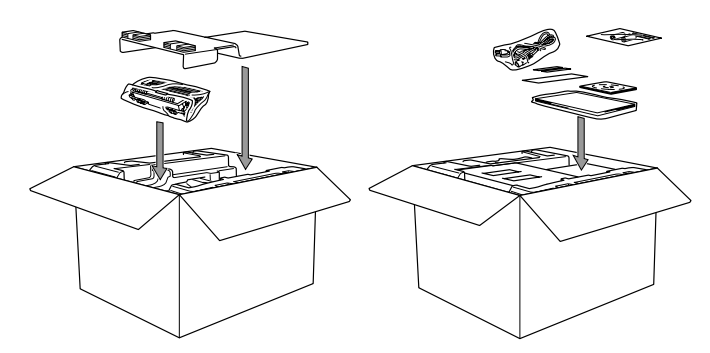

**11** Luk kassen, og sæt klæbebånd på.

# <span id="page-88-0"></span>*Regelmæssig vedligeholdelse*

Du kan holde maskinen i optimal stand ved at rengøre den regelmæssigt. Det er en god ide at rengøre tromleenheden, mens denne rutine udføres. Undgå at bruge fortynder eller andre organiske opløsningsmidler til at rengøre maskinen, og der må heller ikke bruges vand.

## **Rengøring af scanneren**

Sluk for, og tag maskinens stik ud. Løft dokumentlåget. Rengør scannerglasset og den hvide film med isopropylalkohol på en fnugfri klud.

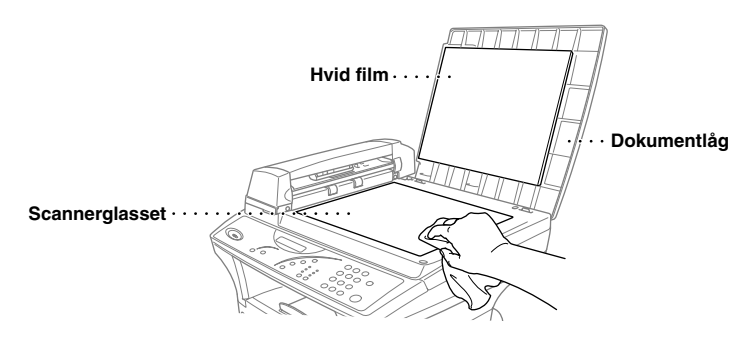

Løft ADF-enheden. Rengør den hvide valse, glasstrimlen under valsen med isopropylalkohol på en fnugfri klud.

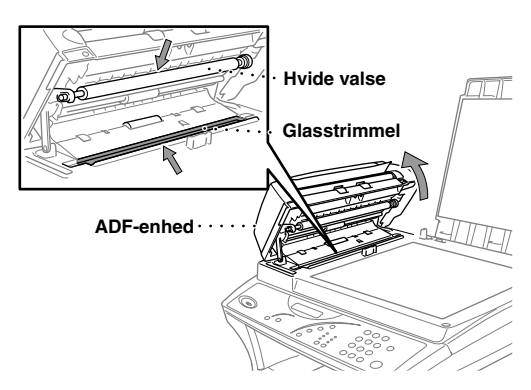

## <span id="page-89-0"></span>**Rengøring af printeren**

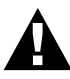

- **• Der må ikke bruges isopropylalkohol til at fjerne snavs fra kontrolpanelet. Det kan give revner i panelet.**
- **• Der må ikke bruges isopropylalkohol til at rense scannervinduet eller tonerføleren.**
- **• Du må ikke berøre scannervinduet med din finger.**
- **• Hold forsigtigt på tromleenheden, da den indeholder toner. Hvis der bliver spredt toner, og dine hænder eller dit tøj bliver beskidt, skal du straks børste eller vaske det af med koldt vand.**
- **1** Sluk for, og tag maskinens stik ud.
- **2** Åbn frontlåget.
- **3** Løft tromleenhedsmontagen ud.

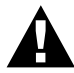

**Når du har brugt maskinen, er nogle af maskinens indre dele meget VARME! Når du åbner maskinens forreste låg, må du aldrig berøre de områder, der er vist som skraverede felter på tegningen nedenfor.**

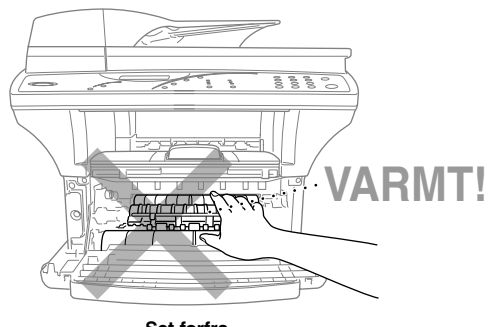

**Set forfra**

**4** Rengør forsigtigt scannervinduet med en ren, blød klud. Der må ikke bruge isopropylalkohol.

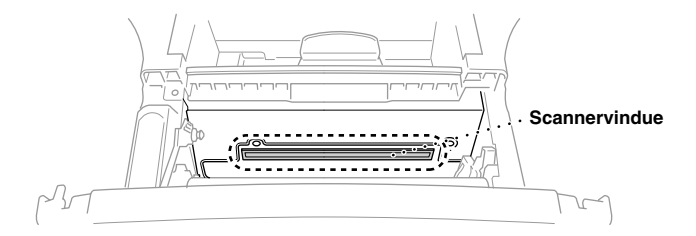

## <span id="page-90-0"></span>**Rengøring af tromleenheden**

Vi anbefaler, at du placerer tromleenheden på et stykke klæde eller et stort stykke papir for at undgå spild og spredning af toner.

- **1** Rens primærkoronatråden inde i tromleenheden ved forsigtigt at føre glideren fra højre mod venstre flere gange.
- **2** Før glideren tilbage til hjemposition (▼ mærkeposition) før tromleenheden sættes i igen.

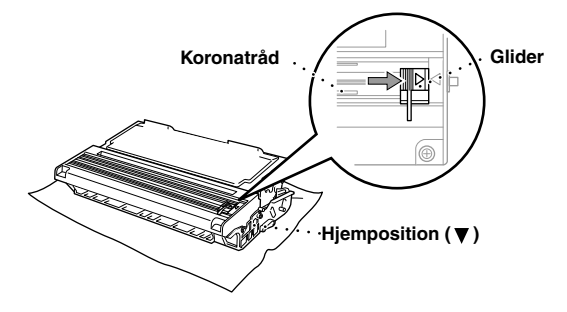

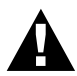

**Hvis du ikke placerer glideren i hjemposition, kan der komme lodrette streger på de udskrevne sider.**

- **3** Sæt tromleenheden i maskinen. (Se *[Udskiftning af tromleenheden](#page-95-0)*, side 89.)
- **4** Luk frontlåget.

## <span id="page-91-0"></span>**Udskiftning af tonerpatron**

Maskinen kan *udskrive op til* 6,000 sider med en *stor* tonerpatron (TN-6600). Når tonerpatronen er ved at være tom, viser displayet **SKIFT TONER**. Maskinen leveres med en *standard* tonerpatron (TN-6300) som skal udskiftes efter ca. 3,000 sider. Det faktiske papirantal vil svinge afhængig af din gennemsnitlige dokumenttype.

Det er en god idé at have en ny tonerpatron klar til brug, når du ser advarslen om at skifte tonerpatron.

Kassér den brugte tonerpatron i overensstemmelse med lovgivningen i Danmark. Hvis du mener ikke at kende den, bedes du kontakte din Brother forhandler for service. Husk, at pakke tonerpatronen i en tætsluttende indpakning, så der ikke spildes tonerpulver. Når du kasserer brugte tonerpatroner, skal de holdes separat fra husholdningsaffald.

Vi anbefaler, at du renser maskinen, når du skifter tonerpatronen ud.

#### **Indikator der angiver, at tonerpatronen er tom**

Når der næsten ikke er tonerpulver tilbage i patronen, viser displayet **SKIFT TONER**, og lampen for tom tonerpatron på kontrolpanelet blinker for at angive, at den næsten er tom.

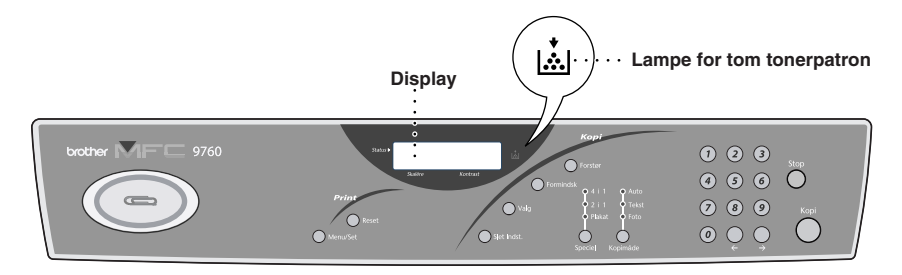

Lampen for tom tonerpatron forbliver tændt, og displayet viser **TONER TOM** for at angive at der ikke er mere tonerpulver. Når først dette vises genoptager maskinen ikke udskrivningen, før du har installeret en ny tonerpatron.

#### **Udskiftning af tonerpatron**

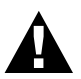

**Når du lige har brugt maskinen, vil nogle indvendige dele være meget VARME! Så du må aldrig berøre de dele, der er skraveret på tegningen nedenfor.**

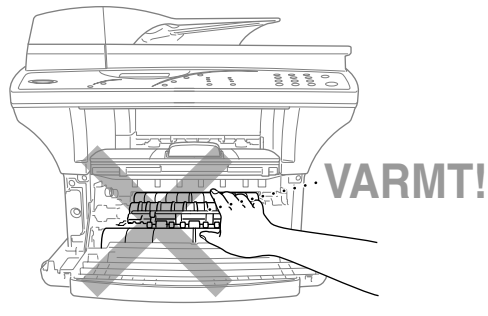

**Set forfra**

**1** Åbn frontlåget og træk tromleenheden ud.

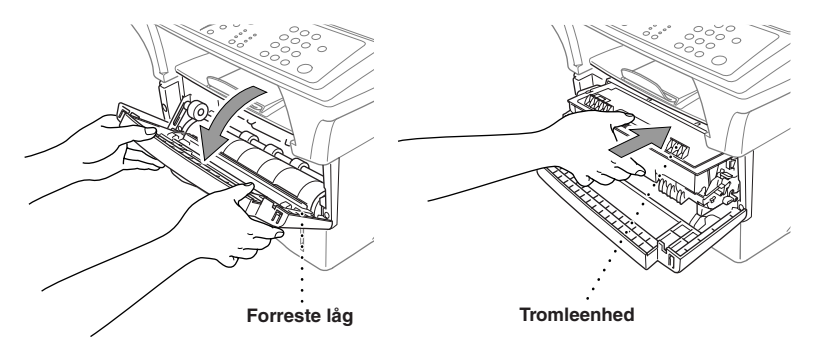

Læg tromleenheden på et klæde eller et stort stykke papir for at undgå spild og spredning af tonerpulver.

**2** Hold låsearmen på den højre side ned og træk tonerpatronen ud af tromleenhedssamlingen.

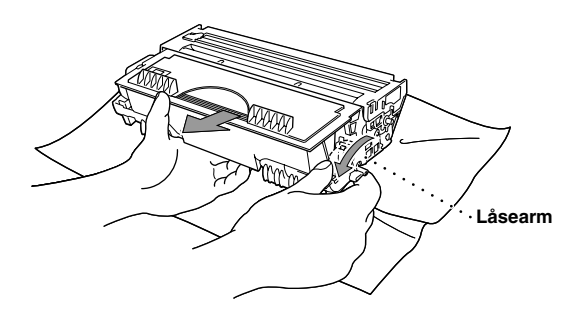

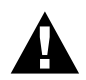

**Hold forsigtigt på tromleenheden, da den indeholder toner. Hvis der spredes toner på dine hænder eller dit tøj, skal du straks tørre det af eller vaske med koldt vand.**

**3** Pak den nye tonerpatron ud. Læg den brugte tonerpatron i aluminiumsposen, og kassér den i overensstemmelse med lovgivningen i landet.

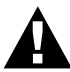

- **• Vent med at pakke tonerpatronen ud til lige før, du skal sætte den i maskinen. Hvis du lader tonerpatronen ligge uindpakket**
- **• Du bør kun bruge en ægte Brother tonerpatron (TN-6300 eller TN-6600), der er specielt formuleret til at sikre den bedste udskriftskvalitet. Hvis du bruger et andet mærke tonerpatron, kan det gøre maskinens garanti ugyldig.**

**4** Ryst forsigtigt tonerpatronen fra side til side fem til seks gange.

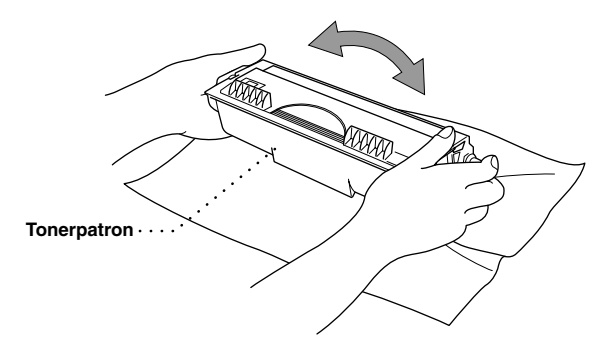

**5** Fjern beskyttelseslåget.

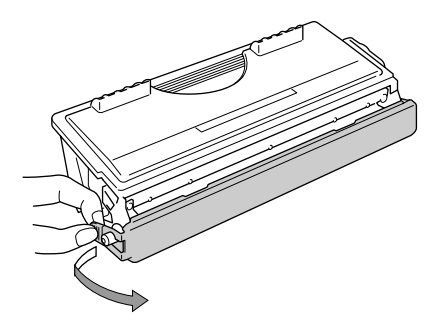

**6** Før den nye tonerpatron ind i tromleenheden indtil den klikker på plads.

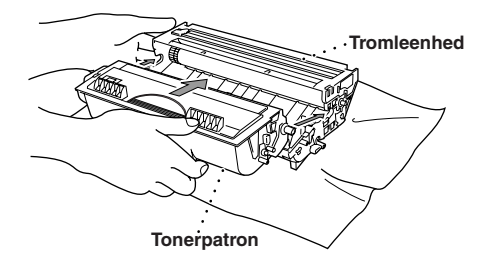

**7** Rengør primærkoronatråden inden i tromleenheden ved forsigtigt at føre den blå gliderenhed fra højre til venstre adskillige gange. Sæt den blå gliderenhed tilbage i dens hjemposition før tromleenhedssamlingen sættes tilbage på plads.

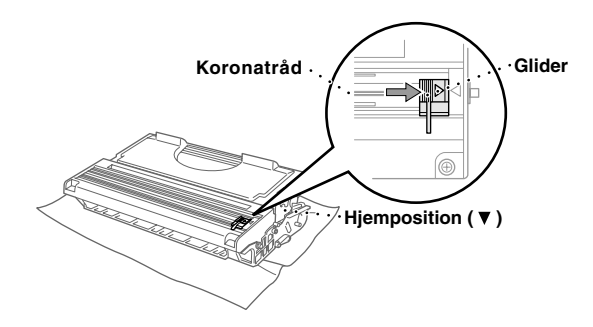

**8** Geninstallér tromleenheden i maskinen og luk frontlåget.

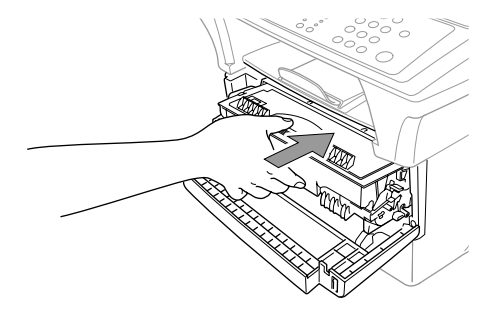

## **Overvejelser mht. tromlens levetid i Brother maskinen**

Brother maskinen bruger en tromle og tonerenhed til udskrivning af dokumenter. Tonerens levetid er direkte afhængig af, hvor meget sort, der udskrives på hver enkelt side. Den anslåede tromlelevetid er op til 20.000 A4 sider. Om udskriftskvaliteten på alle disse sider er god, afhænger af faktorer så som antal sider udskrevet per dag, tidsforløbet mellem udskrivningsjobbene, udskrivningspapirets kvalitet samt det miljø maskinen arbejder i..

Tromleenheden (DR-6000) kan slides/bruge op og for at bibeholde en acceptabel udskriftskvalitet, bør den skiftes ud efter udløb af dens 20,000 A4 siders levetid. Udskriftskvalitet er et subjektivt emne, og tromlen bør skiftes ud, når udskriftskvaliteten bliver uacceptabel for brugeren alt efter hvilke dokumenter, der udskrives. Udskriftskvaliteten lider med tiden, og udskiftning af tromlen vil gøre udskriftskvaliteten optimal igen. For at kunne bibeholde en optimal udskriftskvalitet anbefaler vi ligeledes, at tromlen udskiftes efter 18 måneders service.

Som en hjælp informerer maskinen dig, når der er ca. 5-15% af tromlens levetid tilbage ved at vise meddelelsen "**SKIFT TROMLE NU**" på displayet.

Denne angivelse tager antallet af udskrevne sider og den samlede udskrivningstid i betragtning. Når meddelelsen vises, anbefaler vi, at du køber en ny tromle, der kan sættes i maskinen på et belejligt tidspunkt derefter.

**1** Du kan checke tromlens resterende levetid ved at trykke på **Menu/Set**, **1**, **5**.

**2** Det følgende bliver vist på LCD'et i 5 sek. og derefter går displayet automatisk tilbage til **DIVERSE** menuen.

> Vi understreger, at selv når den resterende tromletid angives med 0%, behøver du kun at skifte tromlen ud, hvis udskrivningskvaliteten er uacceptabel. Der kan ikke ske skade på maskinen ved at bruge tromlen, efter at dens levetid er angivet med 0%, og så længe udskrivningskvaliteten forbliver acceptabel, kan tromlen bruges ud over dens projekterede levetid.

TROMLELEVETID REST:###%

## <span id="page-95-0"></span>**Udskiftning af tromleenheden**

Maskinen bruger en tromleenhed til at skabe udskrivningsbilleder på papir. Hvis skærmen viser **SKIFT TROMLE NU**, vil patronen være næsten tom. Sørg for at få købt en ny patron. Du kan bestille den hos en Brother-forhandler.

Selv når skærmen viser **SKIFT TROMLE NU**, vil du muligvis kunne fortsætte med at udskrive dokumenter i et stykke tid uden at skulle skifte tromlen ud. Men hvis du kan se en mærkbar ændring af udskriftskvaliteten, også før meddelelsen **SKIFT TROMLE NU** vises, skal tromlen skiftes ud. Rens maskinen, når du skifter tromleenheden ud.

> **Når tromleenheden tages ud, skal du håndtere den forsigtigt, fordi den indeholder toner. Når du sætter tromleenheden i igen, bør du først rengøre maskinen.**

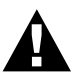

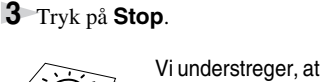

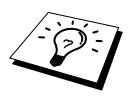

Det faktiske antal sider, tromlen kan udskrive, kan være betydeligt færre end det her vurderede. Fordi vi ikke har nogen kontrol over de mange faktorer, der har indflydelse på tromlens faktiske levetid, kan vi ikke garantere et minimum af sider, tromlen vil kunne udskrive.

Den bedste ydelse opnås ved alene at bruge Brother toner, og produktet bør kun bruges i et rent, støvfrit miljø med tilstrækkelig ventilation.

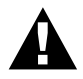

**Når du lige har brugt maskinen, er nogle af de indre dele af maskinen meget VARME! Så du skal være forsigtig.**

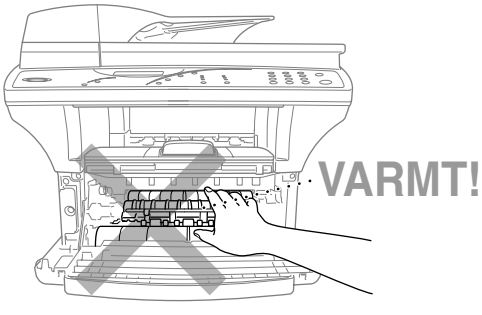

**Set forfra**

Følg disse trin for at udskifte tromleenheden:

- **1** Åbn frontlåget.
- **2** Tag den gamle tromleenhed ud. Læg tromleenheden på en gammel klud eller et stort stykke papir for at undgå spild og spredning af tonerpulver.

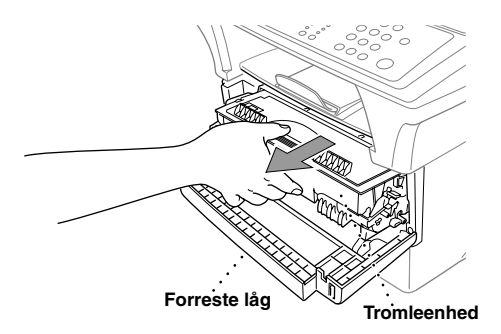

**3** Træk tonerpatronen ud af tromleenheden, mens du holder låsehåndtaget nede med din højre hånd. (Se *[Udskiftning af tonerpatron](#page-91-0)*, side 85.)

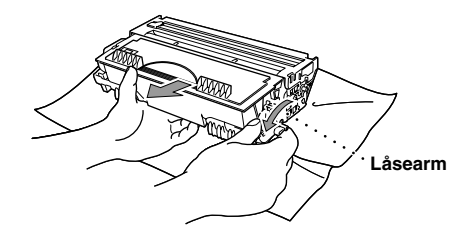

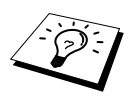

Kassér den brugte tromleenhed i overensstemmelse med lovgivningen i Danmark. Husk, at pakke tromleenheden i en tætsluttende indpakning, så der ikke spildes tonerpulver.

**4** Vent med at pakke tromleenheden ud til lige før, du skal sætte den i maskinen. Læg den brugte tromleenhed i aluminiumsposen, og kassér den i overensstemmelse med den lokale lovgivning.

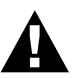

- **• Hvis en uindpakket tromleenhed udsættes for for meget direkte sollys eller værelsesbelysning, kan enheden blive beskadiget.**
- **• Hold forsigtigt på tonerpatronen og tromleenheden, idet de indeholder toner. Hvis der bliver spredt toner, og dine hænder eller dit tøj bliver beskidt, skal du straks børste eller vaske det af med koldt vand.**
- **• Du må ikke berøre scannervinduet med din finger.**
- **5** Sæt tonerpatronen i den nye tromleenhed. (Se *[Udskiftning af tonerpatron](#page-91-0)*, side 85.)
- **6** Sæt den ny tromleenhed i igen; mens du holder forreste kabinetlåg åbent.
- **7** Tryk på **Slet Indst.** for at nulstille tromlens tæller.

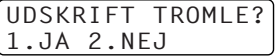

**8** Tryk på **1** og luk frontlåget når displayet viser **ACCEPTERET**.

# *10* **Vigtig sikkerhedsinformation**

# *Vigtige sikkerhedsanvisninger*

- **1** Læs alle disse anvisninger.
- **2** Gem dem til senere brug.
- **3** Følg alle advarselstegn og anvisninger på produktet.
- **4** Sluk for maskinen, og tag dens stik ud af vekselstrømsstikdåsen før rengøring. Der må ikke bruges flydende eller aerosolrengøringsmidler. Brug en fugtig klud til rengøring.

**5** Produktet må ikke placeres på en ustabil overflade. Produktet kan falde ned og lide alvorlig skade.

- **6** Lameller og åbninger i kabinettet bagpå, på siderne eller i bunden giver ventilation. For at sikre pålidelig produktfunktion og beskytte mod for høj varme må disse åbninger ikke blokeres eller dækkes til. Åbningerne må aldrig blokeres ved at placere produktet på en seng, sofa, forligger eller lignende overflade. Produktet må aldrig placeres nær ved eller over en radiator eller et varmelegeme. Produktet må ikke placeres i en indbygget installation, med mindre der er sørget for ordentlig ventilation.
- **7** Dette produkt skal tilføres netspænding svarende til produktmærkaten. I tvivlstilfælde skal du kontakte din Brother forhandler eller dit elselskab.
- **8** Dette produkt er forsynet med jordforbindelse og stikket passer derfor kun i stikdåser med jord. Dette er en sikkerhedsanordning. Hvis du ikke kan sætte stikket i stikdåsen, skal du få en elektriker til at skifte din gamle stikdåse ud. Prøv ikke at omgå formålet med et jordforbundet stik.
- **9** Der må ikke stå noget på strømkablet. Produktet må ikke stilles et sted, hvor der vil blive trådt på kablet.
- **10** Dokumentet må ikke berøres under udskrivning.
- **11** Der må aldrig stikkes genstande gennem åbninger i kabinettet, da de kan komme i berøring med strømførende tråde osv. inde i apparatet og således forårsage kortslutning, elektrisk chok eller brand. Pas på ikke at spilde væsker på produktet.
- **12** Prøv ikke selv at reparere dette produkt, da åbning eller demontering af låg og dæksler kan afdække farlige spændingspunkter. Reparation skal udføres af dertil uddannet personale.
- **13** Sluk, og tag maskinens stik ud af netstikdåsen. Overlad serviceeftersyn til kvalificeret servicepersonale i overensstemmelse med følgende betingelser:
	- ◆ Strømkablet er flosset eller stikket er beskadiget.
	- ◆ Der er spildt væske på produktet.
	- ◆ Produktet er blevet udsat for regn eller vand.
	- ◆ Produktet ikke fungerer normalt, når du følger anvisningerne. Foretag kun ændringer, der er beskrevet i brugsvejledningen. Forkert justering af andre reguleringer kan beskadige produktet og vil ofte medføre at en servicetekniker skal justere det hele tilbage igen.
	- ◆ Produktet er blevet tabt på gulvet, eller kabinettet er blevet beskadiget.
	- ◆ Produktets præstation ændrer sig betydeligt og således synes at kræve et eftersyn.

**14** Vi kan ikke anbefale brugen af en forlængerledning.

#### **IEC 60825 specifikation**

MFC er et laserprodukt i klasse A, som defineret i IEC 60825-specifikationerne. Mærkaten nedenfor er påsat i lande, hvor dette er påkrævet.

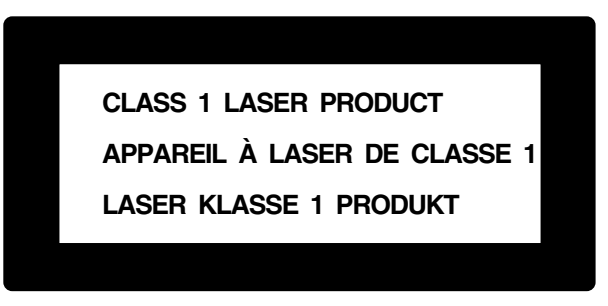

MFC har en laserdiode i klasse 3B, som udsender usynlig laserstråling i scannerenheden. Scannerenheden må under ingen omstændigheder åbnes.

#### **Laserdiode**

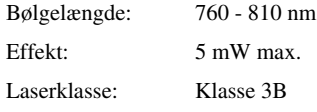

#### **Advarsel**

Anvendelse af betjeningsknapper, justeringer eller udførelse af fremgangsmåder, som ikke er nævnt i denne brugsanvisning, kan resultere i farlig udsættelse for bestråling.

Advarselsmærkaten nedenfor er sat på tæt ved scannerenheden.

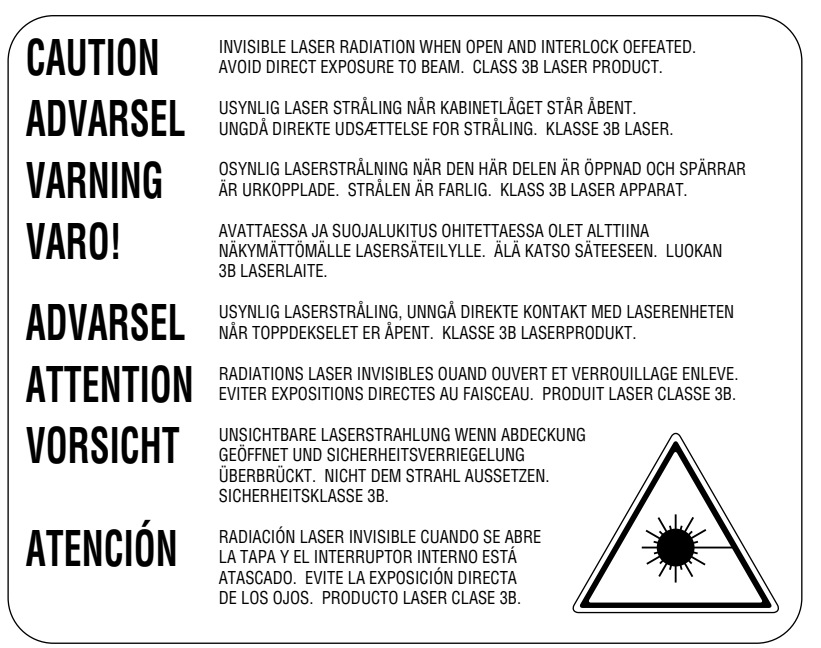

### **For din sikkerhed**

For at sikre sikker funktion skal det medfølgende trebenede stik kun sættes i en standard trebens stikdåse, som er effektivt forbundet til jord, via det almindelige ledningsnet.

Det faktum at udstyret fungerer tilfredsstillende, betyder ikke, at strømmen er jordforbundet, og at installationen er helt sikker. For din egen sikkerheds skyld bør du kontakte en kvalificeret elektriker, hvis du er i tvivl om, om strømmen er effektivt jordforbundet.

### **Afbryder**

Dette produkt skal monteres i nærheden af en stikdåse, der er nem at komme til. I nødsituationer skal du tage stikket ud af stikdåsen for at afbryde helt for strømtilførslen.

# *11* **Ekstraudstyr**

# <span id="page-101-0"></span>*Hukommelseskort*

Hukommelseskortet monteres på styreenhedens systemkort inde i maskinen. Når du tilføjer det ekstra hukommelseskort, forbedres maskinens udskrivnings- og kopieringsfunktioner.

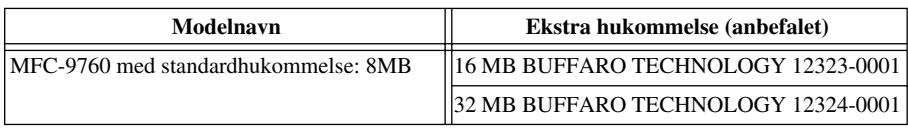

Som regel skal DIMM'en have følgende specifikationer:

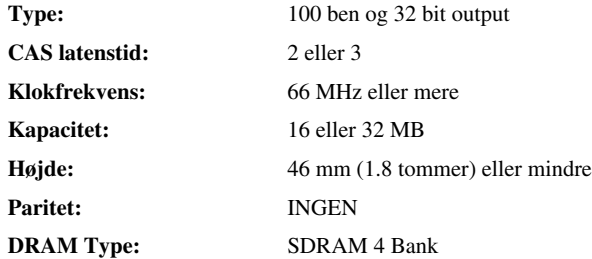

Nogle DIMM'er vil evt. ikke fungere med maskinen. Du kan få mere information ved at henvende dig til den forhandler, hvor du købte maskinen. Den sidste nye information fra Brother kan hentes på: http://solutions.brother.com

## **Montering af det ekstra hukommelseskort**

**1** Sluk, tag maskinens elledning ud af elnettets stikdåse, og afbryd grænsefladekablet.

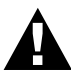

- **• Sluk, og tag stikket til maskinen ud, før du monterer (eller demonterer) hukommelseskortet.**
- **• Du må IKKE berøre hovedkortets overflade i 15 minutter, efter at du har taget elledningen ud af netstikket.**

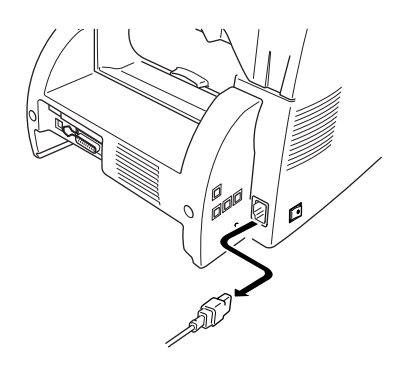

Fjern skruerne, der fastholder baglåget, og fjern låget.

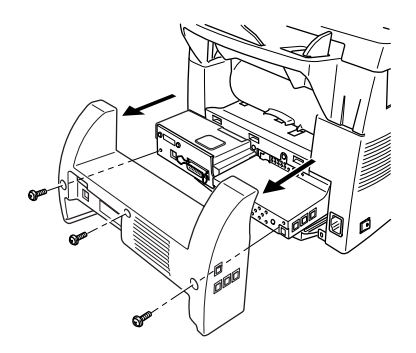

Fjern skruerne, der fastholder adgangspladen, og fjern pladen.

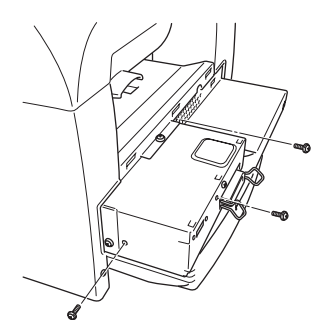

 Du kan installere hukommelseskortet på hovedstyreenhedskortet ved at bruge det påmonterede afstandsstykke og sætte det ind i sammenkoblingsstikket på hovedstyreenhedskortet.

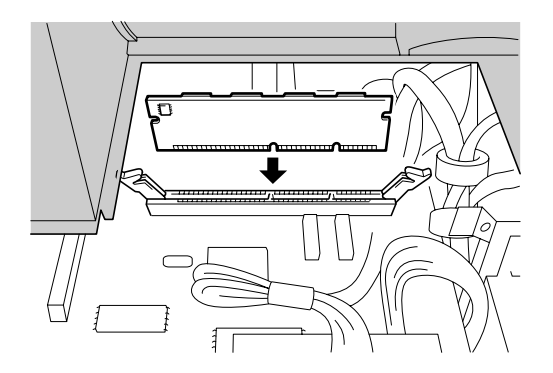

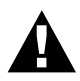

**• Hold hukommelseskor tet i kanten. Du må ikke berøre kortets overflade.**

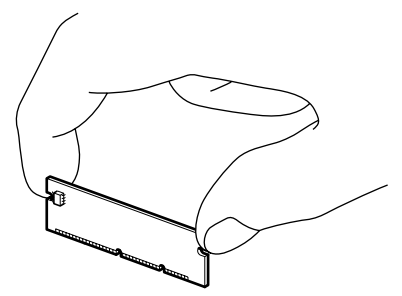

**• Sørg for, at hukommelseskortet sidder sikkert fast i hovedkontrollerkortet.** 

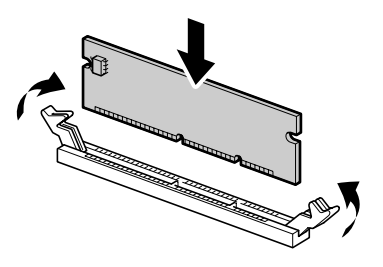

- **5** Genmonter adgangspladen og baglåget med de monterede skruer.
- **6** Tilslut grænsefladekablet igen, og sæt så stikket i elnetstikdåsen og tænd for maskinen.

# *Ekstra papirbakke*

Du kan købe papirbakketilbehøret (LT400) og bruge det som en tredje papirkilde. Papirbakken kan indeholde op til 250 ark 75 g/m2 papir.

# *12* **Specifikationer**

# *Generelle specifikationer*

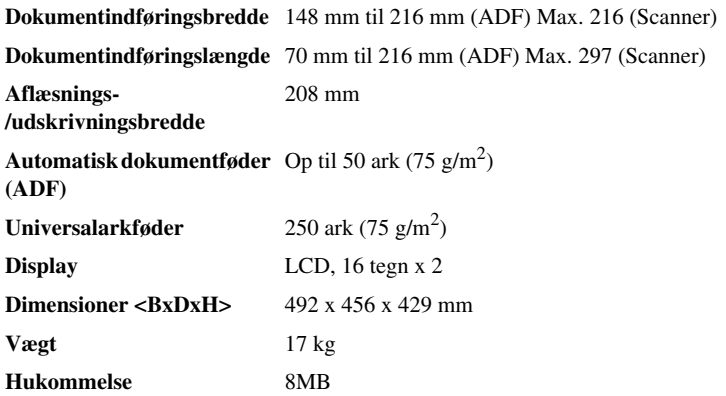

# *Printerspecifikationer*

| <b>Emulation</b>         | Brother Printing System for Windows <sup>®</sup> , emuleringstilstand for HP<br>LaserJet 5P (PCL niveau 5e)                                                                         |
|--------------------------|----------------------------------------------------------------------------------------------------|
| <b>Printerdriver</b>     | Windows <sup>®</sup> 95, 98, 98SE, Me, 2000 professional og Windows NT <sup>®</sup><br>Workstation Version 4.0 driver, der støtter Brother Native<br>Compression og tovejskapacitet |
|                          | Apple <sup>®</sup> Macintosh <sup>®</sup> Quick Draw <sup>®</sup> Driver for<br>OS 8.5/8.5.1/8.6/9.0/9.0.4/9.1                                                                      |
| Grænseflade              | Tovejs parallel (IEEE-1284)<br>USB (Universal seriel bus) grænseflade                                                                                                    |
| Udskrivningsmetode       | Elektrofotografi med halvleder laserstrålescanning                                                                                                    |
| Opløsning                | 600 punkter/tomme                                                                                                    |
| Udskrivningskvalitet     | Normal udskriftstilstand<br>Besparende udskriftstilstand                                                                                                    |
| Udskrivningshastighed    | Op til 14 sider/minuttet (når der indføres A4 papir fra papirbakken)                                                                                                    |
| Udskrivningsmedie        | Tonerpatron:<br>Levetid:<br>Op til 6,000 sider/TN-6600 tonerpatron<br>Op til 3,000 sider/TN-6300 tonerpatron<br>(når der udskrives A4 papir ved 5% udskrivningsdækning)             |
|                          | Toner levet id vil varier earninging af type af gennems nitlige<br>udskrivningsjob.                                                                                                 |
|                          | Tromleenhed:<br>Levetid:<br>Op til 20,000 sider                                                                                                    |
|                          | Der er mange faktorer, der bestemmer den faktiske tromlelevetid,<br>som f.eks. temperatur, fugtighed, type papir og toner, du bruger,<br>antallet af sider per udskrivningsjob osv. |
| True Type skrifttyper på | TrueType-kompatible skrifttyper for Windows® på den                                                                                                    |

**cd-rom**

TrueType-kompatible skrifttyper for Windows® på den medfølgende cd-rom.

# *Krav til computeren*

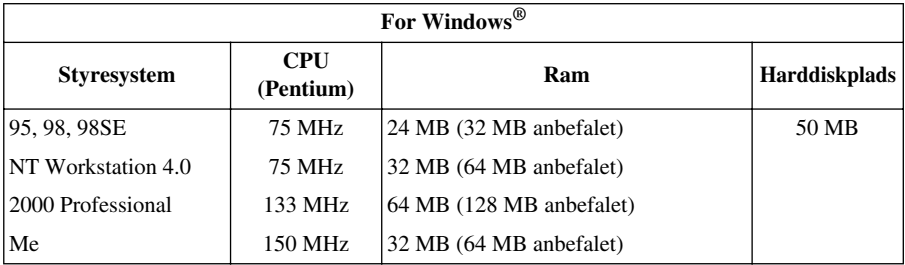

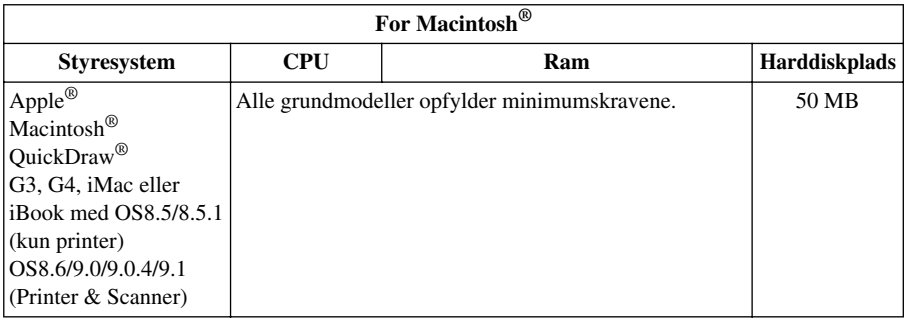

# *Elektriske dele og miljøet*

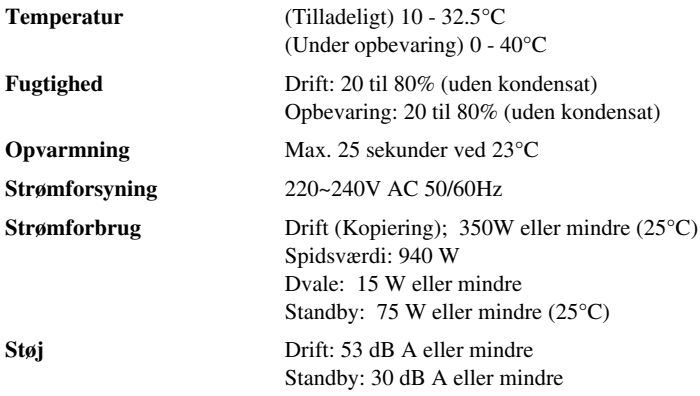

Specifikationerne kan ændres for forbedringer uden forudgående varsel.

# *Kompilering og publikationsmeddelelse*

Under overvågning af Brother Industries Ltd. er denne vejledning blevet kompileret og publiceret til at dække de seneste produktbeskrivelser og specifikationer.

Indholdet af denne vejledning og specifikationerne for dette produkt er underlagt ændringer uden varsel.

Brother forbeholder sig ret til at foretage ændringer uden varsel i specifikationerne og materialet indeholdt heri og vil ikke være ansvarlig for nogen skade (inklusive følgeskade) som følge af tillid til det præsenterede materiale, inklusive men ikke begrænset til typografiske og andre fejl i forbindelse med publikationen.

# *Varemærker*

Multi-Function Link Pro er et registreret varemærke ejet af Brother Industries, Ltd.

Brother er et registreret varemærke ejet af Brother Industries, Ltd.

Brother logoet er et registreret varemærke ejet af Brother Industries, Ltd.

Windows, Windows NT, Microsoft, MS-DOS, Excel, Word, Paint and Draw er registrerede varemærker ejet af Microsoft i USA og andre lande.

NT er et varemærke ejet af Northern Telecom Limited.

Macintosh er et registreret varemærke, og iMac er et varemærke ejet af Apple Computer, Inc.

PaperPort og TextBridge er registrerede varemærker ejet af ScanSoft, Inc.

Hvert eneste selskab, hvis softwaretitler nævnes i denne brugervejledning har en softwarelicensaftale specielt for dets mærkebeskyttede programmer.

IBM og IBM PC er registrerede varemærker ejet af International Business Machines Corporation.

Hewlett Packard er et registreret varemærke og HP LaserJet 5P er et varemærke ejet af Hewlett-Packard Company.

Alle andre varemærker og produktnavne nævnt i denne brugervejledning er registrerede varemærker ejet af deres respektive selskaber.
# Stikordsregister

## A

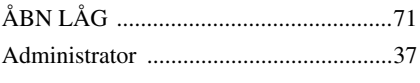

#### $\, {\bf B}$

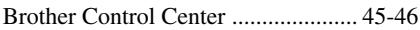

## $\mathbf{C}$

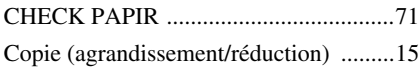

#### D

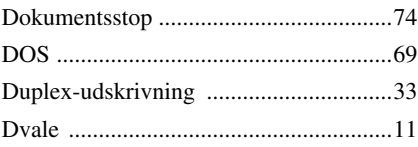

### E

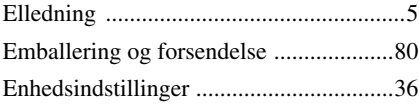

#### F

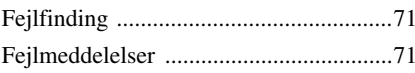

## $H$

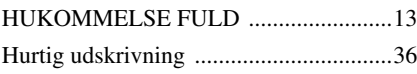

#### $\mathbf{I}$

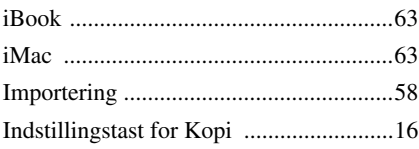

## $\mathsf{K}$

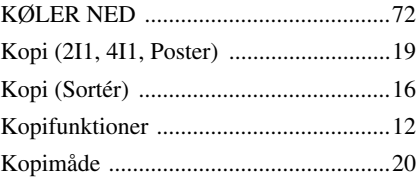

## L

#### M

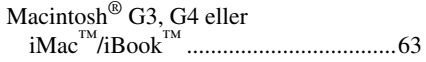

#### $\overline{\mathsf{N}}$

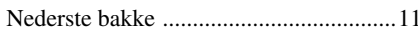

## $\mathbf O$

#### P

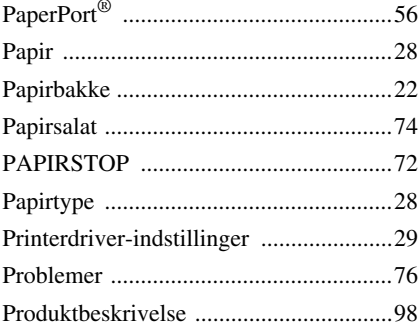

#### $\mathbf R$

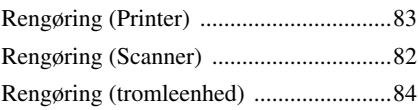

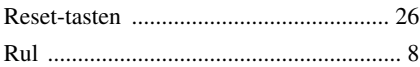

# **S**

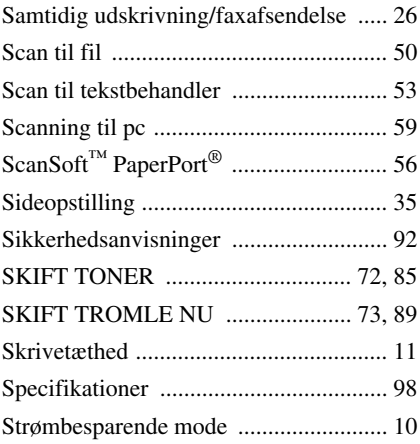

# **T**

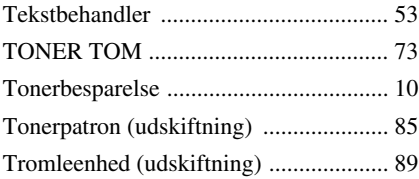

# **U**

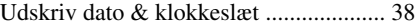

## **V**

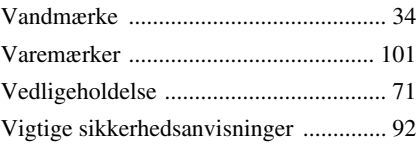

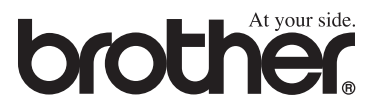